# **SAMSUNG**

SM-A135M/DS

# MANUAL DO USUÁRIO

Português (BR). 02/2022 Rev.1.2

[www.samsung.com.](http://www.samsung.com.br)br

# **Índice**

# **[Informações básicas](#page-3-0)**

- [Visão geral do aparelho e funções](#page-3-0)
- [Carregar a bateria](#page-6-0)
- [Chip nano](#page-9-0)
- [Cartão de memória \(micro SD\)](#page-11-0)
- [Ligar ou desligar seu aparelho](#page-13-0)
- [Configuração inicial](#page-14-0)
- [Samsung account](#page-15-0)
- [Transferir dados de seu aparelho](#page-16-0)  [anterior \(Smart Switch\)](#page-16-0)
- [Conhecer a tela](#page-19-0)
- [Painel de notificações](#page-27-0)
- [Inserir texto](#page-28-0)

# **[Aplicativos e funções](#page-31-0)**

- [Instalar ou desinstalar aplicativos](#page-31-0)
- [Telefone](#page-32-0)
- [Contatos](#page-35-0)
- [Mensagens](#page-37-0)
- [Internet](#page-38-0)
- [Câmera](#page-39-0)
- [Galeria](#page-48-0)
- [Múltiplas janelas](#page-52-0)
- [Samsung Health](#page-53-0)
- [Samsung Notes](#page-54-0)
- [Samsung Members](#page-55-0)
- [Samsung Kids](#page-55-0)
- [Samsung Global Goals](#page-56-0)
- [Galaxy Shop](#page-56-0)
- [Calendário](#page-56-0)
- [Reminder](#page-57-0)
- [Gravador de voz](#page-58-0)
- [Meus Arquivos](#page-58-0)
- [Relógio](#page-58-0)
- [Calculadora](#page-58-0)
- [Game Launcher](#page-59-0)
- [Game Booster](#page-60-0)
- [SmartThings](#page-61-0)
- [Compartilhar conteúdo](#page-62-0)
- [Aplicativos Google](#page-63-0)

# **[Configurações](#page-64-0)**

- [Introdução](#page-64-0)
- [Samsung account](#page-64-0)
- [Conexões](#page-64-0)
	- [Wi-Fi](#page-65-0)
	- [Bluetooth](#page-66-0)
	- [Protetor de dados](#page-67-0)
	- [Aplicativos que usam apenas](#page-68-0)  [dados móveis](#page-68-0)
	- [Roteador Wi-Fi](#page-68-0)
	- [Mais configurações de conexão](#page-69-0)
- [Sons e vibração](#page-70-0)
	- [Qualidade sonora e efeitos](#page-71-0)
	- [Som do aplicativo separado](#page-71-0)
- [Notificações](#page-72-0)
- [Visor](#page-72-0)
- [Papel de parede e estilo](#page-73-0)
- [Temas](#page-73-0)
- [Tela inicial](#page-73-0)
- [Tela de bloqueio](#page-74-0)
	- [Smart Lock](#page-75-0)
- [Biometria e segurança](#page-75-0)
	- [Reconhecimento facial](#page-76-0)
	- [Impressões digitais](#page-78-0)
	- [Privacidade](#page-81-0)
- [Local](#page-81-0)
- [Segurança e emergência](#page-82-0)
- [Contas e backup](#page-82-0)
	- [Samsung Cloud](#page-83-0)
- [Google](#page-83-0)
- [Recursos avançados](#page-84-0)
	- [Movimentos e gestos](#page-85-0)
	- [Dual Messenger](#page-86-0)
- [Bem-estar digital e controles parentais](#page-87-0)
- [Assistência do aparelho e bateria](#page-88-0)
	- [Otimizar seu aparelho](#page-88-0)
	- [Bateria](#page-88-0)
	- [Armazenamento](#page-89-0)
	- [Memória](#page-89-0)
	- [Proteção do aparelho](#page-89-0)
	- [Ultra economia de dados](#page-89-0)
	- [Atualização de software](#page-90-0)
	- [Diagnóstico](#page-90-0)
- [Aplicativos](#page-90-0)
- [Gerenciamento geral](#page-91-0)
- [Acessibilidade](#page-92-0)
- [Atualização de software](#page-92-0)
- [Manual do usuário](#page-93-0)
- [Suporte remoto](#page-93-0)
- [Sobre o telefone](#page-93-0)

# **[Avisos de utilização](#page-94-0)**

- [Cuidados ao usar o aparelho](#page-94-0)
- [Notas sobre a embalagem e acessórios](#page-96-0)
- [Situações e soluções para o](#page-96-0)  [superaquecimento do aparelho](#page-96-0)

# **[Solução de problemas](#page-100-0)**

[Introdução](#page-100-0)

# <span id="page-3-0"></span>**Informações básicas**

# **Visão geral do aparelho e funções**

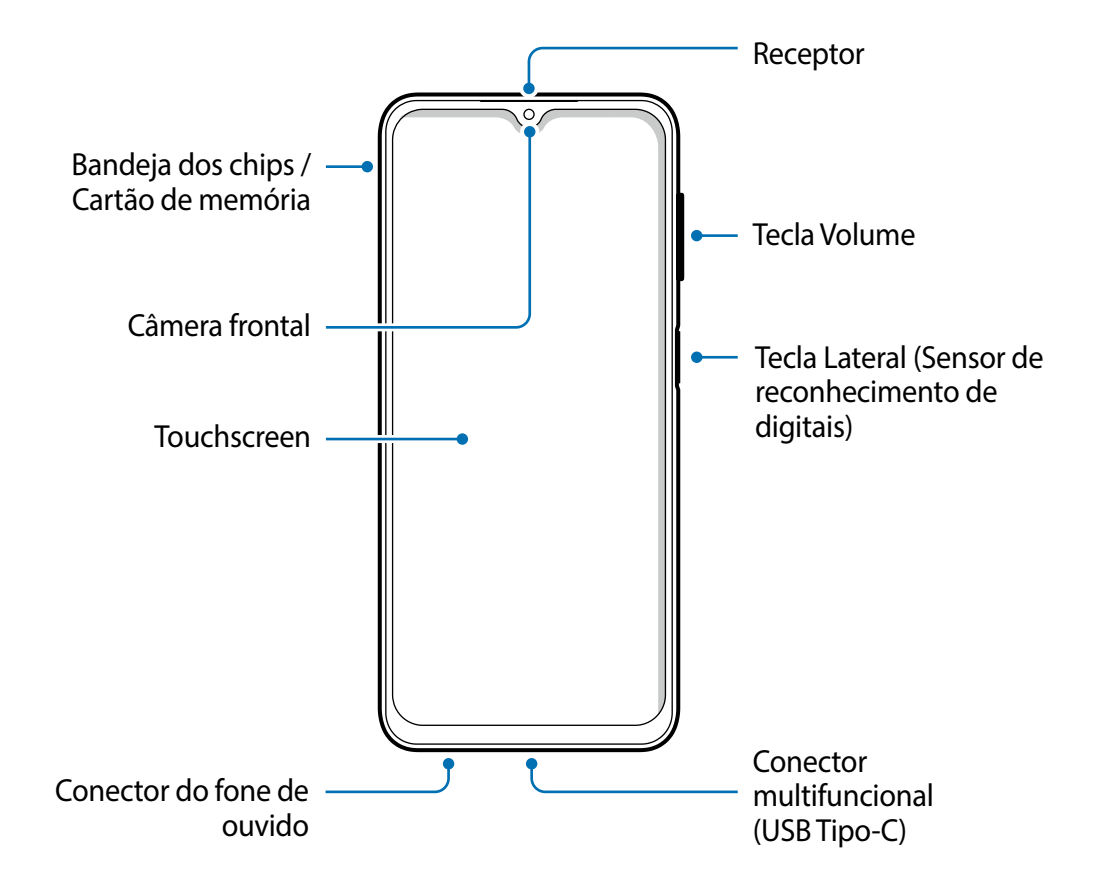

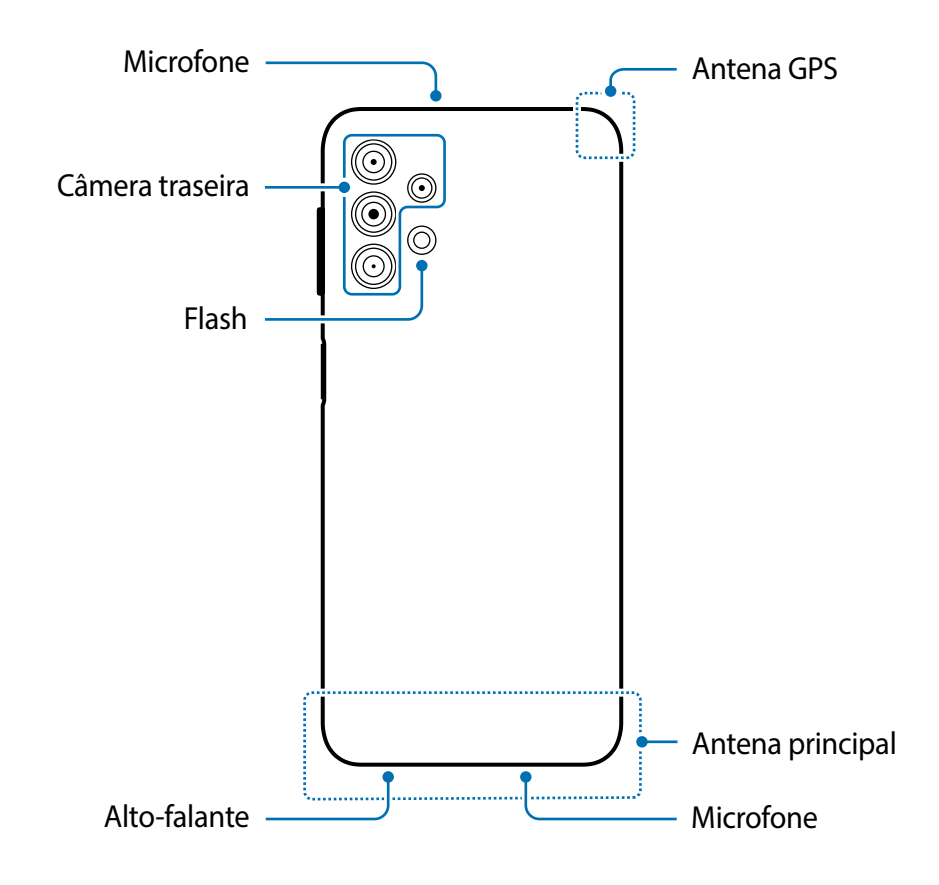

- Ao usar os alto-falantes, quando estiver reproduzindo arquivos de mídia ou usando o viva-voz, não coloque o aparelho próximo aos seus ouvidos.
	- Tome cuidado para não expor as lentes da câmera a fortes fontes de luz, como luz solar direta. Se as lentes da câmera forem expostas a essas condições, o sensor de imagem da câmera pode ser danificado. Um sensor de imagem danificado é irreparável e pode causar pontos ou manchas em fotos.
	- Se você usar o aparelho com o seu corpo de vidro ou acrílico quebrado, pode haver um risco de ferimento. Utilize o aparelho somente após o reparo em um Serviço Autorizado Samsung.
	- Se poeira ou materiais estranhos entrarem no microfone, alto-falante ou receptor, o som do aparelho pode abafar ou algumas funções podem não operar normalmente. Se você tentar remover a poeira ou material estranho com um objeto pontiagudo, o aparelho poderá ser danificado e sua aparência poderá ser afetada.
- $\mathbb{Z}$ • Problemas de conectividade e esgotamento da bateria poderão ocorrer nas seguintes situações:
	- Se você colar adesivos metálicos na área da antena do aparelho.
	- Se você colocar uma capa com material metálico no aparelho.
	- Se você cobrir a área da antena com suas mãos ou com outros objetos enquanto utiliza certas funções como chamadas ou conexão de dados móveis.
	- Não permita que a água entre em contato com a tela. A tela pode apresentar mau funcionamento em condições úmidas ou quando exposta à água.

#### **Teclas físicas**

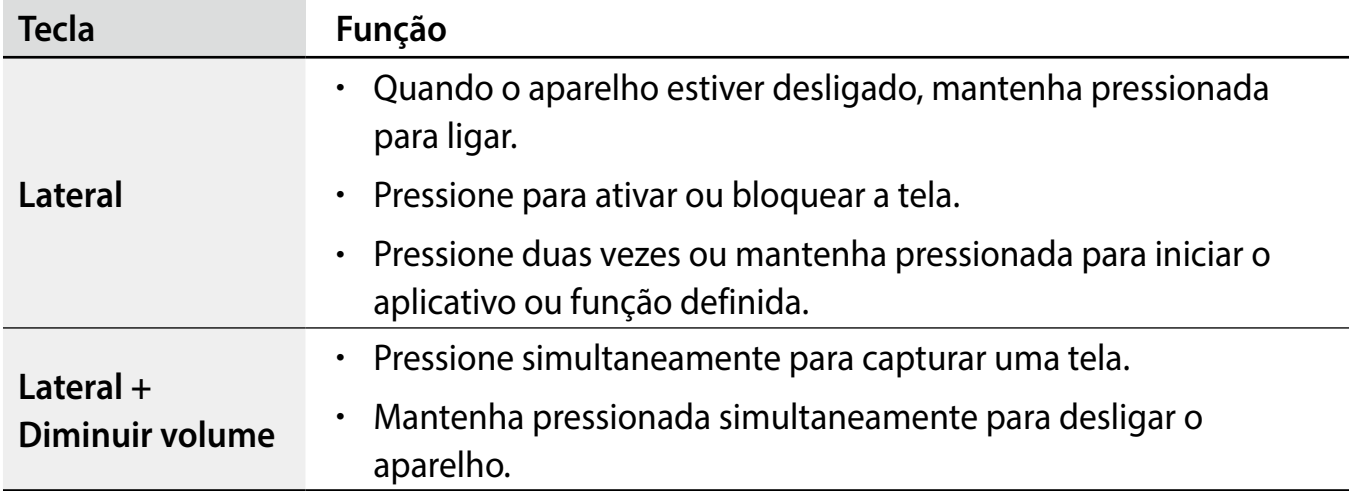

#### **Configurar a Tecla Lateral**

Selecione um aplicativo ou função para iniciar ao pressionar a Tecla Lateral duas vezes ou ao mantê-la pressionada.

Inicie o aplicativo **Config.**, toque em **Recursos avançados** → **Tecla Lateral** e selecione a opção desejada.

#### **Botões virtuais**

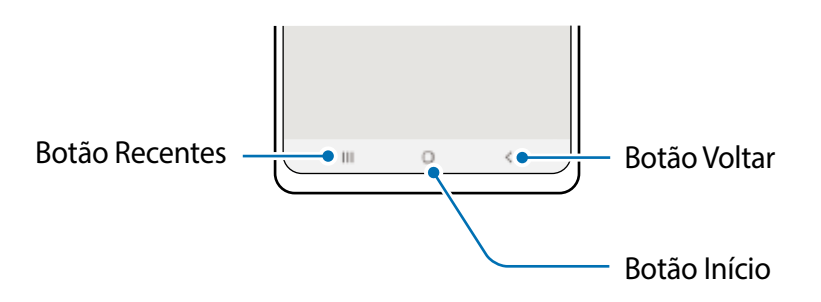

<span id="page-6-0"></span>Ao ativar e desbloquear a tela, os botões virtuais irão aparecer na parte inferior da tela. Os botões virtuais estão definidos por padrão para as funções Recentes, Início e Voltar.

# **Carregar a bateria**

Carregue a bateria antes de utilizar o aparelho pela primeira vez ou quando a bateria estiver sem uso por um longo período.

# **Carregamento com fio**

Conecte uma extremidade do cabo no carregador e a outra extremidade no conector multifuncional do aparelho para carregar a bateria. Após o carregamento completo, desconecte o carregador do aparelho.

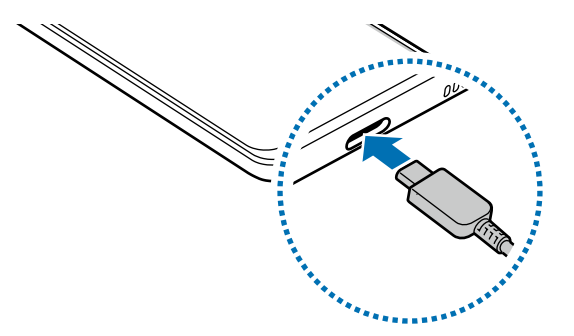

### **Carregamento rápido**

Inicie o aplicativo **Config.**, toque em **Assistência do aparelho e bateria** → **Bateria** → **Mais configurações de bateria** e ative a função desejada.

- **Carregamento rápido**: para usar esta função, use o carregador que suporta a função carregamento rápido.
- I BA Você pode carregar a bateria mais rapidamente enquanto o aparelho ou sua tela estiver desativada.

### **Carregar outros aparelhos**

Use o Adaptador USB tipo C para carregar outro aparelho com a bateria do seu.

Conecte o Adaptador USB tipo C na entrada multifuncional do seu aparelho e conecte o seu aparelho ao seu com o cabo USB do outro aparelho. Quando o carregamento começar, o ícone de carregamento da bateria aparecerá na tela do outro aparelho.

ſИ O pop-up de seleção de aplicativo que aparece em seu aparelho é para transferência de dados. Não selecione um aplicativo no pop-up.

### **Reduzir o consumo da bateria**

Seu aparelho oferece várias opções que ajudam a economizar bateria.

- Otimize seu aparelho utilizando a função Assistência do aparelho e bateria.
- Quando não estiver utilizando o aparelho, desative a tela pressionando a Tecla Lateral.
- Ative o Modo economia de energia.
- Encerre aplicativos desnecessários.
- Desative a função Bluetooth quando não estiver em uso.
- Desative a sincronização automática dos aplicativos que precisam ser sincronizados.
- Diminua o tempo da luz de fundo.
- Diminua o brilho da tela.

# **Dicas de carregamento da bateria e precauções**

- Utilize somente carregadores e baterias aprovados pela Anatel e acessórios e cabos **A** aprovados pela Samsung. Baterias, carregadores e cabos incompatíveis podem causar ferimentos graves ou danificar seu aparelho.
- Conectar o carregador incorretamente pode causar sérios danos ao aparelho.  $\mathbf{I}$ Qualquer dano causado por mau uso não é coberto pela garantia.
	- Use somente o cabo USB tipo C no aparelho. O aparelho pode ser danificado se você usar um cabo micro USB.
	- Se você carregar o aparelho com o conector multifuncional molhado, o aparelho pode ser danificado. Seque o conector multifuncional completamente antes de carregar o aparelho.
- Para economizar energia, desconecte o carregador da tomada quando não estiver ſℒ em uso.
	- Ao usar um carregador, é recomendável usar um aprovado que garanta o desempenho do carregamento.
	- Se a bateria estiver completamente descarregada, você não conseguirá ligar o aparelho, mesmo que o carregador esteja conectado. Aguarde a bateria carregar por alguns minutos antes de tentar ligar o aparelho.
	- Se utilizar vários aplicativos ao mesmo tempo, tais como aplicativos de rede ou aplicativos que precisem da conexão de outro aparelho, a bateria descarregará rapidamente. Para evitar de esgotar a bateria durante uma transferência de dados, use sempre esses aplicativos após carregar completamente a bateria.
	- Usar uma fonte de energia diferente do carregador USB, por exemplo, um computador, pode resultar em lentidão ao carregar a bateria devido à corrente elétrica ser mais baixa.
	- O aparelho pode ser utilizado enquanto carrega, porém pode levar mais tempo para carregar a bateria completamente.
	- Se o aparelho receber uma fonte de alimentação instável enquanto carrega, o touchscreen pode não funcionar. Se isto acontecer, desconecte o carregador.
	- O aparelho pode aquecer enquanto carrega. Isto é normal e não deve afetar a vida útil ou o desempenho dele. Se a bateria aquecer mais do que o normal, o carregador pode parar de funcionar.
	- Se o seu aparelho não carregar adequadamente, leve para um Serviço Autorizado Samsung.

# <span id="page-9-0"></span>**Chip nano**

Insira o chip oferecido pela sua operadora.

Ao inserir dois chips, você pode obter dois números ou operadoras em um único aparelho. Em algumas áreas, a velocidade transferência de dados pode reduzir se dois chips forem inseridos do que apenas um chip.

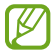

Alguns serviços, que requerem conexão de rede, podem estar indisponíveis dependendo da sua operadora.

### **Inserir o chip**

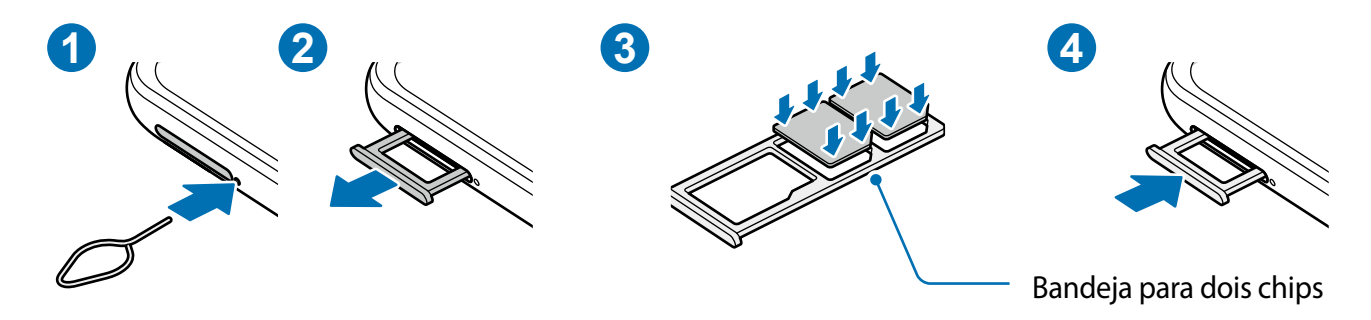

- 1 Insira o extrator no orifício da bandeja do chip para destravá-la.
- 2 Puxe a bandeja gentilmente para fora do compartimento.
- 3 Insira o chip na bandeja com os contatos dourados voltados para baixo e pressione gentilmente o chip para dentro da bandeja para encaixá-lo.
- 4 Insira a bandeja novamente no aparelho.
- Use somente chip nano. (!)
	- Tenha cuidado para não perder ou deixar terceiros utilizarem o seu chip. A Samsung não se responsabiliza por quaisquer danos ou transtornos causados por perdas ou chips roubados.
	- Certifique-se de que o extrator está perpendicular ao orifício. Caso contrário, o aparelho pode ser danificado.
	- Se o chip não for encaixado firmemente na bandeja, ele poderá se soltar ou cair dela.
	- Se você inserir a bandeja molhada em seu aparelho, ele será danificado. Certifique-se sempre de que a bandeja está seca.
	- Insira a bandeja completamente no aparelho para evitar a entrada de líquidos.

### **Gerenciamento de cartão SIM**

Inicie o aplicativo **Config.** e toque em **Conexões** → **Gerenciamento de cartão SIM**.

- **Chips**: ativa os seus chips e define as configurações.
- **Chip preferido**: selecione para usar chips específicos para algumas funções, como chamadas de voz, quando dois chips forem ativados.
- **Alternância automática de dados**: define o aparelho para usar outro chip para serviços de dados se o chip preferido não estiver conectado na rede.
- **Mais configurações de chip**: define as configurações de chamada.

### <span id="page-11-0"></span>**Alternar o serviço de dados entre os chips**

#### **Mudar o chip na Rede de serviço de dados**

Inicie o aplicativo **Config.**, toque em **Conexões** → **Gerenciamento de cartão SIM** → **Dados móveis** e altere do **SIM 1** ou **SIM 2**.

#### **Mudar a Seleção de banda**

Inicie o aplicativo **Config.**, toque em **Conexões** → **Redes móveis** → **Seleção de banda SIM 1 / SIM 2** e altere para **5G/LTE/3G/2G (conexão automática)**. Leia os avisos e toque em **OK** (se necessário).

# **Cartão de memória (micro SD)**

#### **Inserir um cartão de memória**

A capacidade do cartão de memória de seu aparelho pode ser diferente de outros modelos e alguns cartões de memória podem não ser compatíveis dependendo do fabricante e seu tipo. Para visualizar a capacidade máxima do seu cartão de memória, consulte o site da Samsung.

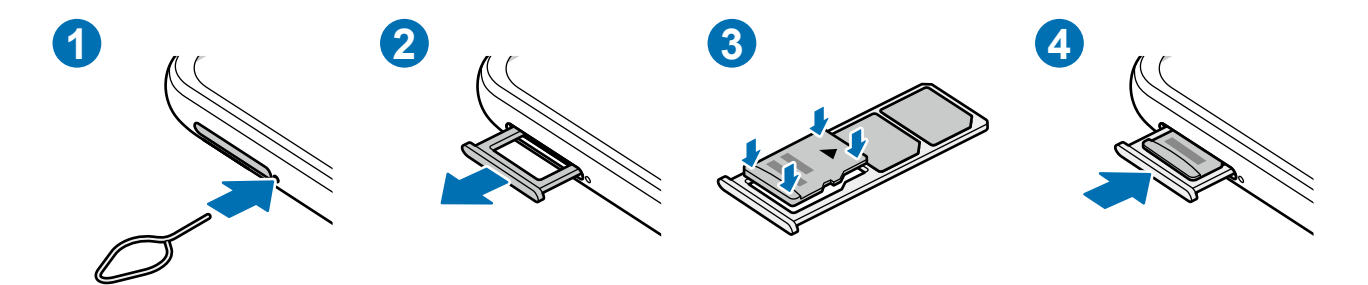

- 1 Insira o extrator no orifício da bandeja do chip/cartão de memória para destravá-la.
- 2 Puxe a bandeja gentilmente para fora do compartimento.
- 3 Coloque o cartão de memória no compartimento com os contatos dourados voltados para baixo e pressione o cartão de memória cuidadosamente para dentro da bandeja para encaixá-lo.
- 4 Insira a bandeja novamente no compartimento.
- Alguns cartões de memória podem não ser compatíveis com seu aparelho. Utilizar  $\mathbf D$ um cartão de memória incompatível pode danificar o aparelho, o cartão de memória ou corromper os dados armazenados nele.
	- Tenha cuidado, insira o cartão de memória com o lado correto.
	- Certifique-se de que o extrator esteja perpendicular ao orifício. Caso contrário, o aparelho poderá ser danificado.
	- Ao remover a bandeja do aparelho, a conexão de dados será desativada.
	- Se o cartão de memória não for encaixado firmemente na bandeja, ele poderá se soltar ou cair dela.
	- Se você inserir a bandeja no seu aparelho enquanto estiver molhada, seu aparelho poderá ser danificado. Certifique-se sempre de que a bandeja está seca.
	- Insira a bandeja completamente no compartimento para evitar a entrada de líquidos em seu aparelho.
- O aparelho suporta apenas sistemas de arquivo FAT e exFAT para cartões de  $\mathbb{M}$ memória. Ao inserir um cartão com uma estrutura de arquivo diferente, seu aparelho irá solicitar que o cartão de memória seja formatado. Para usar o cartão de memória você deve formatá-lo. Se o seu aparelho não conseguir formatar ou reconhecer o cartão de memória, contate o fabricante do cartão de memória ou um Serviço Autorizado Samsung.
	- Excluir e gravar frequentemente diminuirá o tempo de vida útil do cartão de memória.
	- Ao inserir um cartão de memória em seu aparelho, o diretório dele será exibido na pasta **Meus Arquivos** → **Cartão SD**.

# **Remover o cartão de memória**

Antes de remover o cartão de memória, primeiro o desinstale para uma remoção segura.

- 1 Inicie o aplicativo **Config.** → **Assistência do aparelho e bateria** → **Armazenamento**.
- 2 Deslize para a esquerda para ver a página do **Cartão SD**.
- 3 Toque em → **Desmontar**.
- Não remova o armazenamento externo como um cartão de memória ou o  $\mathbf{O}$ armazenamento USB, enquanto o aparelho estiver transferindo ou acessando informações ou logo após transferir dados. Ao fazer isso, dados podem ser perdidos ou corrompidos e pode danificar o armazenamento externo ou o aparelho. A Samsung não se responsabiliza por perdas, incluindo perda de dados causada por mau uso de dispositivos de armazenamento externo.

### <span id="page-13-0"></span>**Formatar o cartão de memória**

Formatar o cartão de memória em um computador pode causar incompatibilidade com seu aparelho. Formate o cartão de memória apenas no aparelho.

- 1 Inicie o aplicativo **Config.** → **Assistência do aparelho e bateria** → **Armazenamento**.
- 2 Deslize para a esquerda para ver a página do **Cartão SD**.
- 3 Toque em  $\frac{1}{2}$   $\rightarrow$  **Formatar.**
- Antes de formatar o cartão de memória, não se esqueça de fazer um backup dos  $\mathbf{O}$ dados importantes armazenados em seu aparelho. A garantia do fabricante não cobre perda de dados pelo uso incorreto por parte do usuário.

# **Ligar ou desligar seu aparelho**

Siga todos os avisos e instruções recomendadas pelo pessoal autorizado em áreas ſИ onde aparelhos sem fio são proibidos, tais como aviões e hospitais.

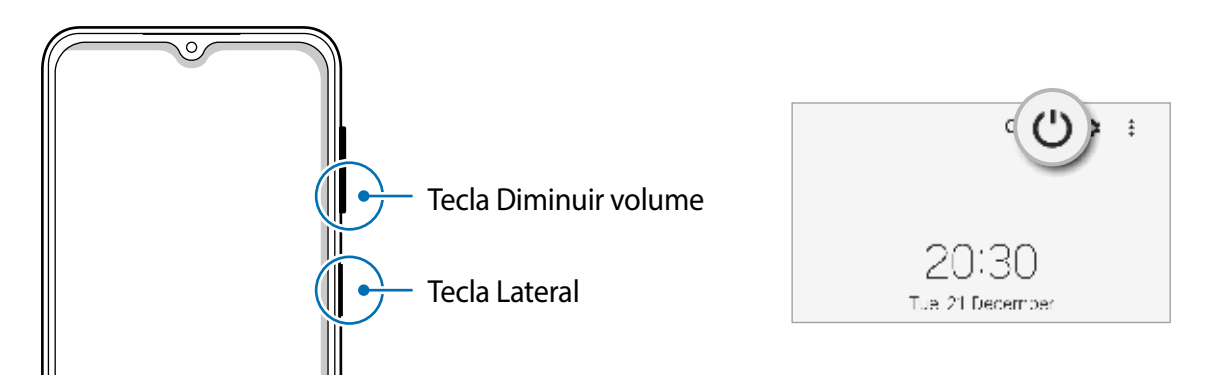

#### **Ligar o aparelho**

Mantenha pressionada a Tecla Lateral por alguns segundos para ligar o aparelho.

#### **Desligar o aparelho**

- 1 Para desligar o aparelho, mantenha pressionada a Tecla Lateral. Como alternativa, abra o painel de notificações e toque em  $\circlearrowright$ .
- 2 Toque em **Desligar**.

Para reiniciar o aparelho, toque em **Reiniciar**.

#### **Forçar reinício**

Se o seu aparelho estiver travado e sem operação, mantenha as teclas Lateral e Diminuir volume pressionadas simultaneamente por aproximadamente 7 segundos para reiniciá-lo

#### <span id="page-14-0"></span>**Modo de emergência**

Você pode alternar o aparelho para o Modo de emergência para reduzir o consumo da bateria. Alguns aplicativos serão limitados. Neste modo, você pode efetuar uma chamada de emergência, enviar sua localização para outras pessoas, emitir um alarme de emergência e muito mais.

Para ativar o Modo de emergência, mantenha pressionada a Tecla Lateral e toque em **Modo de emergência**. Como alternativa, abra o painel de notificações e toque em **(')** → **Modo de emergência**.

Para desativar o Modo de emergência, toque em → **Desativar Modo emergência**.

O tempo de uso restante exibe o tempo remanescente antes que a energia da bateria ſИ acabe. O tempo de uso pode variar dependendo das configurações do seu aparelho e das condições de operação.

# **Configuração inicial**

Ao ligar pela primeira vez ou após executar uma restauração de dados, siga as instruções na tela para configurá-lo.

Se você não se conectar a uma rede Wi-Fi, você não conseguirá definir algumas M funções do aparelho durante a configuração inicial.

# <span id="page-15-0"></span>**Samsung account**

A Samsung account é um serviço de conta integrado que permite usar vários serviços da Samsung oferecidos para aparelhos móveis, TVs e site da Samsung.

Para verificar a lista de serviços que podem ser utilizados com sua Samsung account, visite o site [account.samsung.com](http://account.samsung.com).

- 1 Inicie o aplicativo **Config.** e toque em **Samsung account**. Como alternativa, inicie o aplicativo **Config.** e toque em **Contas e backup** → **Gerenciar contas** → **Adicionar conta** → **Samsung account**.
- 2 Se já possui uma Samsung account, entre nela. Você pode também entrar usando sua conta Google.
	- Se desejar entrar usando sua conta Google, toque em **Entrar com o Google**.
	- Se não tiver uma Samsung account, toque em **Criar conta**.

#### **Encontrar seu ID e restaurar sua senha**

Se você esquecer seu ID ou senha da Samsung account, toque em **Localizar o ID** ou **Esqueceu a senha?** na tela de registro da Samsung account. Você pode localizar seu ID ou restaurar sua senha após inserir as informações solicitadas.

#### **Remover sua Samsung account**

Ao remover sua Samsung account registrada no aparelho, seus dados, como contatos ou eventos, também serão removidos.

- 1 Inicie o aplicativo **Config.** e toque em **Contas e backup** → **Gerenciar contas**.
- 2 Selecione sua Samsung account → **Remover conta** → **Remover conta**.
- 3 Toque em **Sair**, insira a senha de sua Samsung account e toque em **OK**.

# <span id="page-16-0"></span>**Transferir dados de seu aparelho anterior (Smart Switch)**

Você pode usar o Smart Switch para transferir dados de seu aparelho anterior para este novo.

Inicie o aplicativo **Config.** e toque em **Contas e backup** → **Trazer dados do aparelho antigo**.

- Esta função pode não ser suportada em alguns aparelhos ou computadores. ſØ
	- Restrições aplicáveis. Visite o site [www.samsung.com/smartswitch](http://www.samsung.com/smartswitch) para mais informações. A Samsung trata os direitos autorais com muita seriedade. Transfira somente conteúdos que possua o direito de transferir.

#### **Transferir dados usando um cabo USB**

Você pode conectar seu aparelho anterior neste aparelho com um cabo USB para transferir dados de um modo rápido e fácil.

1 Conecte este aparelho e o aparelho anterior utilizando um cabo USB.

Pode ser necessário um Adaptador USB, dependendo do aparelho anterior.

- 2 Quando um pop-up de seleção de aplicativo aparecer, toque em **Smart Switch** → **Receber dados**.
- 3 No aparelho anterior, toque em **Permitir**. Se não possui o aplicativo instalado, faça o download da **Galaxy Store** ou da **Play Store**. Seu aparelho irá reconhecer o aparelho anterior e uma lista dos dados que pode transferir aparecerá.
- 4 Selecione um item para trazer e toque em **Transferir**.
- Não desconecte o cabo USB do aparelho quando estiver transferindo arquivos. Fazer  $\mathbf{D}$ isso poderá causar perda de dados ou danos ao aparelho.
- Transferir dados aumenta o consumo da bateria do seu aparelho. Certifique-se de  $\mathbb{Z}$ que a bateria está completamente carregada antes de transferir os dados. Se a bateria estiver fraca, a transferência poderá ser interrompida.

#### **Transferir dados sem o uso de cabos**

Transfira dados de seu aparelho anterior para este novo via Wi-Fi Direct.

- 1 No aparelho anterior, abra o **Smart Switch**.
	- Se não possui o aplicativo instalado, faça o download da **Galaxy Store** ou da **Play Store**.
- 2 Em seu aparelho, inicie o aplicativo **Config.** e toque em **Contas e backup** → **Trazer dados do aparelho antigo**.
- 3 Posicione os aparelhos bem próximos.
- 4 No aparelho anterior, toque em **Enviar dados** → **Sem fio**.
- 5 Em seu aparelho, toque em **Receber dados**, selecione o sistema operacional do aparelho anterior e toque em **Sem fio**.
- 6 No aparelho anterior, toque em **Permitir**.
- 7 Em seu aparelho, selecione um item para trazer e toque em **Transferir**.

#### **Backup e restauração de dados usando um armazenamento externo**

Transfira dados usando o armazenamento externo, como um cartão de memória.

- 1 Faça o backup dos dados de seu aparelho anterior para um armazenamento externo.
- 2 Insira ou conecte o dispositivo de armazenamento externo em seu aparelho.
- 3 Em seu aparelho, inicie o aplicativo **Config.** e toque em **Contas e backup** → **Transf. por armaz. exter.**
- 4 Selecione o que deseja restaurar em **Restaurar do cartão de memória**.
- 5 Selecione a opção **Avançar** e siga as instruções na tela para transferir dados do seu armazenamento externo.

#### **Transferir dados de um computador**

Transfira dados entre seu aparelho e um computador. Você precisa baixar a versão para computador do aplicativo Smart Switch no site www.samsung.com/smartswitch. Copie os dados de seu aparelho anterior para um computador e importe-os para este novo aparelho.

- 1 No computador, visite o site www.samsung.com/smartswitch para baixar o Smart Switch.
- 2 No computador, inicie o Smart Switch.
- Se o seu aparelho anterior não for um Samsung, copie os dados para o computador  $\mathbb{Z}$ utilizando o programa fornecido pelo fabricante dele. Em seguida, avance para o quinto passo.
- 3 Conecte seu aparelho anterior no computador utilizando o cabo USB.
- 4 No computador, siga as instruções na tela para copiar os dados do aparelho. Em seguida, desconecte seu aparelho anterior do computador.
- 5 Conecte seu novo aparelho ao computador utilizando o cabo USB.
- 6 No computador, siga as instruções na tela para transferir os dados para o seu novo aparelho.

# <span id="page-19-0"></span>**Conhecer a tela**

### **Controlar a tela**

**Tocar** Toque a tela.

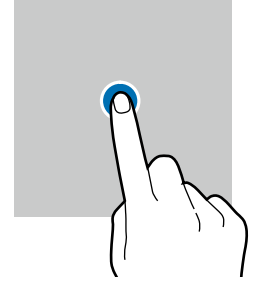

#### **Arrastar**

Mantenha um item pressionado e arraste para a posição desejada.

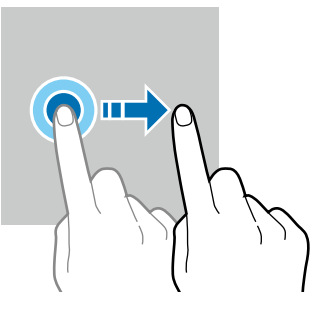

**Manter pressionado**

Mantenha a tela pressionada por aproximadamente 2 segundos.

**Tocar duas vezes** Duplo toque na tela.

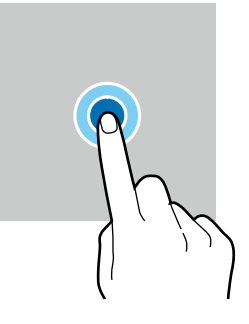

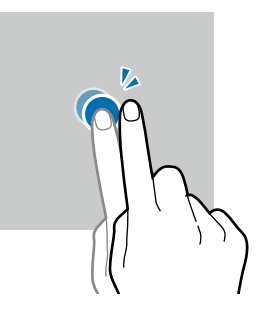

#### **Deslizar**

Deslize para cima, para baixo, para esquerda e para direita.

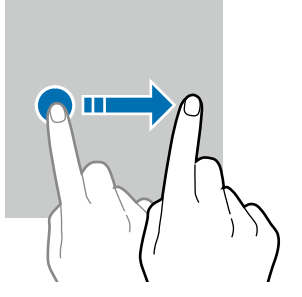

**Afastar e juntar** Afaste dois dedos na tela ou junte-os na tela.

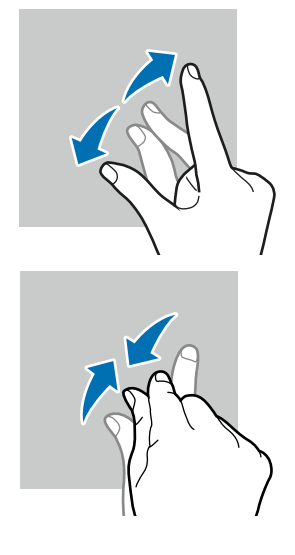

- Não permita que a tela entre em contato com outros dispositivos elétricos. O Descargas eletrostáticas podem causar mau funcionamento da tela.
	- Para evitar danos na tela, não toque com nenhum instrumento pontiagudo e não aplique pressão excessiva com a ponta de seus dedos.
	- Recomenda-se não usar gráficos fixos em parte ou em toda a tela por longos períodos. Fazer isso pode resultar em imagens persistentes (desvanecendo na tela) ou efeito duplicado.
- O aparelho pode não reconhecer as entradas de toque próximas as bordas da tela,  $\mathbb{Z}$ que estão fora da área de entrada de toque.

# **Barra de navegação (botões virtuais)**

Ao ativar a tela, os botões virtuais aparecerão na barra de navegação na parte inferior da tela. Os botões virtuais estão definidos por padrão para as funções Recentes, Início e Voltar. As funções dos botões podem alterar de acordo com o aplicativo que está sendo utilizado ou ambiente de uso.

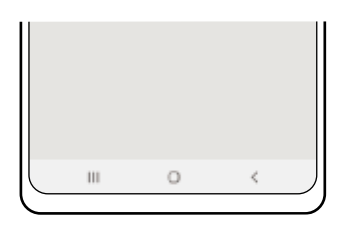

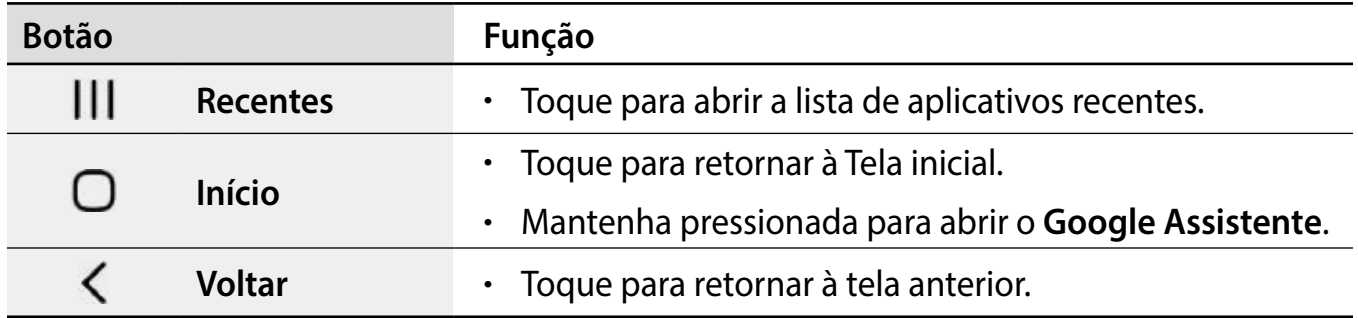

#### **Ocultar a barra de navegação**

Veja arquivos ou use aplicativos em uma tela maior ao ocultar a barra de navegação.

Inicie o aplicativo **Config.**, toque em **Visor** → **Barra de navegação** e toque em **Gestos de deslizamento** sob **Tipo de navegação**. A barra de navegação será ocultada e as dicas de gestos aparecerão. Toque em **Mais opções** e selecione uma opção desejada.

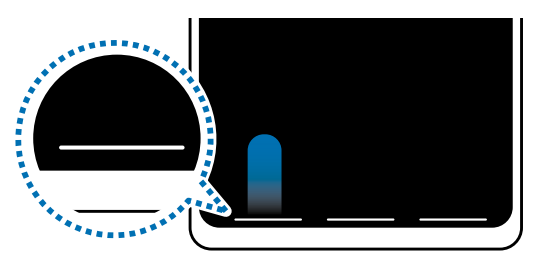

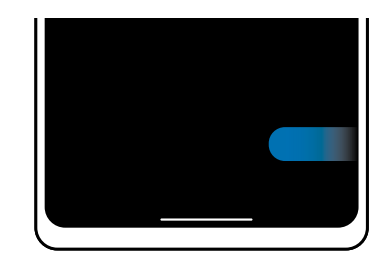

Deslizar a partir de baixo Deslizar a partir dos lados e de baixo

Se desejar ocultar as dicas de gestos na parte inferior da tela, toque na opção **Dica de gesto** para desativar.

# **Tela inicial e Tela de aplicativos**

A Tela inicial é o ponto de partida para acessar todas as funções do aparelho. Ela exibe ícones indicadores, widgets, atalhos para aplicativos e muito mais.

A Tela de aplicativos exibe ícones para todos os aplicativos incluindo quaisquer novos instalados.

#### **Alterar entre a Tela inicial e a Tela de aplicativos**

Na Tela inicial, deslize para cima para abrir a Tela de aplicativos.

Para voltar a Tela inicial, deslize para cima ou para baixo na Tela de aplicativos. Como alternativa, toque no Botão Início ou Botão Voltar.

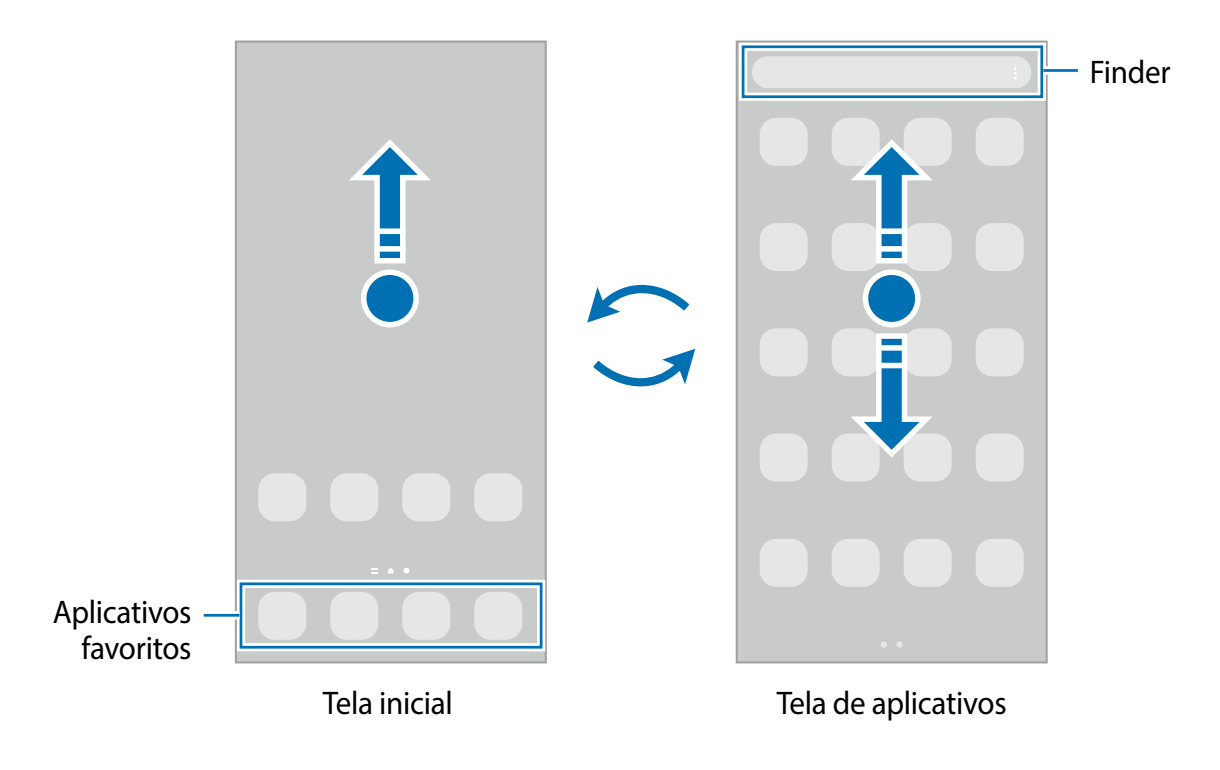

Ao adicionar o ícone Aplicativos na Tela inicial, você conseguirá abrir a Tela de aplicativos ao tocar no ícone. Na Tela inicial, mantenha pressionada uma área vazia, toque em **Configurações** e toque na opção **Exibir o Ícone de aplicativos na Tela inicial**. O ícone Aplicativos será adicionado na parte inferior da Tela inicial.

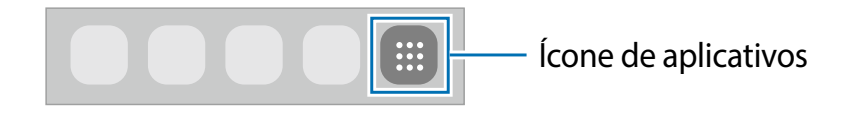

#### **Editar a Tela inicial**

Na Tela inicial, mantenha uma área vazia pressionada ou junte seus dedos na tela para acessar as opções de edição. Você pode definir o papel de parede, adicionar widgets e muito mais. Você pode também adicionar, apagar ou reordenar os painéis da Tela inicial.

- Adicionar painéis: deslize para a esquerda e toque em  $\left(\oplus\right)$ .
- Mover painéis: mantenha pressionada a miniatura de um painel e arraste para uma nova posição.
- Apagar painéis: toque em  $\overline{m}$  no painel.

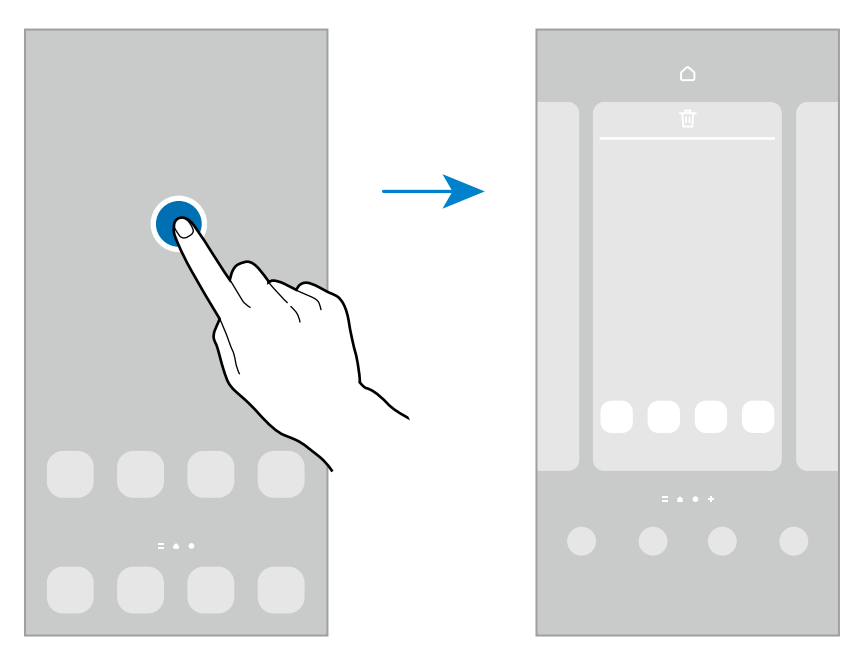

- **Papel de parede e estilo:** altera as configurações do papel de parede para a Tela inicial e de bloqueio.
- **Temas**: altera o tema do aparelho. Elementos visuais da tela, como cores, ícones e papéis de parede, serão alterados dependendo do tema selecionado.
- **Widgets:** são pequenos aplicativos que iniciam funções específicas para oferecer informações e um acesso prático na sua Tela inicial. Mantenha um widget pressionado e arraste para a Tela inicial. O widget será adicionado à Tela inicial.
- **Configurações**: define as configurações para a Tela inicial, como grade da tela ou aparência.

#### **Exibir todos os aplicativos na Tela inicial**

Sem utilizar uma Tela de aplicativos separada, você pode definir o aparelho para exibir todos os aplicativos na Tela inicial. Na Tela inicial, mantenha uma área vazia pressionada e toque em **Configurações** → **Aparência da Tela inicial** → **Apenas a Tela inicial** → **Aplicar**.

Agora você pode acessar todos seus aplicativos ao arrastar para a esquerda na Tela inicial.

#### **Iniciar o Finder**

Pesquise por conteúdos no aparelho de um modo rápido.

- 1 Na Tela de aplicativos, toque em **Pesquisar**. Como alternativa, abra o painel de notificações, deslize o painel para baixo novamente e toque em  $Q$ .
- 2 Insira uma palavra-chave.

Os aplicativos e conteúdos serão pesquisados em seu aparelho.

Ao tocar em **Q** no teclado, você poderá pesquisar por mais conteúdo.

#### **Mover itens**

Mantenha um item pressionado e arraste para uma nova posição. Para mover o item para outro painel, arraste para a lateral da tela.

Para adicionar um atalho de aplicativo na Tela inicial, mantenha um item pressionado na Tela de aplicativos e toque em **Ad. à Tela inicial**. Um atalho para o aplicativo será adicionado na Tela inicial.

Você pode também mover aplicativos frequentemente utilizados para a área de favoritos na parte inferior da Tela inicial.

#### **Criar pastas**

Crie pastas e junte aplicativos similares para acessar e abrir rapidamente.

Na Tela inicial ou Tela de aplicativos, mantenha um aplicativo pressionado e arraste-o sobre outro aplicativo.

Uma nova pasta contendo os aplicativos selecionados será criada. Toque em **Nome da pasta** e dê um nome para a pasta.

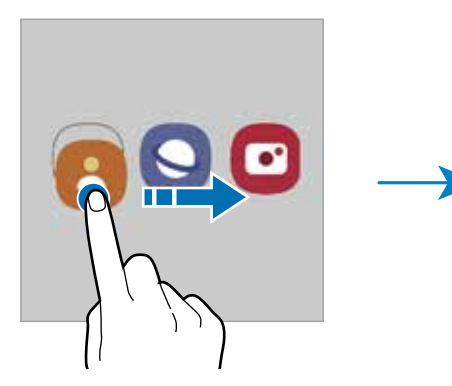

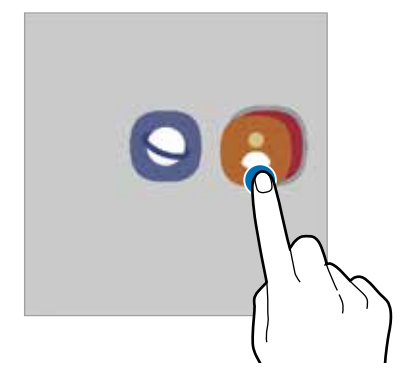

• **Adicionar mais aplicativos**

Toque em  $\perp$  na pasta. Marque os aplicativos que deseja adicionar e toque em **OK**. Você pode também adicionar um aplicativo arrastando-o para a pasta.

• **Mover aplicativos de uma pasta**

Mantenha um item pressionado e arraste para uma nova posição.

• **Excluir uma pasta**

Mantenha uma pasta pressionada e toque em **Excluir pasta** ou **Remover**. Somente a pasta será excluída. Os aplicativos da pasta serão realocados na Tela de aplicativos.

# **Tela de bloqueio**

Pressionar a Tecla Lateral desativa e bloqueia a tela. A tela também é desativada se o aparelho não for usado por um período específico.

Para desbloquear a tela, deslize em qualquer direção com a tela ativada.

Se a tela estiver desativada, pressione a Tecla Lateral para ativar. Como alternativa, dê um duplo toque na tela.

#### **Alterar o modo de bloqueio de tela**

Para alterar o modo de bloqueio de tela, inicie o aplicativo **Config.,** toque em **Tela de bloqueio** → **Tipo de bloqueio de tela** e selecione um modo.

Ao definir um Padrão, PIN, Senha ou seus dados biométricos como modo de bloqueio de tela, você pode proteger suas informações pessoais evitando que outras pessoas acessem seu aparelho.

Após definir um modo, o aparelho irá solicitar um código de desbloqueio toda vez que for desbloqueá-lo.

Ao inserir o código de desbloqueio incorreto várias vezes seguidas e atingir o limite M de tentativas, você pode definir seu aparelho para executar uma restauração para o padrão de fábrica. Inicie o aplicativo **Config.**, toque em **Tela de bloqueio** → **Config. da tela de bloqueio**, desbloqueie a tela usando o modo de bloqueio de tela predefinido e toque na opção **Restaurar padrão fábrica** para ativar.

# **Ícones indicadores**

Os ícones indicadores aparecerão na barra de status no topo da tela. Os ícones listados na tabela abaixo são os mais comuns.

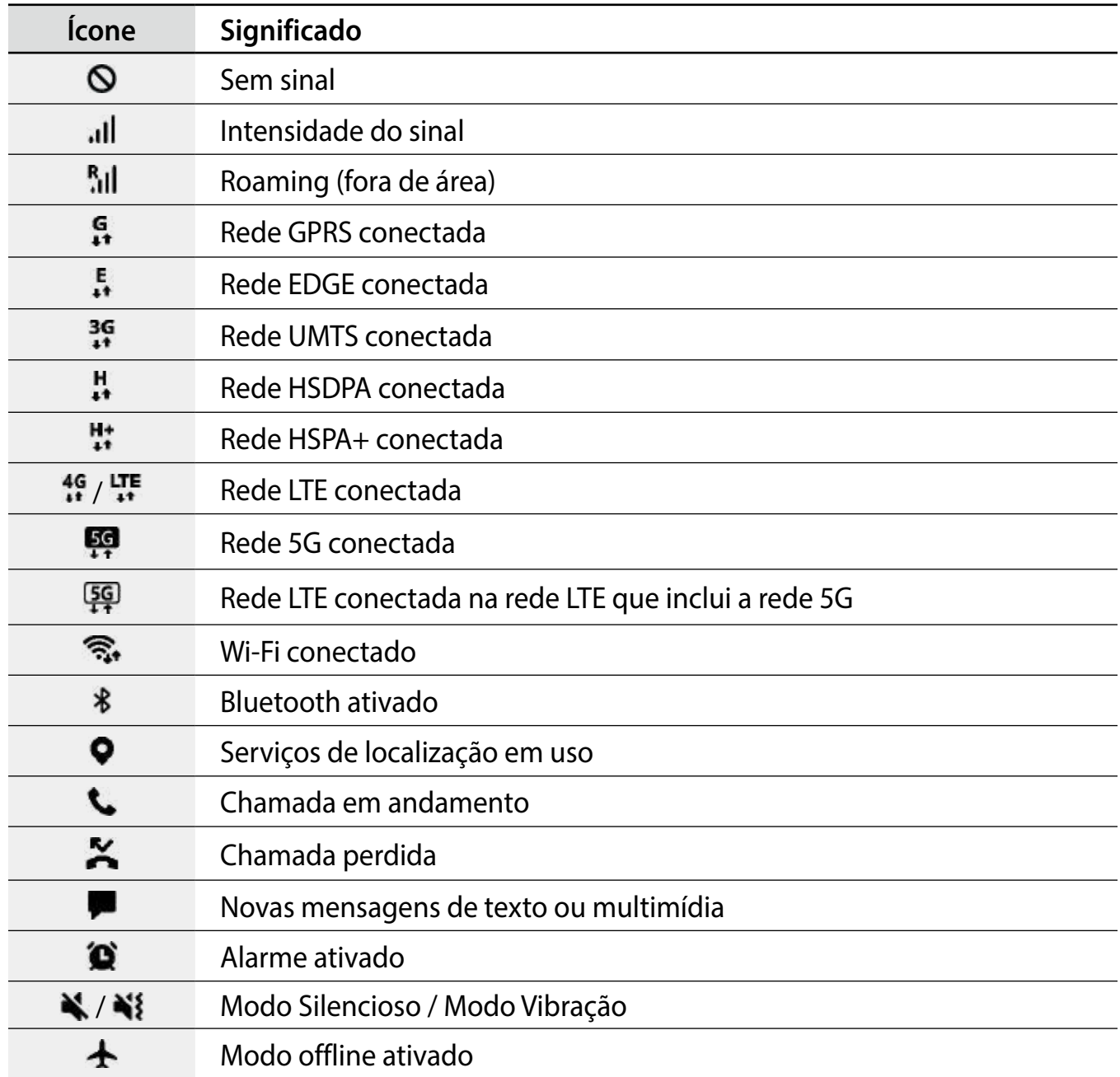

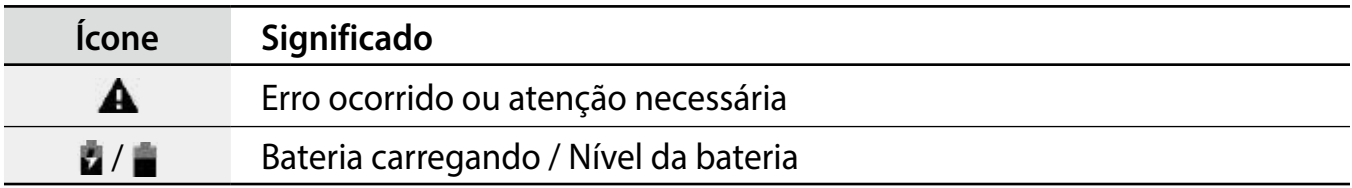

- A barra de status poderá não aparecer no topo da tela em alguns aplicativos. Para exibir a barra de status, deslize o topo da tela para baixo.
	- Alguns ícones aparecem somente quando você abre o painel de notificações.
	- Os ícones indicadores podem parecer diferentes dependendo da operadora ou do modelo.

# **Capturar tela**

Capture uma tela enquanto utiliza o aparelho. Pressione as teclas Lateral e Diminuir volume simultaneamente. Você conseguirá ver as telas capturadas na **Galeria**.

 $\mathbb{Z}$ Pode não ser possível capturar tela enquanto utiliza alguns aplicativos e funções.

Após capturar uma tela, use uma das seguintes opções da barra de ferramentas na parte inferior da tela:

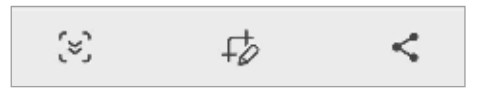

- $\lceil \frac{1}{2} \rceil$ : captura o conteúdo atual e o conteúdo oculto em uma página estendida, por exemplo, uma página da internet. Ao tocar em [v], a tela irá percorrer para baixo automaticamente e mais conteúdo será capturado.
- $\cdot$   $\downarrow$  : escreva ou desenhe na captura de tela ou recorte uma parte da captura de tela. Você pode ver a área recortada na **Galeria**.
- $\cdot \cdot \cdot$ : compartilha a tela capturada.
- Se as opções na tela capturada não estiverem visíveis, inicie o aplicativo **Config.**,  $\mathbb{Z}$ toque em **Recursos avançados** → **Telas capturadas** e toque na opção **Barra de ferram. de tela capturada** para ativar.

# <span id="page-27-0"></span>**Painel de notificações**

Ao receber novas notificações, como mensagens ou chamadas perdidas, ícones indicadores aparecerão na barra de status. Para saber mais informações sobre os ícones, abra o painel de notificações e visualize os detalhes.

Para abrir o painel de notificações, deslize a barra de status para baixo. Para fechar o painel de notificações, deslize a barra para cima.

Você pode usar as seguintes funções no painel de notificações:

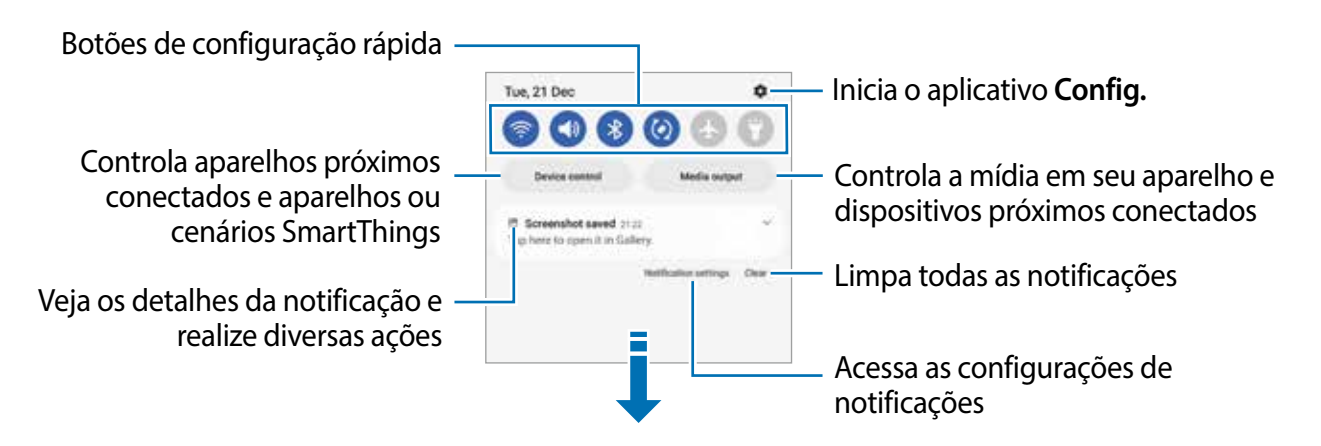

#### **Usar os botões de configuração rápida**

Toque os botões de configuração rápida para ativar algumas funções. Deslize para baixo o painel de notificações para ver mais botões. Para adicionar mais botões, toque em  $\bigoplus$ .

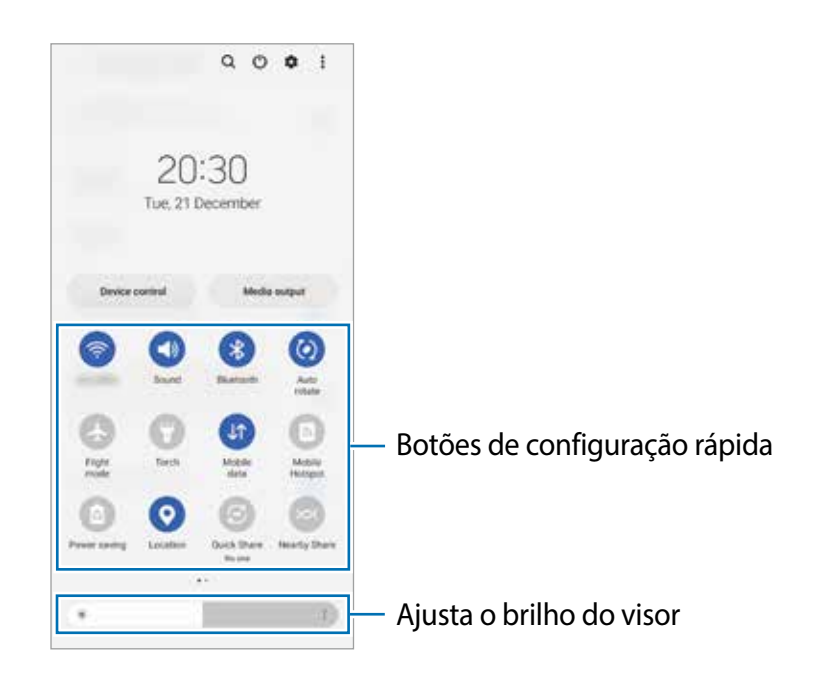

<span id="page-28-0"></span>Para alterar as configurações, toque no texto de cada botão. Para ver detalhes das configurações, mantenha um botão pressionado.

Para ordenar os botões, toque em • → **Editar botões**, mantenha um botão pressionado e arraste para outra posição.

#### **Controlar a reprodução de mídia**

Controle a reprodução de música ou de vídeo facilmente usando a função Mídia. .

- 1 Abra o painel de notificações e toque em **Saída de mídia**.
- 2 Toque nos ícones para controlar a reprodução.

#### **Controlar aparelhos próximos**

Inicie e controle aparelhos próximos conectados e aparelhos e cenários SmartThings frequentemente utilizados no painel de notificações.

1 Abra o painel de notificações e toque em **Contr. do aparelho**.

Os aparelhos próximos conectados e aparelhos e cenários SmartThings aparecerão.

2 Selecione um aparelho próximo ou um aparelho SmartThings para controlá-lo ou selecione o cenário para iniciá-lo.

# **Inserir texto**

# **Formato do teclado**

Um teclado aparecerá automaticamente quando você digitar texto.

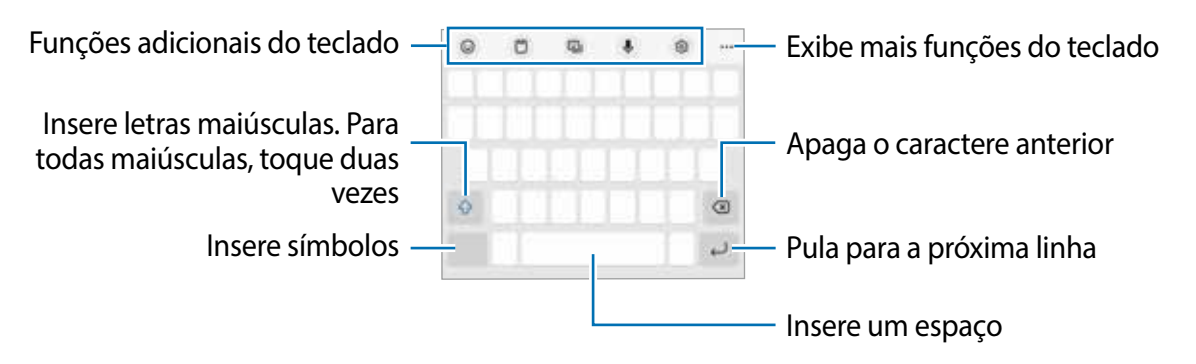

A entrada de texto não é suportada em alguns idiomas. Para inserir texto, você deve IM alterar o idioma de entrada para um dos idiomas suportados.

#### **Alterar o idioma de entrada**

Toque em **<b>***B* → Idiomas e Teclados → Gerenc. idiom. de entrada e selecione os idiomas para utilizar. Ao selecionar dois ou mais idiomas, você poderá alterá-los ao deslizar a barra de espaço para a esquerda ou para a direita.

#### **Alterar o formato do teclado**

Na barra de navegação, toque em **para alterar** o teclado.

Para mudar o tipo de teclado, toque em **®** → **Idiomas e Teclados**, selecione um idioma e o tipo de teclado desejado.

- M  $\cdot$  Se o botão do teclado ( $\frac{1}{2}$ ) não aparecer na barra de navegação, inicie o aplicativo **Config.** , toque em **Gerenciamento geral** → **Lista de teclados e padrão** e toque na opção **Botão do teclado na barra de navegação** para ativar.
	- No teclado **3 x 4**, uma tecla possui três ou quatro caracteres. Para inserir um caractere, toque na tecla correspondente repetidamente até que o caractere desejado apareça.

#### **Funções adicionais do teclado**

- $\odot$ : insere emojis ou stickers. Você pode também inserir Stickers emoji parecidos com você.
- $\blacksquare$ : adiciona um item da área de transferência.
- $\cdot$   $\blacksquare$ : altera o modo do teclado.
- $\cdot \quad \bullet$  : insere texto por voz.
- : altera as configurações do teclado.

Toque em  $\bullet\bullet\bullet$  para usar mais funções do teclado.

- $\cdot$  Q : pesquisa por conteúdo e insere ele.
- h · traduz o texto e insere ele.
- $\cdot$   $\bullet$  : compartilha links de músicas.
- **1999:** compartilha links de vídeos.
- $\cdot \cdot \cdot$ : insere emojis.
- **FACK**: anexa GIFs animadas.
- $\Box$  /  $\Box$  : insere mais stickers.
- $\cdot$   $\Box$ : altera o tamanho do teclado.
- $\cdot \cdot \cdot$ : abre o painel de edição de texto.
- Algumas funções podem estar indisponíveis dependendo da sua operadora de IM 1 serviços ou modelo.

### **Copiar e colar**

- 1 Mantenha pressionado um texto.
- 2 Arraste o ícone **ou para selecionar o texto desejado ou toque em Selecionar tudo** para selecionar todo o texto.
- 3 Toque em **Copiar** ou **Recortar**. O texto selecionado é copiado para a área de transferência.
- 4 Mantenha pressionado onde o texto será inserido e toque em **Colar**. Para colar o texto que você copiou anteriormente, toque em **Área de transferência** e selecione o texto.

# <span id="page-31-0"></span>**Aplicativos e funções**

# **Instalar ou desinstalar aplicativos**

### **Galaxy Store**

Compre e baixe mais aplicativos. Você pode baixar aplicativos especializados para aparelhos da linha Samsung Galaxy.

Inicie o aplicativo Galaxy Store. Pesquise aplicativos por categoria ou toque em Q para procurar por palavra-chave.

- Este aplicativo pode estar indisponível dependendo da sua operadora de serviços M ou modelo.
	- Para alterar as configurações de atualização automática, toque em  $\equiv \rightarrow \textcircled{3} \rightarrow$ **Atualização automática de apps** e selecione uma opção.

### **Play Store**

Compre e baixe mais aplicativos.

Inicie o aplicativo **Play Store**. Navegue pelos aplicativos por categorias ou pesquise com uma palavra-chave

Para alterar as configurações de atualização automática, selecione o seu perfil na  $\not\!\!\! D$ parte superior da tela, toque em **Configurações** → **Preferências de rede** → **Atualizar apps automaticamente** e selecione uma opção.

# **Gerenciar aplicativos**

#### **Desinstalar ou desativar aplicativos**

Mantenha um aplicativo pressionado e selecione uma opção.

- **Desinstalar**: desinstala os aplicativos baixados.
- **Desativar**: desativa os aplicativos padrões selecionados que não podem ser desinstalados do aparelho.
- M Alguns aplicativos poderão não suportar essa função.

#### <span id="page-32-0"></span>**Ativar aplicativos**

Inicie o aplicativo **Config.**, toque em **Aplicativos** → → **Desativado** → **OK**, selecione um aplicativo e toque em **Ativar**.

#### **Definir permissões para aplicativos**

Para alguns aplicativos operarem devidamente, eles podem precisar de permissão para acessar ou usar informações no seu aparelho.

Para ver as configurações de permissão do aplicativo, inicie o aplicativo **Config.** e toque em **Aplicativos**. Selecione um aplicativo e toque em **Permissões**. Você pode visualizar a lista de permissões e alterá-las.

Para visualizar ou alterar as configurações das permissões por categoria de permissão, inicie o aplicativo **Config.** e toque em **Aplicativos** → → **Gerenciar permissões**. Selecione um item e selecione um aplicativo.

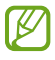

Não conceder as permissões aos aplicativos, suas funções básicas podem não funcionar corretamente.

# **Telefone**

Faça ou atenda uma chamada ou videochamada.

### **Fazer chamadas**

- 1 Inicie o aplicativo **Telefone** e toque em **Teclado**.
- 2 Insira um número de telefone.
- 3 Toque em  $\bullet$  para fazer uma chamada, ou toque em  $\bullet$  para fazer uma videochamada.

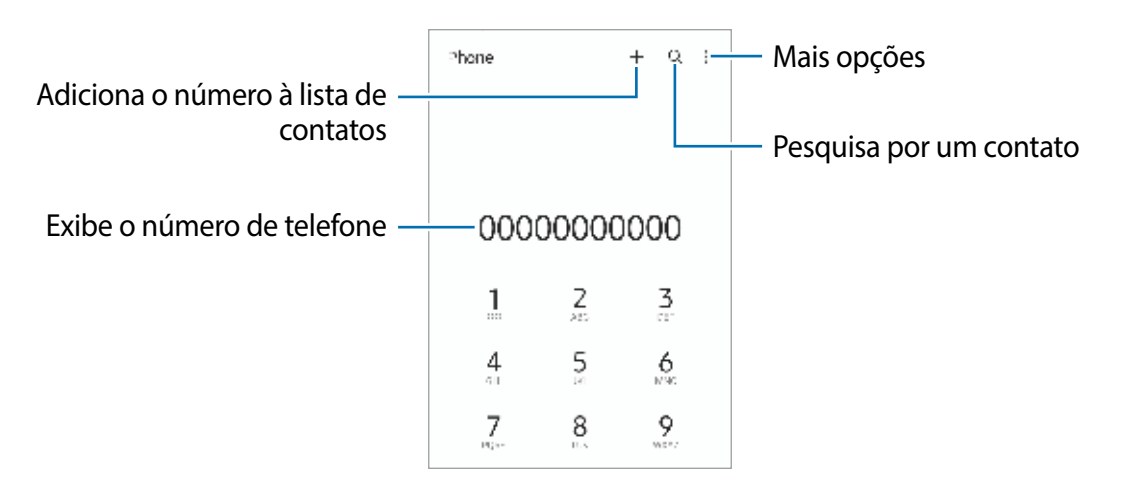

#### **Fazer chamadas pelo registro de chamadas ou pela lista de contatos**

Inicie o aplicativo **Telefone**, toque em **Recentes** ou **Contatos**, e deslize um contato ou um número de telefone para a direita para fazer uma chamada.

Se esta função estiver desativada, toque em → **Configurações** → **Outras configurações de chamada** e toque na opção **Desliz. para ligar/enviar mensagem** para ativar.

#### **Usar a discagem rápida**

Para definir um número para a discagem rápida, inicie o aplicativo **Telefone**, toque em **Teclado** ou **Contatos** → • Números de discagem rápida, selecione uma posição e adicione um contato da lista do telefone.

Para fazer uma chamada, mantenha pressionado o número de discagem rápida no teclado. Para números de discagem rápida na posição 10 ou adiante, toque no primeiro dígito do número e mantenha pressionado o último dígito.

Por exemplo, se definir um contato na posição **123**, toque em **1**, **2** e mantenha pressionado o número **3**.

#### **Fazer uma chamada internacional**

- 1 Inicie o aplicativo **Telefone** e toque em **Teclado**.
- 2 Mantenha pressionado o dígito **0** até o sinal de **+** aparecer.
- $3$  Insira o código do país, código de área e número de telefone e toque em  $\bigodot$ .

# **Receber chamadas**

#### **Atender uma chamada**

Ao receber uma chamada, deslize o ícone **Q** para fora do círculo maior.

#### **Rejeitar uma chamada**

Ao receber uma chamada, deslize o ícone o para fora do círculo maior.

Para enviar uma mensagem ao rejeitar uma chamada, deslize a barra **Enviar mensagem** para cima e selecione uma mensagem para enviar.

Para criar várias mensagens de rejeição, inicie o aplicativo **Telefone** e toque em • → Configurações → Mensagens de rejeição rápida, insira uma mensagem e toque em **+**.

### **Bloquear números de telefone**

Bloqueie as ligações de números específicos adicionados na sua lista de bloqueio.

- 1 Inicie o aplicativo **Telefone**, toque em → **Configurações** → **Bloquear números**.
- 2 Toque em **Recentes** ou em **Contatos,** selecione os contatos ou números de telefone e toque em **OK**.

Para inserir um número manualmente, toque em **Adicionar nº de telefone**, insira o número e toque em  $+$ .

Quando os números bloqueados tentarem ligar, você não receberá notificações. As chamadas serão registradas na lista.

Você pode também bloquear chamadas de pessoas que não exibem seus M identificadores de chamada. Toque na opção **Bloq. números desconhec./privados** para ativar

# **Opções durante as chamadas**

- **Adicionar chamada:** faz uma segunda chamada. A primeira chamada será colocada em espera. Ao encerrar a segunda chamada, a primeira chamada será retomada.
- **Colocar chamada em espera**: mantém uma chamada em espera. Toque em **Recuperar chamada** para recuperar a chamada em espera.
- **Bluetooth**: alterna para o fone de ouvido Bluetooth, se ele estiver conectado no aparelho.
- **Viva-voz**: ativa ou desativa o viva-voz. Ao utilizar o viva-voz, mantenha o aparelho longe de seus ouvidos.
- **Silenciar**: desativa o microfone de modo que o outro participante não possa lhe escutar.
- **Teclado** / **Ocultar**: exibe ou oculta o teclado.
- **•** : encerra a chamada atual.
- As funções para chamadas podem variar dependendo da sua operadora de serviços M ou modelo.

# <span id="page-35-0"></span>**Contatos**

Crie novos contatos ou gerencie os existentes no aparelho.

# **Adicionar contatos**

#### **Criar um novo contato**

- 1 Inicie o aplicativo **Contatos** e toque em  $+$ .
- 2 Selecione um local de armazenamento.
- 3 Insira as informações do contato e toque em **Salvar**.

#### **Importar contatos**

Adicione contatos para o seu aparelho a partir de outros armazenamentos.

- 1 Inicie o aplicativo **Contatos** e toque em → **Gerenciar contatos** → **Importar ou exportar contatos** → **Importar**.
- 2 Siga as instruções na tela para importar os contatos.

#### **Sincronizar contatos com suas contas on-line**

Sincronize os contatos do seu aparelho com os contatos on-line salvos em contas como a Samsung account.

- 1 Inicie o aplicativo **Config.**, toque em **Contas e backup** → **Gerenciar contas** e selecione a conta para sincronizar.
- 2 Para a conta Google, toque em **Sincronizar a conta** e toque na opção **Contatos**.

### **Pesquisar por contatos**

Inicie o aplicativo **Contatos**. Toque em **Q** no topo da lista de contatos e insira as iniciais da pesquisa.

Toque no contato. Em seguida, faça uma das seguintes ações:

- **C**: efetua uma chamada.
- $\cdot$   $\bullet$  : efetua uma videochamada.
- **C**: envia uma mensagem.
- $\cdot$   $\blacksquare$ : envia um e-mail.
### **Excluir contatos**

- 1 Inicie o aplicativo **Contatos** e toque em → **Excluir contatos**.
- 2 Selecione os contatos e toque em **Excluir**.

Para excluir contatos um por um, toque em um contato da lista e toque em **Mais** → **Excluir**.

### **Compartilhar contatos**

Você pode compartilhar contatos com outras pessoas utilizando várias opções de compartilhamento.

- 1 Inicie o aplicativo **Contatos** e toque em → **Compartilhar contatos**.
- 2 Selecione os contatos e toque em **Compartilhar**.
- 3 Selecione um método de compartilhamento.

### **Criar grupos**

Você pode adicionar grupos, como Família ou Amigos e gerenciar os contatos por grupo.

- 1 Inicie o aplicativo **Contatos** e toque em  $\equiv$  → Grupos → Criar grupo.
- 2 Siga as instruções na tela para criar um grupo.

### **Combinar contatos duplicados**

Se sua lista de contatos incluir contatos duplicados, combine-os em um único contato para organizar sua lista.

- 1 Inicie o aplicativo **Contatos** e toque em → **Gerenciar contatos** → **Combinar contatos**.
- 2 Marque os contatos e toque em **Combinar**.

# **Mensagens**

Envie e receba mensagens.

Cobranças adicionais podem ser geradas ao enviar mensagens quando você estiver fora de sua área de serviço.

### **Enviar mensagens**

- 1 Inicie o aplicativo **Mensagens** e toque em .
- 2 Adicione um destinatário e insira uma mensagem. Para gravar e enviar uma mensagem de voz, mantenha o ícone pressionado, diga sua mensagem e solte o dedo do ícone. O ícone de gravação irá aparecer somente se o campo de entrada de mensagem estiver vazio.
- 3 Toque em  $\bullet$  para enviar a mensagem.

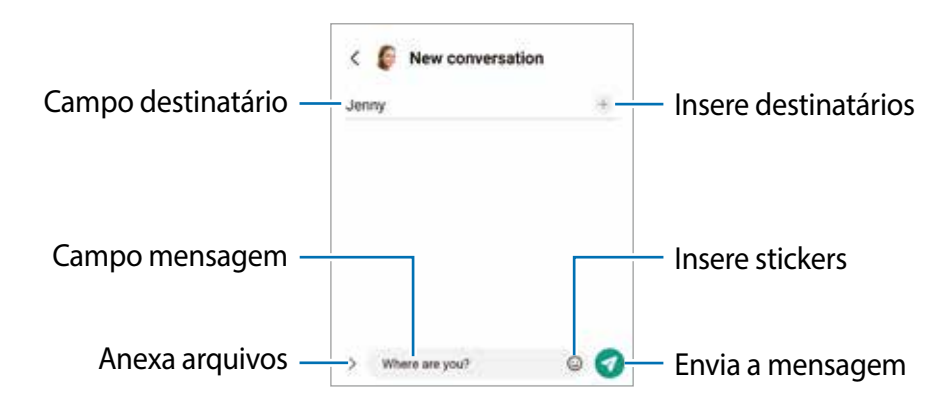

### **Visualizar mensagens**

- 1 Inicie o aplicativo **Mensagens** e toque em **Conversas**.
- 2 Na lista de mensagens, selecione um contato ou um número de telefone.
	- Para responder a mensagem, toque no campo de entrada de mensagem, insira uma e toque em  $\bullet$ .
	- Para ajustar o tamanho da fonte, afaste ou junte dois dedos na tela.

#### **Ordenar mensagens**

Você pode ordenar as mensagens por categoria e gerenciá-las facilmente.

Inicie o aplicativo **Mensagens** e toque em **Conversas** → .

Se a opção da categoria não aparecer, toque em • → **Configurações** e toque na opção **Categorias de conversa** para ativar.

#### **Excluir mensagens**

Mantenha uma mensagem pressionada e toque em **Excluir**.

# **Alterar configurações de mensagem**

Inicie o aplicativo **Mensagens**, toque em → **Configurações**. Você pode bloquear mensagens indesejadas, alterar configurações de notificação e muito mais.

# **Internet**

Navegue na Internet para pesquisar informações e marque suas páginas favoritas para acessá-las facilmente.

- 1 Inicie o aplicativo **Internet**.
- 2 Insira o endereço da internet ou uma palavra-chave e toque em **Ir**.

Para ver a barra de ferramentas, deslize seu dedo para baixo lentamente pela tela.

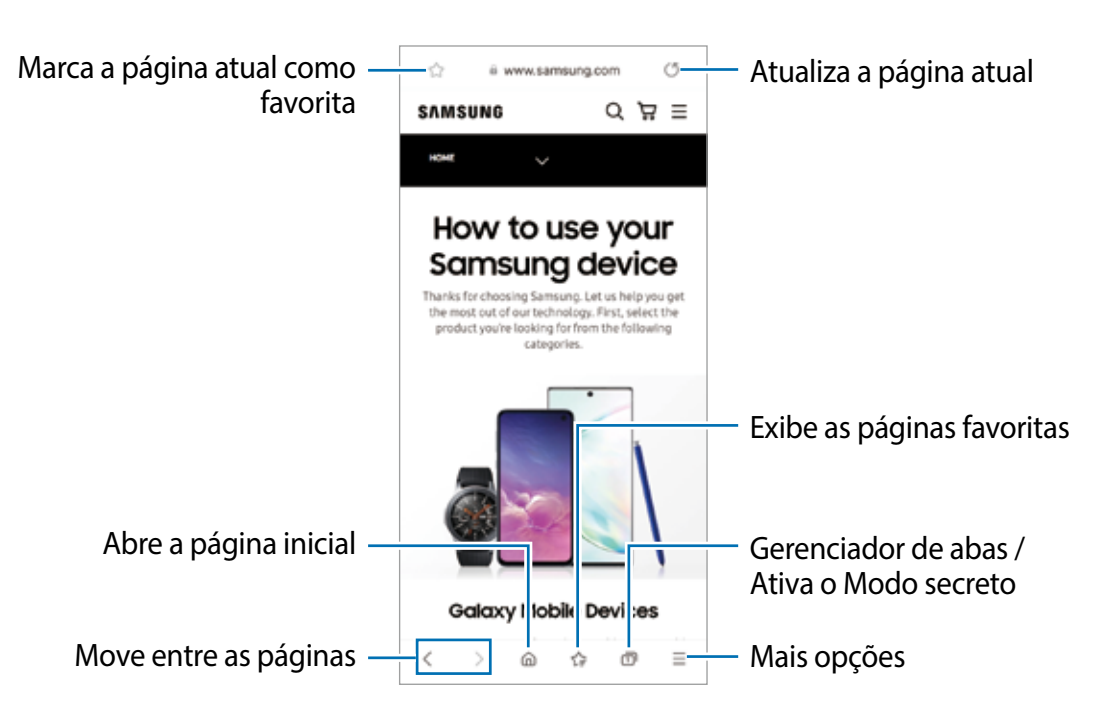

#### **Usar o Modo secreto**

Se você definir uma senha para o Modo secreto, poderá impedir que outras pessoas visualizem seu histórico de pesquisa, histórico de navegação, favoritos e páginas salvas.

- 1 Toque em  $\overline{m}$   $\rightarrow$  Ativar o Modo secreto.
- 2 Toque na opção **Bloquear o Modo secreto** para ativar, toque em **Iniciar** e defina uma senha para o Modo secreto.

No modo secreto, a cor das barras de ferramentas é alterada. Para desativar o Modo secreto, toque em **□ → Desativar o Modo secreto**.

M No Modo secreto, você não conseguirá utilizar algumas funções como a captura de tela.

# **Câmera**

# **Introdução**

Tire fotos e grave vídeos usando vários modos e configurações.

#### **Regras de etiqueta para o uso da câmera**

- Não tire fotos ou grave vídeos de outras pessoas sem permissão.
- Não tire fotos ou grave em locais proibidos por lei.
- Não tire fotos ou grave em locais que você possa violar a privacidade de outras pessoas.

# **Tirar fotos**

1 Inicie o aplicativo **Câmera**.

Você pode também iniciar a câmera ao pressionar a Tecla Lateral duas vezes rapidamente ou ao arrastar o ícone **para a esquerda na Tela de bloqueio.** 

- Algumas funções da câmera não estão disponíveis quando você inicia a função  $\varnothing$ **Câmera** na Tela de bloqueio ou quando a tela está desativada enquanto as funções de segurança estão ativadas.
	- A câmera é desativada automaticamente quando não está em uso.
	- Alguns modos podem não estar disponíveis dependendo da sua operadora de serviços ou modelo.

2 Para focar, toque na tela onde deseja focar.

Para ajustar o brilho nas fotos, deslize a barra de ajuste que aparece acima ou abaixo do círculo branco.

3 Toque em  $\bigcirc$  para tirar uma foto.

Para alterar o modo de disparo, arraste a lista de modos de disparo para a esquerda ou direita ou deslize para a esquerda ou direita na tela de visualização.

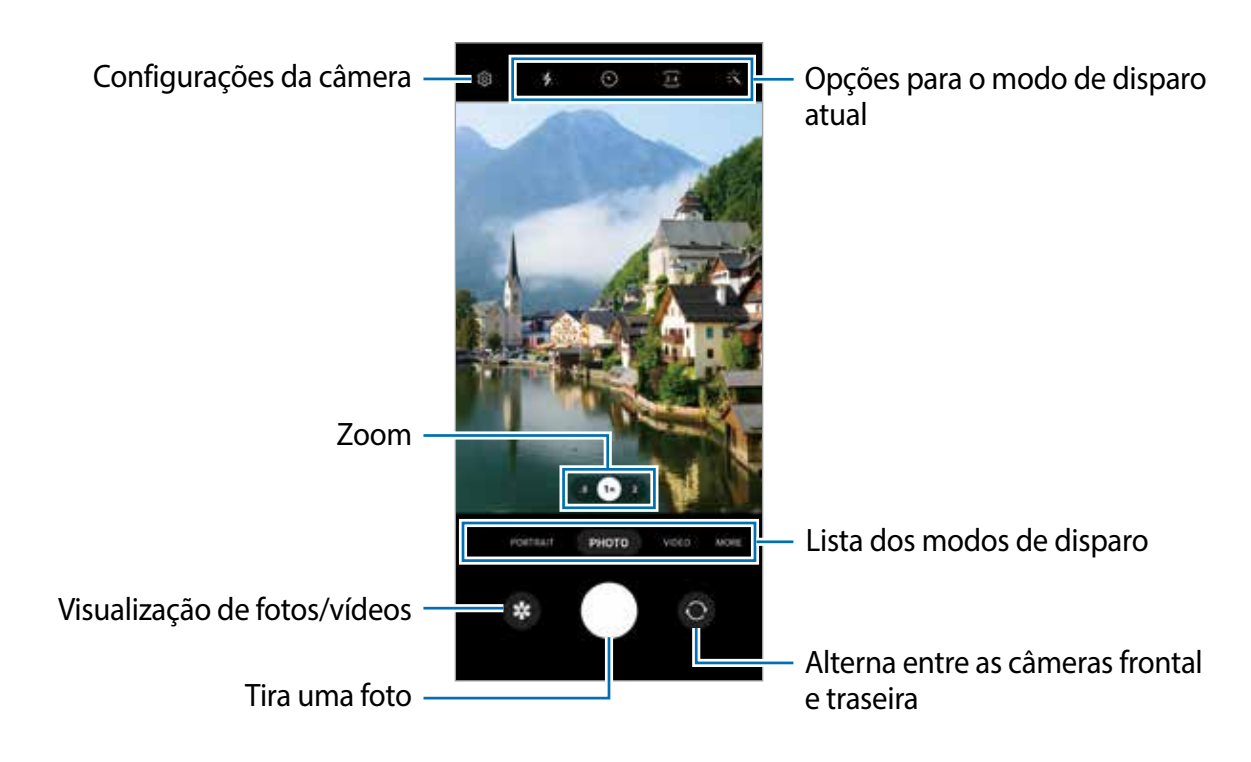

- A tela da câmera pode variar dependendo do modo de disparo e de qual câmera  $\mathbb{Z}$ (frontal ou traseira) está sendo usada.
	- Ao tirar fotos ou gravar vídeos com uma resolução ou proporção do zoom alta, o foco pode não ficar tão nítido se o objeto estiver próximo. Faça fotos ou vídeos a uma boa distância.
	- Se as fotos tiradas parecerem borradas, limpe as lentes da câmera e tente novamente.
	- Certifique-se de que as lentes não estão danificadas ou manchadas. Do contrário, a câmera poderá não funcionar adequadamente em alguns modos que exigem alta resolução.
	- A câmera do seu aparelho possui lentes com grande-angular. Distorções pequenas podem ocorrer em fotos ou vídeos e não indica problemas de desempenho do aparelho.
	- A capacidade máxima para gravar um vídeo pode variar dependendo da resolução.
	- A câmera pode embaçar ou formar condensação se o aparelho for exposto a mudanças repentinas na temperatura do ar. Tente evitar essas condições ao planejar o uso da câmera. Se ocorrer embaçamento, deixe a câmera secar naturalmente em temperatura ambiente antes de tirar fotos ou gravar vídeos, caso contrário os resultados podem parecer desfocados.

#### **Usar as funções de zoom**

Selecione **.5**/**1/2** ou arraste o ícone para esquerda ou para direita para aumentar ou diminuir o zoom. Como alternativa, afaste dois dedos na tela para aumentar o zoom e junte-os para diminuir.

- **.5** : a câmera Ultra wide permite tirar fotos e gravar vídeos panorâmicos de cenas, como paisagens.
- **1** : a câmera Wide permite tirar fotos básicas ou gravar vídeos normais.
- **2:** a câmera Teleobjetiva permite tirar fotos ou gravar vídeos ampliando o objeto/cena.
- I B⁄I As funções de zoom estão disponíveis somente ao usar a câmera traseira.

#### **Bloquear o foco e a exposição**

A câmera altera automaticamente o foco ou o valor da exposição com base nas alterações dos objetos ou fontes de luz.

- Para alterar o foco manualmente, toque na área desejada na tela da câmera. O foco mudará para a área e um círculo branco aparecerá.
- Para bloquear o foco, mantenha pressionada a área desejada na tela da câmera. O foco será bloqueado na área e um círculo amarelo aparecerá. Para cancelar o bloqueio do foco, toque em  $\mathbf{G}$ .
- Para alterar o valor da exposição, arraste a barra de ajuste que aparece acima ou abaixo do círculo.
- $\mathbb{Z}$ Algumas funções podem não estar disponíveis dependendo do modo de disparo.

#### **Usar o Botão da câmera**

- Mantenha o Botão da câmera pressionado para gravar um vídeo.
- Para tirar fotos em sequência, deslize o botão da câmera até a borda da tela e segure-o.
- Se você adicionar outro botão da câmera, poderá movê-lo para qualquer lugar na tela e tirar fotos de forma mais prática. Na tela da câmera, toque em **©3** → **Métodos de disparo** e toque na opção **Botão da câmera flutuante** para ativar.

#### **Opções para o modo de disparo atual**

Na tela da câmera, use as seguintes opções:

- $\cdot$   $\cdot$   $\cdot$   $\cdot$  ativa ou desativa o flash.
- $\cdot$   $\odot$  : seleciona o tempo de atraso antes de tirar a foto.
- 34: seleciona uma proporção ou resolução para fotos.
- **in** : seleciona uma proporção para vídeos.
- **in**: selecione uma resolução para os vídeos.
- $\frac{1}{2}$ : aplica efeitos de filtro ou efeitos de beleza.
- $\cdot$   $\odot$ : seleciona um modo de medição. Isso determina como os valores de luz são calculados. **Medição centralizada:** usa a luz da porção central do disparo para calcular a exposição do disparo. **Medição pontual:** usa a luz em uma área central concentrada do disparo para calcular a exposição do disparo. **(o) Medição de matriz:** calcula a média da cena completa.
- : no modo **FOOD**, o foco é no objeto dentro da área circular e toda a área fora do quadro é desfocada.

**a**: no modo **FOOD**, ajusta o tom da cor.

 $\mathbb{Z}$ As opções disponíveis podem variar dependendo do modelo ou modo de disparo.

# **Modo Foto**

A câmera ajusta as opções de disparo automaticamente, dependendo dos arredores para capturar fotos facilmente.

Na lista de modos de disparo, toque em **FOTO** e toque em **O** para tirar a foto.

#### **Tirar fotos de alta resolução**

Tire fotos de alta resolução. Você pode recortá-las ao ampliar a área desejada e salvar como arquivo de alta resolução.

Na lista de opções, toque em  $\overline{\mathbb{R}^4} \to \overline{\mathbb{R}^3}$  e tire uma foto.

A resolução pode variar dependendo do modelo.

#### **Tirar selfies**

Você pode também tirar selfies com a câmera frontal.

- 1 Na tela da câmera, deslize para cima ou para baixo ou toque em  $\odot$  para alterar para a câmera frontal.
- 2 Olhe para a lente da câmera frontal. Para tirar selfies panorâmicas de paisagens ou pessoas, toque em  $\left[2\right]$ .
- 3 Toque em  $\bigcirc$  para tirar uma foto.

#### **Aplicar filtros e efeitos de beleza**

Você pode selecionar um efeito de filtro e modificar atributos faciais como seu tom de pele, formato do rosto, antes de tirar uma foto.

- 1 Na tela da câmera, toque em  $\mathcal{X}$ .
- 2 Selecione efeitos de filtro ou de beleza e tire uma foto.

### **Modo Vídeo**

A câmera ajusta as opções de disparo automaticamente dependendo dos arredores para gravar vídeos facilmente.

- 1 Na lista de modos de disparo, toque em **VÍDEO** e toque em  $\bullet$  para gravar um vídeo. Para capturar uma imagem durante a gravação, toque em  $\odot$ .
- 2 Toque em  $\bullet$  para parar de gravar.

# **Modo Retrato**

A câmera permite que você tire fotos ou grave vídeos onde o fundo da imagem é desfocado e o objeto/cena se destaca claramente. Você pode também aplicar um efeito no fundo da imagem e editar após tirar uma foto.

- 1 Na lista de modos de disparo, toque em **RETRATO**.
- 2 Para ajustar a intensidade do efeito do fundo da imagem, arraste a barra de ajuste.
- 3 Quando a mensagem **Pronto** aparecer na tela da câmera, toque em para tirar uma foto.

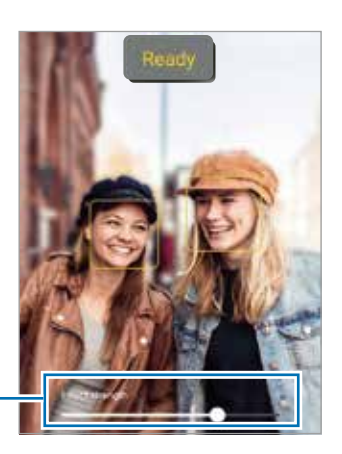

Barra de ajuste do desfoque do fundo da imagem

- Use esta função em um lugar que possua luz suficiente.
	- O desfoque do fundo da imagem pode não ser aplicado adequadamente nas seguintes condições:
		- Movimentação do objeto/cena ou aparelho.
		- O objeto/cena é fino ou transparente.
		- O objeto/cena tem uma cor parecida com o fundo da imagem.
		- O objeto/cena ou o fundo da imagem é liso.

# **Modo Pro**

Tire fotos ou grave vídeos enquanto ajusta manualmente várias opções de disparo como valor de exposição e ISO.

Na lista de modos de disparo, toque em **MAIS** → **PRO**. Selecione as opções e defina as configurações e toque em  $\bigcirc$  para tirar uma foto.

#### **Opções disponíveis**

- **ISO**: seleciona um valor de ISO. Essa função controla a sensibilidade de luz da câmera. Valores baixos são para objetos estáveis ou bem iluminados. Valores altos são para objetos/cenas que se movem rapidamente ou pouco iluminados. No entanto, configurações de ISO maiores podem resultar em fotos ou vídeos com ruído.
- **EV**: ajusta o valor de exposição. Essa função determina a quantidade de luz que o sensor da câmera recebe. Para ambientes com pouca luz, use um valor de exposição maior.
- **WB**: seleciona um controle do branco apropriado para que as imagens tenham uma diversidade de cores realistas. Você pode definir uma temperatura de cor.

#### **Separar a área de foco e área de exposição**

Você pode separar a área de foco e a área de exposição.

Mantenha pressionada a tela da câmera. O enquadro AF/AE aparecerá na tela. Arraste ao enquadro para a área desejada para separar a área do foco e a área de exposição.

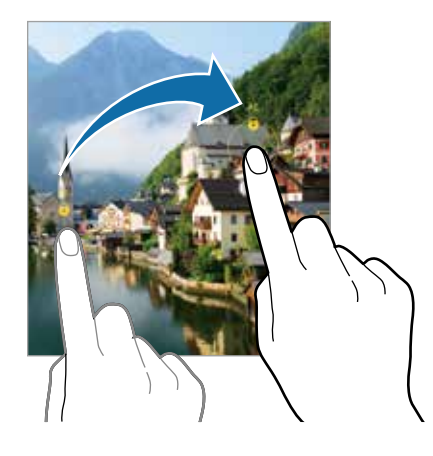

## **Modo Panorâmica**

Use este modo para tirar uma série de fotos horizontais ou verticais e junte-as para criar uma imagem panorâmica.

- 1 Na lista de modos de disparo, toque em **MAIS** → **PANORÂMICA**.
- 2 Toque em  $\bigcirc$  e mova lentamente o aparelho em uma direção. Mantenha a imagem dentro do quadro no visor da câmera. Se a imagem estiver fora do quadro de guia ou você não mover o aparelho, a câmera parará automaticamente de tirar fotos.
- 3 Toque em  $\bigcirc$  para parar de tirar fotos.
- Evite tirar fotos de fundos indistintos, como um céu limpo ou uma parede de uma cor ſИ só.

## **Modo Food**

Tire fotos de seus pratos com cores mais vibrantes.

- 1 Na lista de modos de disparo, toque em **MAIS** → **FOOD**.
- 2 Toque na tela e arraste o círculo sobre uma área que deseja destacar. A área fora do círculo será desfocada. Para ajustar o tamanho do círculo, arraste um dos cantos do quadro.
- 3 Toque em  $\&$  e deslize a barra de ajuste do tom de cor.
- 4 Toque em  $\bigcirc$  para tirar uma foto.

### **Modo Macro**

Tire fotos de objetos de perto. Na lista de modos de disparo, toque em **MAIS** → **MACRO.**

# **Modo Deco Pic**

Capture fotos ou vídeos com vários stickers. Na lista de modos de disparo, toque em **MAIS** → **DECO PIC**.

# **Definir as configurações da câmera**

Na tela da câmera, toque em  $\odot$ . Algumas opções podem não estar disponíveis dependendo do modo de disparo.

#### **Fotos**

- **Deslize o Botão da câmera para**: selecione uma ação para executar ao deslizar para baixo o Botão da câmera e mantê-lo pressionado.
- **Fotos de alta eficiência**: tire fotos no formato de imagem de alta eficiência (HEIF).

#### **Selfies**

• **Salvar selfies como visualizadas**: define a câmera para salvar fotos conforme elas aparecem na tela da câmera ao tirar uma foto com a câmera frontal sem invertê-las.

#### **Vídeos**

- **Reduzir o tamanho do arquivo**: você pode gravar vídeos no formato HEVC (High Efficiency Video Codec). Seus vídeos em HEVC serão salvos como arquivos compactados para economizar a memória do aparelho.
	- Você não conseguirá reproduzir vídeos HEVC em outros aparelhos ou 网 compartilhá-los on-line.

#### **Geral**

- **HDR automático**: tire fotos com tons mais vívidos e reproduza detalhes mesmo em ambientes claros ou escuros.
- **Linhas de grade:** exibe guias na tela para ajudar na composição ao selecionar objetos.
- **Marcas de localização**: anexa uma etiqueta de localização GPS em uma foto.
	- O sinal GPS pode diminuir em locais onde houver obstruções como entre  $\mathbb{Z}$ prédios, em áreas de baixa altitude ou em más condições climáticas.
		- Sua localização pode aparecer em suas fotos quando você as transfere para a internet. Para evitar isso, desative esta função.
- **Métodos de disparo**: selecione um método de disparo adicional para tirar uma foto ou gravar vídeos.
- **Configurações a serem mantidas**: mantêm as últimas configurações usadas, como o modo de disparo, ao iniciar a câmera.
- **Local de armazenamento:** seleciona o local da memória para armazenamento. Esta função aparecerá quando você inserir um cartão de memória.
- **Marca d'água:** adiciona uma marca d'água no canto esquerdo inferior ao tirar fotos.

#### **Privacidade**

- **Aviso de Privacidade**: exibe o aviso de privacidade.
- **Permissões**: exibe as permissões exigidas para usar o aplicativo Câmera.
- **Redefinir configurações**: restaura as configurações da câmera.
- **Fale conosco**: envie perguntas ou veja perguntas frequentes.
- **Sobre a Câmera**: exibe a versão do aplicativo Câmera e informação legal.
- $\mathbb{Z}$ Algumas funções podem não estar disponíveis, dependendo do modelo.

# **Galeria**

# **Introdução**

Veja imagens e vídeos armazenados em seu aparelho. Você pode também gerenciar as imagens e vídeos por álbuns ou criar histórias.

# **Usar o aplicativo Galeria**

Inicie o aplicativo **Galeria**.

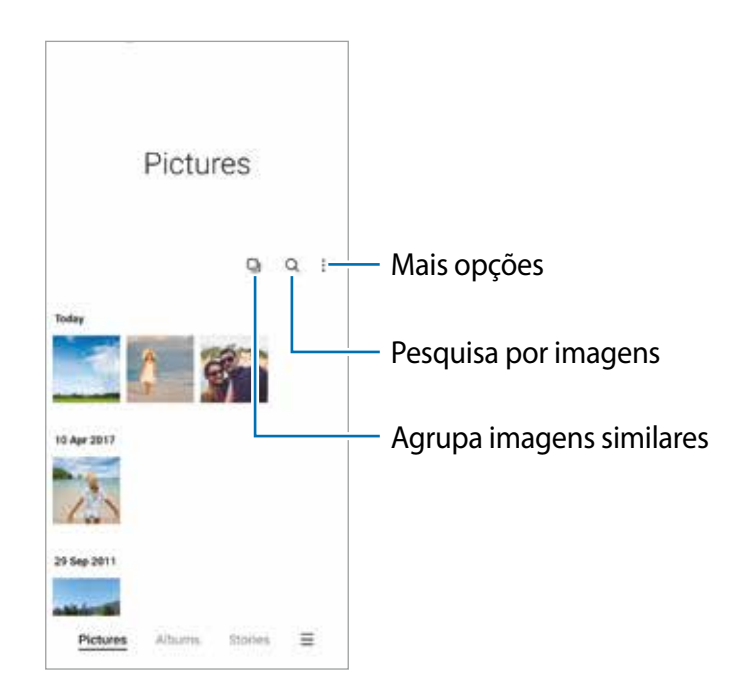

#### **Agrupar imagens similares**

Inicie o aplicativo Galeria e toque em **D**<sub>l</sub> para agrupar imagens similares e exibir somente as melhores com prévia de imagens. Ao tocar na prévia de imagem, você conseguirá ver todas as imagens do grupo.

### **Ver imagens**

Inicie o aplicativo **Galeria** e selecione uma imagem. Para ver outros arquivos, deslize a tela para esquerda ou direita.

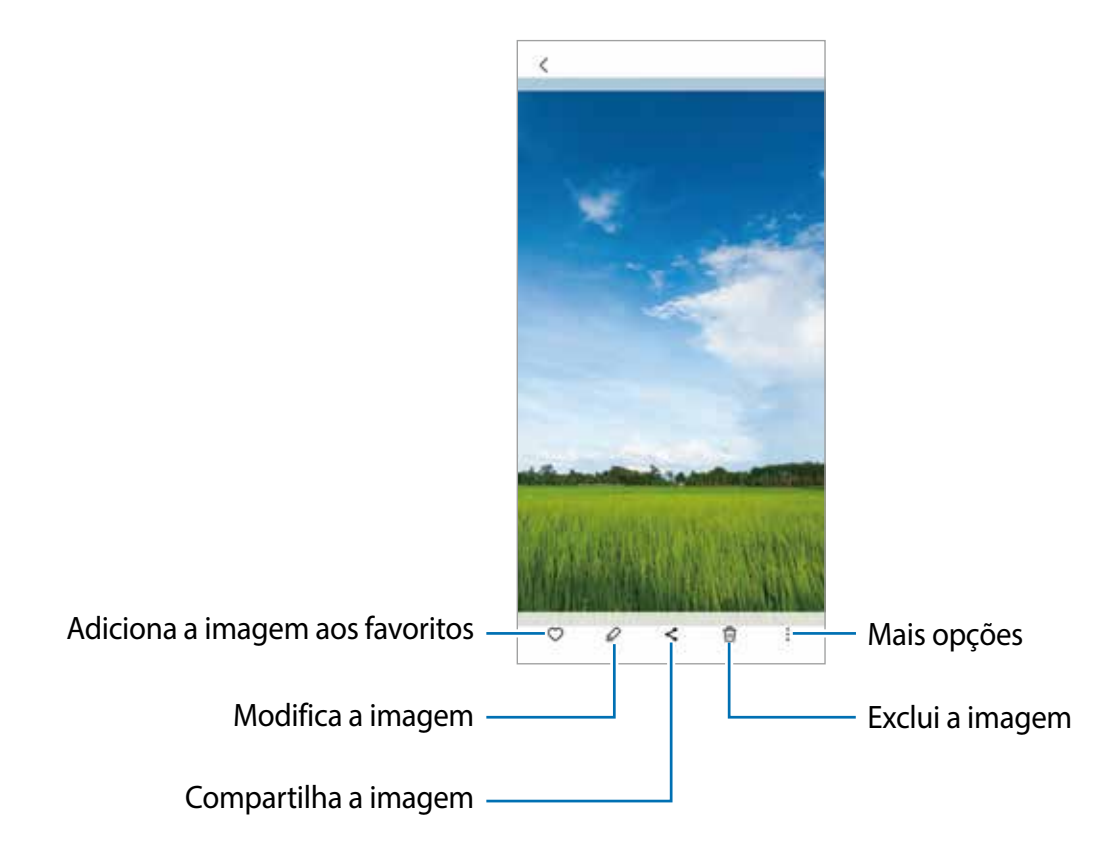

#### **Recortar imagens ampliadas**

- 1 Inicie o aplicativo **Galeria** e selecione uma imagem.
- 2 Afaste dois dedos na área que deseja salvar e toque em  $\bigcirc$ . A área recortada será salva como um arquivo.

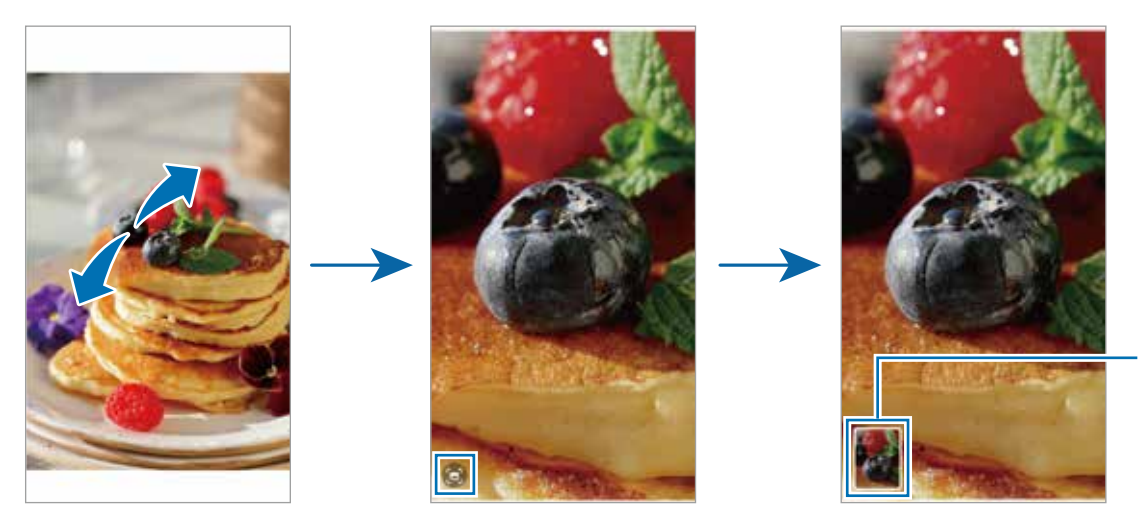

Miniatura da imagem salva

# **Assistir vídeos**

Inicie o aplicativo **Galeria**, selecione um vídeo e toque em **Reproduzir vídeo** . Para ver outros arquivos, deslize a tela para esquerda ou direita.

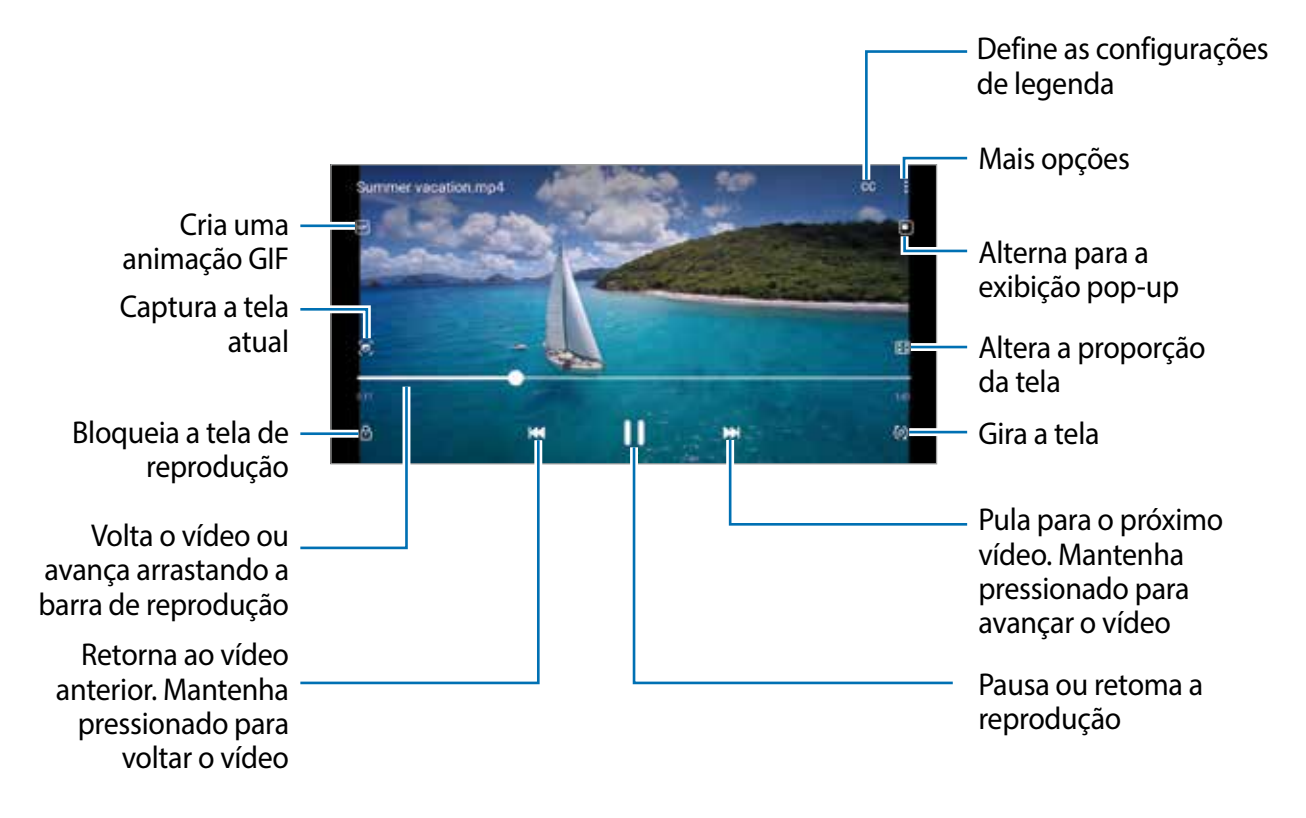

Deslize seu dedo para cima ou para baixo na parte esquerda da tela de reprodução para ajustar o brilho, ou para cima ou para baixo na parte direita para ajustar o volume.

Para voltar ou avançar rapidamente, deslize para a esquerda ou para a direita na tela de reprodução.

# **Álbuns**

Crie álbuns e ordene suas imagens e vídeos.

- 1 Inicie o aplicativo **Galeria** e toque em **Álbuns** → → **Criar álbum**.
- 2 Selecione o álbum criado e toque em **Adicionar itens** e copie ou mova as imagens e vídeos desejados.

## **Histórias**

Ao capturar ou salvar imagens e vídeos, o aparelho irá ler suas etiquetas de localização e data, ordenar e criar histórias.

Inicie o aplicativo **Galeria,** toque em **Histórias** e selecione uma história.

Para adicionar ou remover imagens ou vídeos em uma história, selecione uma história e toque em → **Adicionar** ou **Editar**.

# **Sincronizar imagens e vídeos**

Inicie o aplicativo **Galeria**, toque em → **Configurações** → **Sincronização com o OneDrive** e siga as instruções na tela para completar a sincronização. O aplicativo **Galeria** e a nuvem serão sincronizados.

Ao sincronizar seu aplicativo **Galeria** com a nuvem, as fotos tiradas e os vídeos gravados também serão salvos na nuvem. Você pode também ver imagens e vídeos salvos na nuvem no seu aplicativo **Galeria** e acessá-los de outros aparelhos.

Ao conectar sua Samsung account e conta Microsoft, você conseguirá definir o armazenamento em nuvem como o Microsoft OneDrive.

# **Excluir imagens ou vídeos**

Inicie o aplicativo **Galeria** e mantenha uma imagem, vídeo ou história pressionada para excluir e toque **Excluir**.

#### **Usar a função Lixeira**

Você pode guardar as imagens e vídeos excluídos na lixeira. Os arquivos serão excluídos após um tempo específico.

Inicie o aplicativo **Galeria**, toque em → **Configurações** e toque na opção **Lixeira**.

Para visualizar arquivos na lixeira, inicie o aplicativo Galeria e toque em  $\blacksquare \rightarrow L$ ixeira.

Aplicativos e funções

# **Múltiplas janelas**

### **Introdução**

A função Múltiplas janelas permite abrir dois aplicativos na tela ao mesmo tempo no Modo tela dividida. Você pode também executar vários aplicativos ao mesmo tempo em exibição pop-up.

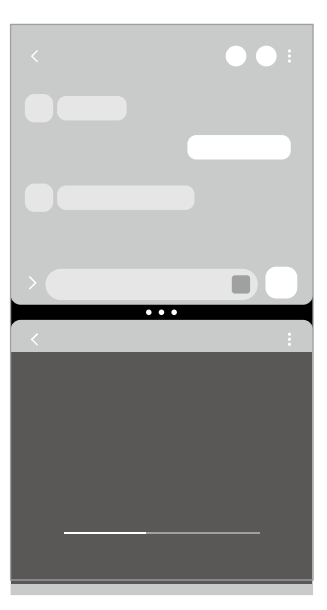

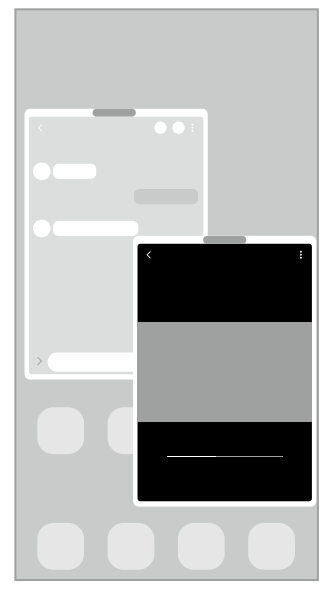

Tela dividida Exibição pop-up

 $\mathbb{Z}$ Alguns aplicativos podem não suportar essa função.

### **Modo Tela dividida**

- 1 Toque no Botão Recentes para abrir a lista de aplicativos usados recentemente.
- 2 Deslize para a esquerda ou para a direita, toque no ícone de um aplicativo e toque em **Abrir no modo tela dividida**.
- 3 Na lista de aplicativos, selecione outro aplicativo para abrir.

#### **Ajustar o tamanho da janela**

Arraste os círculos entre as janelas de aplicativos para ajustar o tamanho.

Ao arrastar os círculos entre as janelas de aplicativos para as bordas da tela, a janela será maximizada.

# **Exibição pop-up**

- 1 Toque no Botão Recentes para abrir a lista de aplicativos usados recentemente.
- 2 Deslize para a esquerda ou para a direita, toque no ícone de um aplicativo e toque em **Abrir na exibição pop-up**.

O aplicativo será alterado para a exibição pop-up.

Ao tocar no Botão Início enquanto estiver usando uma janela pop-up, a janela será minimizada e exibida como um ícone de aplicativo. Para usar a janela pop-up novamente, toque no ícone do aplicativo.

#### **Mover pop-ups**

Para mover um pop-up, toque na barra de ferramentas de uma janela e arraste-a para a nova posição.

# **Samsung Health**

# **Introdução**

O Samsung Health ajuda a gerenciar seu bem-estar e condicionamento físico. Defina metas de exercício, verifique seu progresso e monitore seu bem-estar e condicionamento físico. Você pode também comparar seus recordes de contagem de passos com outros usuários Samsung Health e ver dicas de saúde.

Visite o site [www.samsung.com/samsung-health](http://www.samsung.com/samsung-health) para mais informações.

# **Usar o Samsung Health**

Inicie o aplicativo **Samsung Health**. Se estiver usando o aplicativo pela primeira vez ou reiniciando após uma restauração de dados, siga as instruções na tela para completar a configuração.

Para editar os itens da tela do Samsung Health, toque em **→ Gerenciar itens**.

#### Aplicativos e funções

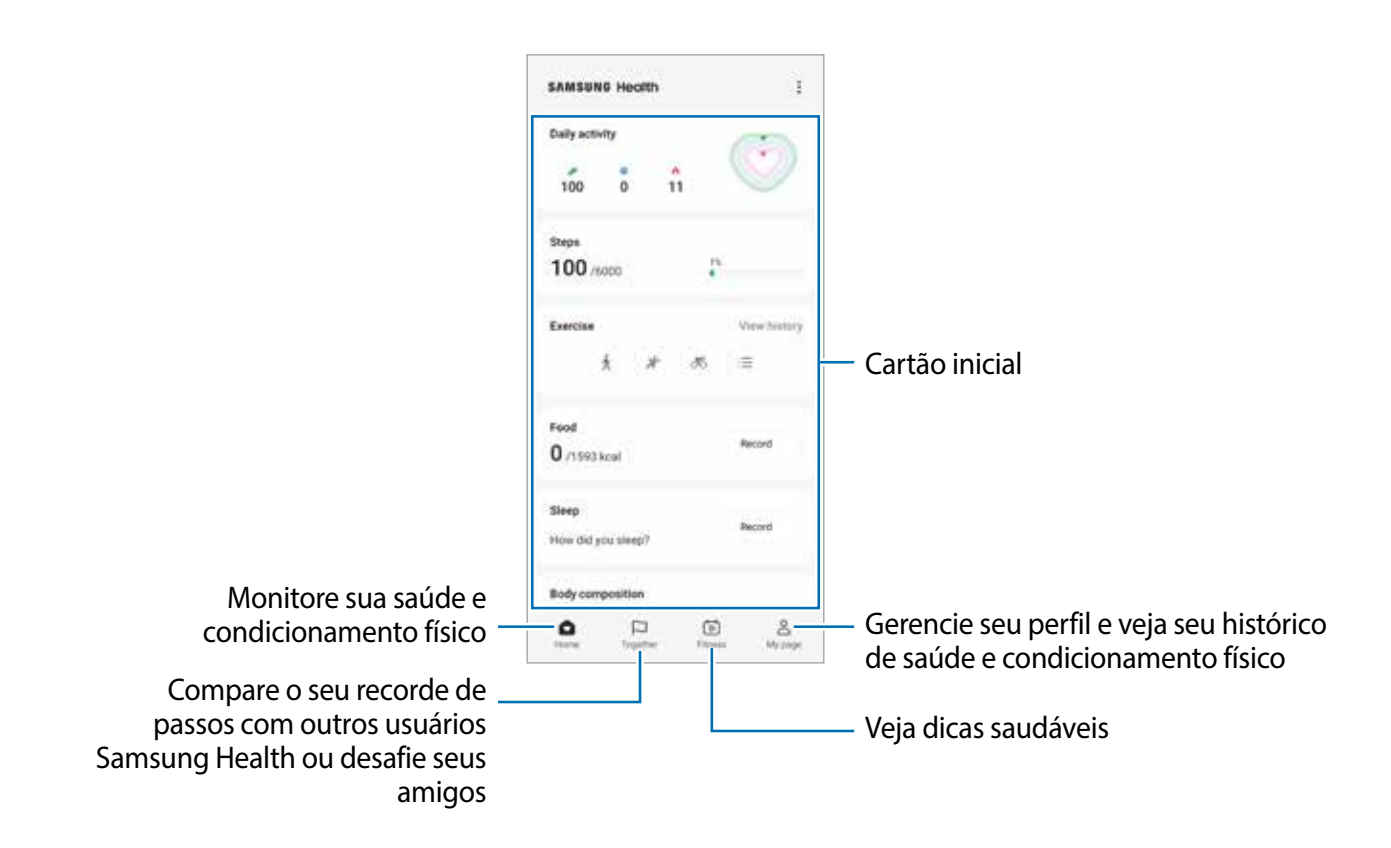

- Algumas funções podem estar indisponíveis dependendo do país. ſØ
	- Se você usar o cartão de passos enquanto dirige ou anda de trem, a vibração pode afetar sua contagem de passos.

# **Samsung Notes**

Crie notas ao inserir um texto com o teclado ou ao escrever e desenhar na tela. Também é possível adicionar imagens e gravações de voz às suas notas.

#### **Criar notas**

1 Inicie o aplicativo **Samsung Notes** e toque em **c** e crie uma nota.

Você pode alterar o método de entrada ao tocar em  $\textcircled{a}$  ou  $\textcircled{e}$ .

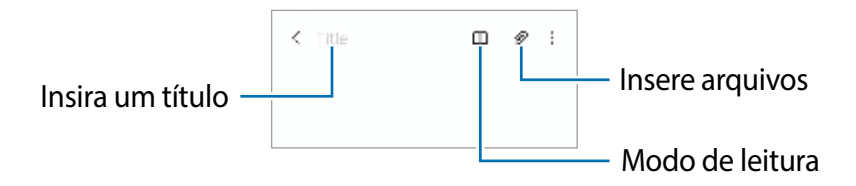

2 Ao terminar a nota, toque no Botão Voltar para salvá-la. Se você deseja salvar a nota em outro formato de arquivo, toque em • → **Salvar como arquivo**.

### **Excluir notas**

Mantenha pressionada a nota que deseja excluir e toque em **Excluir**.

# **Samsung Members**

O **Samsung Members** oferece serviços de suporte para consumidores, tais como diagnóstico do aparelho e permite que usuários enviem relatórios de erros. Você pode também compartilhar informações através da comunidade Galaxy ou ver as últimas notícias e dicas. O **Samsung Members** poderá ajudar a solucionar problemas encontrados enquanto utiliza o aparelho.

# **Samsung Kids**

Você pode restringir o acesso de crianças a alguns aplicativos, definir os horários de uso delas e configurações para oferecer um ambiente divertido e seguro quando usarem o aparelho.

Abra o painel de notificações, deslize o painel para baixo novamente e toque em (**Kids**) para ativar. Se não encontrar  $\bullet$  (**Kids**) no painel rápido, toque em  $\leftrightarrow$  e arraste o botão para adicioná-lo. Ao iniciar esta função pela primeira vez ou após executar uma restauração de dados, siga as instruções na tela para completar a configuração.

Na tela do Samsung Kids, selecione os aplicativos desejados.

Seu modo de bloqueio de tela definido ou o PIN criado será usado ao ativar a função M **Controles parentais** ou **Fechar o Samsung Kids**.

### **Usar as funções do Controle parental**

Você pode definir as configurações do Samsung Kids e ver o histórico de uso.

Na tela inicial do Samsung Kids, toque em • → **Controles parentais** e insira o código de desbloqueio.

### **Fechar o Samsung Kids**

Para fechar o Samsung Kids, toque no Botão Voltar ou toque em • → **Fechar o Samsung Kids** e insira seu código de desbloqueio.

# **Samsung Global Goals**

Os Objetivos Globais que foram estabelecidos pela Assembleia Geral das Nações Unidas em 2015, consistem em objetivos que visam criar uma sociedade sustentável. Estes objetivos têm o poder de erradicar a pobreza, lutar contra a desigualdade e deter as mudanças climáticas.

Saiba mais sobre os objetivos globais e junte-se ao movimento para um futuro melhor com o Samsung Global Goals.

# **Galaxy Shop**

Acesse o site da Samsung e veja várias informações relacionadas aos produtos. Inicie o aplicativo **Galaxy Shop**.

# **Calendário**

Gerencie seus compromissos ao inserir os próximos eventos ou lembretes em seu calendário.

#### **Criar eventos**

- 1 Inicie o aplicativo **Calendário**, toque em  $\bigoplus$  ou dê um duplo toque em uma data. Se a data já possuir eventos ou tarefas salvas, toque a data e toque em  $\left(\frac{1}{2}\right)$ .
- 2 Insira os detalhes do evento e toque em **Salvar**.

#### **Sincronizar eventos com suas contas**

- 1 Inicie o aplicativo **Config.**, toque em **Contas e backup** → **Gerenciar contas** e selecione uma conta para sincronizar.
- 2 Para a conta Google, toque em **Sincronizar a conta** e toque na opção **Calendário**.

Para adicionar contas para sincronizar, inicie o aplicativo **Calendário** e toque em  $\equiv \rightarrow \textcircled{3}$ → **Gerenciar calendários** → . Em seguida, selecione uma conta para sincronizar e efetue o acesso. Quando uma conta é adicionada, um círculo azul aparece ao lado do nome da conta.

# **Reminder**

Registre itens de tarefa como lembretes e receba notificações de acordo com a condição definida.

- 网
- Para receber notificações mais precisas, conecte-se a uma rede Wi-Fi ou móvel.
	- Para usar lembretes de localização, a função GPS deve estar ativada. Lembretes de localização podem estar indisponíveis dependendo do modelo.

#### **Abrir o Reminder**

Inicie o aplicativo **Calendário** e toque em  $\equiv$  → **Reminder** → **Abrir o Reminder**. A tela do Reminder aparecerá e o ícone do aplicativo Reminder (**4)** será adicionado na Tela de aplicativos.

#### **Criar lembretes**

- 1 Inicie o aplicativo **Reminder**.
- 2 Toque em  $\left(\frac{1}{2}\right)$ , insira os detalhes e toque em **Salvar.**

#### **Concluir lembretes**

Na lista de lembretes, toque em  $\Box$  ou selecione um e toque em **Concluir**.

**Restaurar lembretes**

Restaure os lembretes que foram concluídos.

- 1 Na lista de lembretes, toque em  $\equiv \rightarrow$  **Concluído**.
- 2 Selecione uma categoria e toque em **Editar**.
- 3 Selecione um lembrete para restaurar e toque em **Restaurar**. Os lembretes serão adicionados à lista e você será notificado novamente.

#### **Excluir lembretes**

Para excluir um lembrete, selecione um e toque em **Excluir**. Para excluir múltiplos lembretes, mantenha um pressionado, marque os demais e toque em **Excluir**.

# **Gravador de voz**

- 1 Inicie o aplicativo **Gravador de voz**.
- 2 Toque em  $\bigcirc$  para iniciar a gravação. Fale no microfone.
	- $\cdot$  Toque em  $\circled{\mathfrak{m}}$  para pausar a gravação.
	- Ao gravar notas de voz, toque em **MARCADOR** para inserir um marcador.
- $3$  Toque em **para encerrar a gravação.**
- 4 Insira um título e toque em **Salvar**.

# **Meus Arquivos**

Acesse e gerencie vários arquivos armazenados no aparelho.

Inicie o aplicativo **Meus Arquivos**.

Para verificar por dados desnecessários e liberar espaço no armazenamento do aparelho, toque em **Analisar armazenamento**.

Para pesquisar por arquivos ou pastas, toque em  $Q$ .

# **Relógio**

Defina alarmes, verifique o horário atual em diversas cidades do mundo, cronometre um evento ou determine um tempo específico.

Inicie o aplicativo **Relógio**.

# **Calculadora**

Realize cálculos simples ou complexos.

Inicie o aplicativo **Calculadora**.

- : exibe o histórico. Para limpar o histórico, toque em **Limpar histórico**. Para fechar o painel de histórico, toque em ...
- : altera para o conversor de unidades. Você pode converter vários valores, como área, comprimento ou temperatura, para outras unidades.
- $\Box$ : altera para a calculadora científica.

# **Game Launcher**

O Game Launcher reúne todos os jogos baixados pela **Play Store** e **Galaxy Store** em um único lugar para um fácil acesso. Você pode definir o aparelho para o modo jogo para jogar mais facilmente.

Inicie o aplicativo **Game Launcher**.

- Se o **Game Launcher** não aparecer, inicie o aplicativo **Config.**, toque em **Recursos avançados** e toque na opção **Game Launcher** para ativar.
	- Jogos baixados na **Play Store** e na **Galaxy Store** serão exibidos automaticamente na tela do Game Launcher. Se não conseguir visualizar seus jogos toque em **Meus jogos** → → **Adicionar jogos**.

#### **Remover um jogo do Game Launcher**

Toque em **Meus jogos** mantenha um jogo pressionado e toque em **Remover** → **Remover**.

#### **Alterar o modo de desempenho**

Você pode alterar o modo de desempenho do jogo.

Inicie o aplicativo Game Launcher, toque em  $\equiv$  → Game Booster → Otimização do jogo e selecione o modo desejado.

- **Performance**: esta função foca em oferecer o melhor desempenho enquanto joga.
- **Padrão**: esta função equilibra o desempenho e o tempo restante da bateria.
- **Economia de bateria**: esta função economiza bateria enquanto você joga.

M A eficiência da energia da bateria pode variar por jogo.

# **Game Booster**

O Game Booster permite que você jogue em um ambiente melhor e fornece opções úteis através do painel Game Booster.

Para abrir o painel Game Booster enquanto joga, toque em **tabrica de navegação.** Se a barra de navegação estiver oculta, deslize para cima a parte inferior da tela para exibi-la. Se você definiu a barra de navegação para usar a função **Gestos de deslizamento**, abra o painel de notificações e toque em **Toque para abrir o Game Booster**.

- $\cdot$   $\cdot$   $\cdot$  bloqueia a tela durante o jogo. Para desbloquear a tela, arraste o ícone de bloqueio em qualquer direção**.**
- $\cdot$   $\bullet$ : oculta os botões na barra de navegação. Para exibir os botões, toque em  $\Box$  na barra de navegação.
- • **:** captura telas**.**
- $\bullet$  : grava sua sessão de jogo. Para parar, toque em  $\blacksquare$ .
- $\cdot$   $\bullet$  : define as configurações do Game Booster.
- **Modo de prioridade:** define o aparelho para bloquear chamadas recebidas e todas as notificações, exceto alarmes, para evitar que você seja perturbado durante o jogo.
- **Monitorando a temperatura** / **Monitorando a memória**: define o aparelho para ajustar automaticamente o volume ou a taxa de quadros do vídeo para evitar o superaquecimento do aparelho e para interromper a execução de aplicativos em segundo plano quando não há memória suficiente.
- $\mathbb{Z}$ As opções disponíveis podem variar de acordo com o jogo.

#### **Iniciar aplicativos em pop-ups enquanto joga**

Você pode iniciar aplicativos em pop-ups enquanto joga.

Toque em **e** e selecione um aplicativo na lista.

# **SmartThings**

Controle e gerencie, eletrodomésticos e produtos IoT (Internet of Things) com seu smartphone.

Para visualizar mais informações, inicie o aplicativo **SmartThings** e toque em **Menu** → **Como usar**.

- 1 Inicie o aplicativo **SmartThings**.
- 2 Toque em Aparelhos  $\rightarrow$  Adicionar o aparelho ou  $+$ .
- 3 Selecione um aparelho da lista e conecte-o seguindo as instruções na tela.
- Os métodos de conexão podem variar dependendo dos tipos de aparelhos  $\mathbb{Z}$ conectados ou conteúdo compartilhado.
	- Os aparelhos que podem ser conectados podem variar dependendo do país. As funções disponíveis podem variar dependendo do aparelho conectado.
	- Erros ou defeitos dos próprios aparelhos conectados não são cobertos pela garantia. Se um erro ou defeito ocorrer no aparelho conectado, contate o fabricante do aparelho.

# **Compartilhar conteúdo**

Compartilhe conteúdos utilizando várias opções de compartilhamento. A seguir, um exemplo de compartilhamento de imagens.

- 1 Inicie o aplicativo **Galeria**, selecione uma imagem.
- 2 Toque em < e selecione um método de compartilhamento como mensagem ou e-mail.
- Taxas adicionais poderão ser cobradas ao compartilhar arquivos através da rede  $\mathbb{Z}$ móvel.

#### **Quick Share**

#### **Compartilhar conteúdo com aparelhos próximos**

Compartilhe conteúdo com aparelhos próximos via Wi-Fi Direct ou Bluetooth, ou com aparelhos que suportam o SmartThings.

- 1 Inicie o aplicativo **Galeria** e selecione uma imagem.
- 2 No outro aparelho, abra o painel de notificações, deslize o painel para baixo novamente e toque em (**Quick Share**) para ativar. Se não encontrar (**Quick Share**) no painel rápido, toque em  $\bigoplus$  e arraste o botão para adicioná-lo.
- 3 Toque em → **Quick Share** e selecione um aparelho para transferir a imagem.
- 4 Aceite o pedido de transferência de arquivo no outro aparelho.

#### **Definir quem pode encontrar seu aparelho**

Defina quem está autorizado a encontrar e enviar conteúdo para o seu aparelho.

- 1 Abra o painel de notificações e toque em (**Quick Share**) para ativar.
- 2 Selecione uma opção.
	- **Ninguém:** não permite que outros encontrem seu aparelho.
	- **Apenas contatos**: permite apenas que usuários Samsung em seus contatos compartilhem com você.
	- **Qualquer pessoa próxima:** permite que todos os aparelhos próximos compartilhem com você.

# **Aplicativos Google**

O Google fornece aplicativos de entretenimento, rede social e negócios. Você precisará de uma conta Google para acessar alguns aplicativos.

Para visualizar mais informações do aplicativo, acesse o menu de ajuda de cada aplicativo.

- **Chrome**: pesquise informações e navegue por páginas da internet.
- **Gmail**: envie ou receba e-mails pelo serviço Gmail.
- **Maps**: encontre sua localização no mapa, pesquise o mapa mundial e veja informações de localização para vários locais ao seu redor.
- **YT Music**: aproveite várias músicas e vídeos oferecidos pelo YouTube Music. Você pode também ouvir as coleções de músicas armazenadas em seu aparelho.
- **Google Play Filmes**: compre ou alugue filmes e programas de TV na Play Store.
- **Drive**: armazene seu conteúdo na nuvem, acesse de qualquer lugar e compartilhe os arquivos.
- **YouTube**: assista ou crie vídeos e compartilhe.
- **Fotos**: pesquise, gerencie e edite todas as suas fotos e vídeos de várias fontes em um único lugar.
- **Google**: pesquise rapidamente por itens na internet ou em seu aparelho.
- **Duo:** faça uma simples videochamada.
- **Mensagens**: envie e receba mensagens em seu aparelho ou computador e compartilhe vários conteúdos, como imagens e vídeos.
- Alguns aplicativos podem estar indisponíveis dependendo da sua operadora de IИ serviços ou modelo.

# **Configurações**

# **Introdução**

Personalize as configurações do aparelho.

Inicie o aplicativo **Config.**

Para pesquisar configurações inserindo palavras-chave, toque em Q. Você também pode pesquisar por configurações escolhendo uma tag sob **Sugestões**.

# **Samsung account**

Entre e gerencie sua Samsung account. Na tela de configurações, toque em **Samsung account**.

# **Conexões**

# **Opções**

Altere as configurações para várias conexões como função Wi-Fi e Bluetooth.

Na tela de configurações, toque em **Conexões**.

- **Wi-Fi**: ativa a função Wi-Fi para conectar a uma rede Wi-Fi e acessa a internet ou redes de outros aparelhos.
- **Bluetooth:** use o Bluetooth para trocar dados ou arquivos de mídia com outros aparelhos com Bluetooth ativado.
- **Modo offline**: ative este modo para desabilitar todas as funções sem fio de seu aparelho. Você pode utilizar serviços que não utilizam a rede.
	- Siga as instruções fornecidas pela companhia aérea e as instruções da tripulação. Em casos em que for permitido o uso do aparelho, use-o sempre no Modo offline.
- **Redes móveis**: define as configurações de sua conexão móvel.

• **Uso de dados:** mantém você informado sobre seus dados móveis utilizados e define seu limite de dados. Defina o aparelho para desativar automaticamente a conexão de dados móveis quando a quantidade de dados que você utiliza chegar ao limite definido.

Você pode ativar a função Protetor de dados para evitar que alguns aplicativos, que estão sendo executados em segundo plano, enviem ou recebam dados.

Você pode também selecionar aplicativos para usar sempre os dados móveis mesmo quando o aparelho estiver conectado a uma rede Wi-Fi.

- **Gerenciamento de cartão SIM**: ativa o seu chip e define as configurações.
- **Roteador Wi-Fi e Ancoragem**: utiliza o aparelho como um roteador para compartilhar a conexão de dados móveis com outros aparelhos quando a conexão de rede não estiver disponível. Conexões podem ser feitas via Wi-Fi, USB ou Bluetooth.

١K Cobranças adicionais podem ser geradas ao utilizar essa função.

• **Mais configurações de conexão**: define as configurações para controlar outras funções.

### **Wi-Fi**

Ative a função Wi-Fi para conectar a uma rede Wi-Fi e acesse a internet ou redes de outros aparelhos.

#### **Conectar a uma rede Wi-Fi**

- 1 Na tela de configurações, toque em **Conexões** → **Wi-Fi** e toque na opção **Desativado** para ativar.
- 2 Selecione uma rede da lista de redes Wi-Fi.

As redes que aparecem com o ícone de um cadeado é necessário senha.

- Após o aparelho se conectar a uma rede Wi-Fi, ele irá reconectar automaticamente  $\mathbb{Z}$ toda vez que uma rede estiver disponível e sem solicitar uma senha. Para evitar que o aparelho conecte a rede automaticamente, toque em  $\otimes$  ao lado da rede e toque na opção **Reconexão automática** para desativar.
	- Se não conseguir conectar a uma rede Wi-Fi normalmente, reinicie a função Wi-Fi de seu aparelho ou de seu roteador.

#### **Wi-Fi Direct**

O Wi-Fi Direct conecta dois aparelhos diretamente via Wi-Fi sem solicitar um ponto de acesso.

- 1 Na tela de configurações, toque em **Conexões** → **Wi-Fi** e toque na opção **Desativado** para ativar.
- 2 Toque em  $\frac{2}{3} \rightarrow$  Wi-Fi Direct.

Os aparelhos visíveis serão listados.

Se o aparelho que deseja parear não estiver na lista, peça para que o dono dele ative a função Wi-Fi Direct.

3 Selecione um aparelho para conectar.

O aparelho será conectado quando o outro aparelho aceitar o pedido de conexão Wi-Fi Direct.

Para encerrar a conexão do aparelho, selecione o aparelho a ser desconectado da lista.

### **Bluetooth**

Utilize o Bluetooth para trocar dados ou arquivos de mídia com outros aparelhos.

- A Samsung não se responsabiliza pela perda, interceptação ou mau uso de dados  $\mathbf{D}$ enviados ou recebidos via função Bluetooth.
	- Certifique-se sempre de que compartilhou e recebeu dados com aparelhos que são confiáveis e propriamente seguros. Se houver obstáculos entre os aparelhos, a distância operacional poderá ser reduzida.
	- Alguns aparelhos, especialmente aqueles que não foram testados ou aprovados pela Bluetooth SIG, podem ser incompatíveis com seu aparelho.
	- Não utilize a função Bluetooth para propósitos ilegais (por exemplo, cópias piratas de arquivos ou escutas ilegais de conversas para fins comerciais). A Samsung não se responsabiliza pela repercussão do uso ilegal da função Bluetooth.

#### **Parear com outros aparelhos Bluetooth**

1 Na tela de configurações, toque em **Conexões** → **Bluetooth** e toque na opção **Desativado** para ativar.

Os aparelhos visíveis serão listados.

2 Selecione um aparelho para parear.

Se o aparelho que deseja parear não estiver na lista, peça para que o dono dele ative a opção de visibilidade. Consulte o manual do usuário do outro aparelho.

Seu aparelho fica visível para outros enquanto a tela de configurações Bluetooth está M aberta.

3 Aceite o pedido de conexão Bluetooth em seu aparelho para confirmar. Os aparelhos serão conectados quando o outro aceitar o pedido de conexão Bluetooth. Para desparear os aparelhos, toque em **porto ano aparelho para desparear e toque** em **Desparear**.

#### **Enviar e receber dados**

Muitos aplicativos suportam transferência de dados via Bluetooth. Você pode compartilhar dados como contatos ou arquivos de mídia com outros aparelhos Bluetooth. A seguir, um exemplo de envio de uma imagem para outro aparelho.

- 1 Inicie o aplicativo **Galeria** e selecione uma imagem.
- 2 Toque em  $\langle \rangle \rightarrow$  **Bluetooth** e selecione um aparelho para transferir a imagem. Se o aparelho que deseja parear não estiver na lista, peça para que o dono dele ative a opção de visibilidade.
- 3 Aceite o pedido de conexão Bluetooth no outro aparelho.

### **Protetor de dados**

Reduza sua utilização de dados para evitar que alguns aplicativos, que estão sendo executados em segundo plano, enviem ou recebam dados.

Na tela de configurações, toque em **Conexões** → **Uso de dados** → **Protetor de dados** e toque na opção **Ativar agora** para ativar.

Quando a função Protetor de dados está ativada, o ícone insegnar irá aparecer na barra de status.

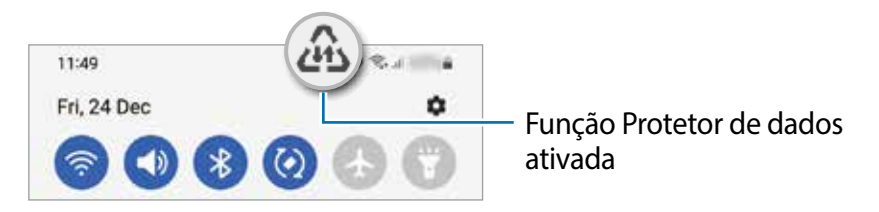

Para selecionar os aplicativos que podem ser usados sem restrição de dados, toque  $\mathbb{Z}$ em **Pode usar dados com Prot. de dados ativado** e selecione os aplicativos.

### **Aplicativos que usam apenas dados móveis**

Selecione os aplicativos para usar sempre os dados móveis mesmo quando o aparelho estiver conectado a uma rede Wi-Fi.

Por exemplo, você pode definir o aparelho para usar apenas dados móveis para aplicativos que você deseja manter seguro ou streaming de aplicativos que podem ser desconectados. Mesmo se você não desativar a função Wi-Fi, os aplicativos serão iniciados usando os dados móveis.

Na tela de configurações, toque em **Conexões** → **Uso de dados** → **Apps que usam apenas dados móveis** e deslize os seletores ao lado dos aplicativos desejados.

Cobranças adicionais poderão ocorrer ao usar esta função.

## **Roteador Wi-Fi**

Utilize o aparelho como um roteador móvel para compartilhar a conexão de dados móveis com outros aparelhos.

- 1 Na tela de configurações, toque em **Conexões** → **Roteador Wi-Fi e Ancoragem** → **Roteador Wi-Fi**.
- 2 Toque na opção **Desativado** para ativar. O ícone @ aparecerá na barra de status. Você pode alterar o nível de segurança e a senha ao tocar em **Configurar**.
- 3 Na tela do outro aparelho, pesquise pelo seu e o selecione da lista de redes Wi-Fi. Como alternativa, toque em **Código QR** na tela do Roteador Wi-Fi e escaneie o código QR com o outro aparelho.
- Se o roteador não for encontrado, em seu aparelho toque em **Configurar** e defina  $\mathbb{Z}$ a **Banda** para **2.4 GHz**, toque em **Avançado** e toque na opção **Rede oculta** para desativar.
	- Ao ativar a função **Roteador automático**, você conseguirá compartilhar a conexão de dados móveis do seu aparelho com outros conectados à sua Samsung account.

### **Mais configurações de conexão**

Personalize as configurações para controlar outras funções.

Na tela de configurações, toque em **Conexões** → **Mais configurações de conexão**.

- **Busca de aparelho próximo**: define o aparelho para buscar por aparelhos próximos para conectar.
- **Impressão**: define as configurações para plugins de impressoras instaladas no aparelho. Você poderá pesquisar por impressoras disponíveis ou adicionar uma manualmente.
- **VPN**: define redes virtuais (VPNs) em seu aparelho para conectar a uma rede privada escolar ou empresarial.
- **DNS privado**: define o aparelho para usar a segurança avançada DNS privado.
- **Ethernet**: ao conectar um adaptador Ethernet, você pode usar uma rede com fios e definir configurações de rede.

#### **Impressão**

Configure plugins de impressoras instaladas no aparelho. Você pode conectar o aparelho com uma impressora através da função Wi-Fi ou Wi-Fi Direct e imprimir imagens ou documentos.

 $\mathbb{Z}$ Algumas impressoras podem não ser compatíveis com o aparelho.

#### **Adicionar plugins de impressoras**

Adicione plugins para impressoras com as quais deseja conectar-se.

- 1 Na tela de configurações, toque em **Conexões** → **Mais configurações de conexão** → **Impressão** → **Baixar plugin**.
- 2 Selecione um plugin de impressora e instale.
- 3 Selecione o plugin da impressora instalada. O aparelho pesquisa automaticamente por impressoras que estão conectadas na mesma rede Wi-Fi.
- 4 Selecione uma impressora para adicionar.

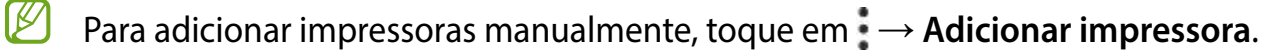

#### **Imprimir conteúdo**

Ao visualizar conteúdos, como imagens ou documentos, acesse a lista de opções, toque em **Imprimir** → **Selecionar impressora** → **Todas as impressoras...** e selecione uma.

ſИ Os métodos de impressão podem variar dependendo do tipo de conteúdo.

# **Sons e vibração**

## **Opções**

Altere as configurações de vários sons em seu aparelho.

Na tela de configurações, toque em **Sons e vibração**.

- **Modo de som**: define o aparelho para utilizar o Modo Som, Vibrar ou Silenciar.
- **Vibrar enquanto toca**: define o aparelho para vibrar e reproduzir o toque de chamada.
- **Silêncio temporário**: define o aparelho para usar o modo Silenciar por um certo período.
- **Toque**: altera o toque de chamada.
- **Som da notificação**: altera o som da notificação.
- **Volume**: ajuste o nível do volume do aparelho.
- **Padrão de vibração de chamada**: seleciona um padrão para vibrar para chamadas.
- **Padrão de vibração de notificação**: seleciona um padrão para vibrar para notificações.
- **Intensidade da vibração**: ajusta a intensidade da vibração de notificação.
- **Contr. de som/vibração do sistema**: define o aparelho para emitir som ou vibrar para ações como ativar ou desativar a tela ou controlar o touchscreen.
- **Qualidade sonora e efeitos**: ajusta as configurações da qualidade do som e dos efeitos.
- **Som do aplicativo separado**: define o aparelho para reproduzir mídia de um aplicativo específico separadamente em um outro aparelho de áudio.
- ſИ Algumas funções podem não estar disponíveis dependendo do modelo.

### **Qualidade sonora e efeitos**

Defina as configurações da qualidade do som e dos efeitos.

Na tela de configurações, toque em **Sons e vibração** → **Qualidade sonora e efeitos**.

- **Dolby Atmos**: seleciona o modo otimizado de som surround para vários tipos de áudio, como filmes, músicas e voz. Com o Dolby Atmos, você pode ter uma experiência de ouvir sons que fluem ao seu redor.
- **Dolby Atmos para jogos**: experimente o som Dolby Atmos otimizado para jogos.
- **Equalizador**: selecione uma opção para um gênero musical específico e desfrute de um som otimizado.
- **Adapt Sound**: define o melhor som para você.
- Dependendo do modelo, você deve conectar um fone de ouvido para usar algumas ſИ funções.

# **Som do aplicativo separado**

Defina o aparelho para reproduzir som de mídia de um aplicativo específico no alto-falante Bluetooth conectado ou no fone de ouvido separado do som de outros aplicativos.

Por exemplo, você pode ouvir o aplicativo de Navegação pelo alto-falante do seu aparelho enquanto ouve músicas reproduzidas pelo aplicativo Música através do alto-falante Bluetooth do veículo.

- 1 Na tela de configurações, toque em **Sons e vibração** → **Som do aplicativo separado** e toque na opção **Ativar agora**.
- 2 Selecione um aplicativo para reproduzir sons de mídia separadamente e toque no Botão Voltar.
- 3 Selecione um aparelho para reproduzir o som do aplicativo de mídia selecionado.
# **Notificações**

Altere as configurações das notificações.

Na tela de configurações, toque em **Notificações**.

- **Estilo de pop-up de notificação**: selecione um estilo e defina as configurações.
- **Enviadas recentemente**: exibe os aplicativos que recebem notificações e altera as configurações das notificações. Para personalizar as configurações de notificação para mais aplicativos, toque em **Mais** → → **Todos** e selecione um aplicativo da lista de aplicativos.
- **Não perturbar**: define o aparelho para silenciar sons de notificação, exceto para exceções permitidas.
- **Configurações avançadas**: define configurações avançadas para notificações.

# **Visor**

### **Opções**

Altere o visor e as configurações da Tela inicial.

Na tela de configurações, toque em **Visor**.

- **Claro** / **Escuro**: ativa ou desativa o Modo escuro.
- **Configurações do Modo escuro**: reduz o cansaço visual ao aplicar temas escuros enquanto usa o aparelho à noite ou em ambientes escuros.

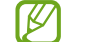

O tema escuro pode não ser aplicado em alguns aplicativos.

- **Brilho**: ajusta o brilho do visor.
- **Brilho adaptável:** define o aparelho para controlar seus ajustes de brilho e aplicá-los automaticamente em ambientes com condições de iluminação semelhante.
- **Proteção para conforto ocular:** reduz o cansaço visual, limitando a quantidade de luz azul emitida pela tela. Você pode agendar um horário para a aplicação desta função.
- **Tamanho e estilo da fonte**: altera o tamanho e o estilo da fonte.
- **Zoom da tela**: altera as configurações do zoom da tela.
- **Aplicativos em tela cheia:** seleciona os aplicativos para usar no formato tela cheia.
- **Duração da luz de fundo**: define o tempo de espera que o aparelho aguarda para desativar a luz de fundo.
- **Barra de navegação**: altera as configurações da barra de navegação que aparece na parte inferior da tela.
- **Sensibilidade do toque**: aumente a sensibilidade do toque na tela para usá-la com películas protetoras.
- **Proteção de tela**: define se o aparelho deve ou não abrir uma proteção de tela quando estiver carregando.
- Algumas funções podem não estar disponíveis dependendo do modelo. M

# **Papel de parede e estilo**

Altere as configurações do papel de parede para a Tela inicial e a Tela de bloqueio. Na tela de configurações, toque em **Papel de parede e estilo**.

### **Temas**

Aplique vários temas no aparelho para mudar os elementos visuais da Tela inicial, Tela de bloqueio e ícones.

Na tela de configurações, toque em **Temas**.

# **Tela inicial**

Defina configurações para a Tela inicial, como a aparência da tela.

Na tela de configurações, toque em **Tela inicial**.

# **Tela de bloqueio**

### **Opções**

Altere as configurações da Tela de bloqueio.

Na tela de configurações, toque em **Tela de bloqueio**.

- **Tipo de bloqueio de tela:** altera o modo de bloqueio de tela.
- **Smart Lock**: define o aparelho para desbloquear automaticamente em certas situações.
- **Config. da tela de bloqueio**: altera as configurações da Tela de bloqueio para o modo de bloqueio selecionado.
- **Serviços de papel de parede**: define o aparelho para usar serviços de papel de parede como a Tela de bloqueio dinâmico.
- **Estilo de relógio**: altera o tipo e a cor do relógio na Tela de bloqueio.
- **Relógio de roaming**: altera o relógio para exibir na Tela de bloqueio o horário local e fuso horário quando em roaming.
- **Widgets**: define as configurações de itens exibidos na Tela de bloqueio.
- **Informações de contato**: define o aparelho para exibir informações do contato como endereço de e-mail na Tela de bloqueio.
- **Notificações**: define o aparelho para exibir notificações na Tela de bloqueio.
- **Atalhos**: seleciona os aplicativos para exibir seus atalhos na Tela de bloqueio.
- **Sobre a Tela de bloqueio**: exibe a versão da Tela de bloqueio do aparelho.
- Algumas funções podem não estar disponíveis dependendo do modelo.  $\boxtimes$ 
	- As seguintes opções podem variar dependendo do modo de bloqueio de tela selecionado.

### **Smart Lock**

Defina o aparelho para desbloquear e permanecer desbloqueado em locais confiáveis quando os aparelhos são detectados.

Por exemplo, se você definir sua casa como um local confiável, ao chegar nela o seu aparelho irá detectar sua localização e irá desbloquear automaticamente.

Na tela de configurações, toque em **Tela de bloqueio** → **Smart Lock** e siga as instruções na tela para completar a configuração.

- Essa função está disponível depois que um modo de bloqueio de tela for definido.  $\varnothing$ 
	- Se o aparelho não for utilizado por quatro horas ou quando ele for ligado, a tela deve ser desbloqueada usando o Padrão, PIN, ou Senha definidos.

# **Biometria e segurança**

### **Opções**

Altere as configurações para a segurança de seu aparelho.

Na tela de configurações, toque em **Biometria e segurança**.

- **Reconhecimento facial**: define o aparelho para desbloquear a tela ao reconhecer seu rosto.
- **Impressões digitais**: registre suas digitais para desbloquear a tela.
- **Mais configurações de biometria**: altera as configurações para os dados biométricos.
- **Google Play Protect**: define o aparelho para verificar aplicativos e comportamentos prejudiciais e alertar sobre danos potenciais e removê-los.
- **Atualização de segurança**: exibe a versão do sistema de segurança do seu aparelho e verifica atualizações.
- **Buscar meu telefone**: ativa ou desativa a função Find My Mobile. Você pode também acessar o site [\(findmymobile.samsung.com\)](http://findmymobile.samsung.com) para rastrear e controlar o aparelho perdido ou roubado.
- **Private Share:** compartilhe arquivos com outras pessoas com segurança usando a tecnologia blockchain.
- **Instalar apps desconhecidos**: define o aparelho para permitir a instalação de aplicativos de fontes desconhecidas.
- **Codificar cartão de memória:** define o aparelho para codificar arquivos em um cartão de memória.
	- Se restaurar seu aparelho para o padrão de fábrica com essa configuração  $\bf{C}$ ativada, ele não será capaz de acessar seus arquivos codificados. Desabilite essa configuração antes de restaurar seu aparelho.
- **Outras config. de segurança**: define as demais configurações de segurança.
- Algumas funções podem não estar disponíveis dependendo da sua operadora de ſИ serviços ou modelo.

### **Reconhecimento facial**

Você pode definir o aparelho para desbloquear a tela ao reconhecer seu rosto.

- Se você utilizar seu rosto como modo de bloqueio de tela, ele não poderá ser M usado para desbloquear a tela pela primeira vez ao ligar o aparelho. Para usar o aparelho, você deve desbloquear a tela usando um Padrão, PIN ou Senha definida ao registrar seu rosto. Tome cuidado para não esquecer seu Padrão, PIN ou Senha.
	- Se alterar o modo de bloqueio de tela para **Deslizar** ou **Nenhum**, que não são seguros, todos os seus dados biométricos serão excluídos. Se quiser usar seus dados biométricos em aplicativos ou funções, você deve registrar seus dados biométricos novamente.

### **Precauções para o uso do reconhecimento facial**

Antes de usar o reconhecimento facial para desbloquear seu aparelho, tenha em mente as seguintes precauções.

- Seu aparelho pode ser desbloqueado por alguém que se pareça com você ou por algo que aparente a sua imagem.
- O Reconhecimento facial é menos seguro que os modos Padrão, PIN ou Senha.

### **Para um melhor reconhecimento facial**

Considerações ao usar reconhecimento facial:

- Ao fazer o registro, leve em consideração o uso de óculos, chapéus, máscaras, barba ou maquiagem pesada
- Certifique-se de que você está em uma área bem iluminada e que a lente da câmera está limpa ao registrar
- Para melhores resultados, certifique-se de que sua imagem não está desfocada

#### **Registrar seu rosto**

Para um melhor registro do rosto, faça em lugares fechados e fora da luz solar direta.

- 1 Na tela de configurações, toque em **Biometria e segurança** → **Reconhecimento facial**.
- 2 Leia as instruções na tela e toque em **Continuar**.
- 3 Defina um modo de bloqueio de tela.
- 4 Posicione seu rosto dentro da moldura na tela. A câmera de reconhecimento irá escanear seu rosto.
- Se o desbloqueio de tela com seu rosto não estiver funcionando devidamente, ſØ toque em **Remover registro facial** para remover o registro e registre seu rosto novamente.
	- Para aumentar o reconhecimento facial, toque em **Adicionar aparência alternativa para melhorar o reconhecimento** e adicione uma aparência alternativa.

### **Desbloquear a tela com o seu rosto**

Você pode desbloquear a tela com o seu rosto em vez de usar um Padrão, PIN ou Senha.

- 1 Na tela de configurações, toque em **Biometria e segurança** → **Reconhecimento facial**.
- 2 Desbloqueie a tela usando o modo de bloqueio de tela predefinido.
- 3 Toque na opção **Desbloqueio facial** para ativar.
- 4 Na Tela de bloqueio, olhe para a tela.

Quando seu rosto for reconhecido, você pode desbloquear a tela sem usar qualquer outro modo de desbloqueio. Se seu rosto não for reconhecido, use o modo de bloqueio de tela predefinido.

### **Excluir dados do registro facial**

Você pode excluir dados faciais que tenha registrado.

- 1 Na tela de configurações, toque em **Biometria e segurança** → **Reconhecimento facial**.
- 2 Desbloqueie a tela usando o modo de bloqueio de tela predefinido.
- 3 Toque em **Remover registro facial** → **Remover**. Uma vez que o rosto registrado for excluído, todas as funções relacionadas a ele também serão desativadas.

### **Impressões digitais**

Para que o leitor de impressão digital funcione, suas digitais precisam ser registradas e armazenadas em seu aparelho.

- Esta função pode estar indisponível dependendo da sua operadora de serviços ou  $\varnothing$ modelo.
	- O leitor de impressão digital usa características únicas de cada impressão digital para aumentar a segurança de seu aparelho. A probabilidade do sensor do leitor de impressão digital confundir duas impressões digitais é muito pequena. Entretanto, em casos raros nos quais impressões digitais separadas forem muito semelhantes, o sensor poderá reconhecê-las como idênticas.
	- Se você utilizar suas digitais como modo de bloqueio de tela, elas não poderão ser usadas para desbloquear a tela pela primeira vez ao ligar o aparelho. Para usar o aparelho, você deve desbloquear a tela usando um Padrão, PIN ou Senha definida ao registrar suas digitais. Tome cuidado para não esquecer seu Padrão, PIN ou Senha.
	- Se a sua digital não for reconhecida, desbloqueie o aparelho usando o Padrão, o PIN ou a Senha que você definiu ao registrar a digital e registre novamente as suas digitais. Se o seu Padrão, PIN ou Senha for esquecido, você não conseguirá usar o aparelho sem restaurá-lo para o padrão de fábrica. A Samsung não se responsabiliza por qualquer perda de dados ou transtornos causados pelo esquecimento de códigos de desbloqueio.
	- Se alterar o modo de bloqueio de tela para **Deslizar** ou **Nenhum**, que não são seguros, todos os seus dados biométricos serão excluídos. Se quiser usar seus dados biométricos em aplicativos ou funções, você deve registrar seus dados biométricos novamente.

### **Para um melhor reconhecimento da impressão digital**

Ao inserir suas digitais no aparelho, esteja ciente das seguintes condições que podem afetar o desempenho da função:

- O aparelho pode não reconhecer digitais afetadas por rugas ou cicatrizes.
- O aparelho pode não reconhecer as digitais de dedos pequenos ou finos.
- Para melhorar o desempenho do reconhecimento, registre as digitais da mão frequentemente usada para executar tarefas no aparelho.
- A Tecla Lateral possui um sensor de reconhecimento de impressão digital embutido. Verifique se o sensor de reconhecimento de impressões digitais não está arranhado ou danificado por objetos de metal, como moedas, chaves e colares.
- Cobrir o sensor de reconhecimento de impressões digitais com películas protetoras, adesivos ou outros acessórios pode diminuir a velocidade de reconhecimento de impressões digitais.
- Verifique se o sensor de reconhecimento de impressão digital e seus dedos estão limpos e secos.
- Se você dobrar o dedo ou usar a ponta do dedo, o aparelho poderá não reconhecer suas impressões digitais. Certifique-se de cobrir todo o sensor de reconhecimento de impressão digital com o dedo.
- Em ambientes secos, eletricidade estática pode se acumular no aparelho. Evite usar essa função em ambientes secos ou, antes de usá-lo, descarregue a eletricidade estática tocando em um objeto metálico.

### **Registrar as digitais**

- 1 Na tela de configurações, toque em **Biometria e segurança** → **Impressões digitais**.
- 2 Leia as instruções na tela e toque em **Continuar**.
- 3 Defina um modo de bloqueio de tela.
- 4 Posicione seu dedo sobre a Tecla Lateral. Após o aparelho detectar seu dedo, levante-o e posicione-o na Tecla Lateral novamente..

Repita esta ação até a digital ser registrada.

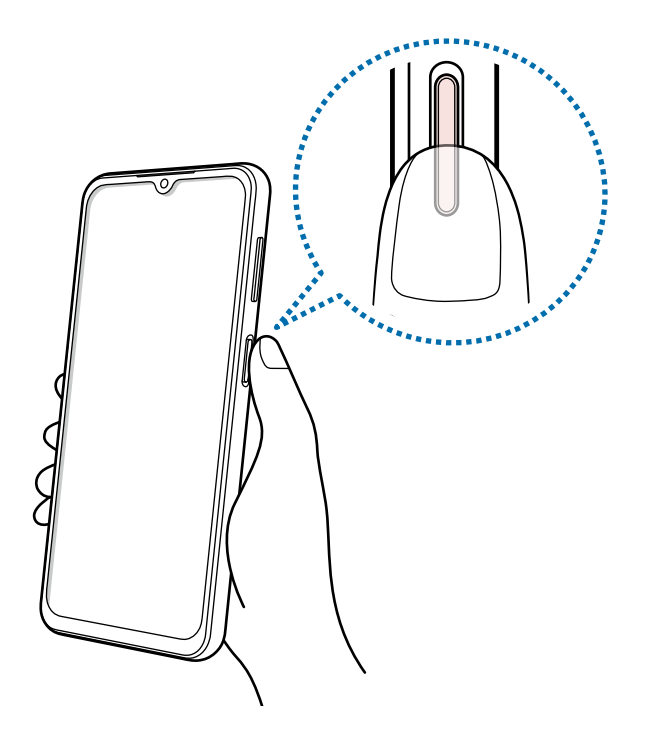

5 Ao finalizar, toque em **Concluído**.

Você pode verificar se a sua impressão digital está registrada ao tocar em **Verificar digitais adicionadas**.

#### **Desbloquear a tela com as suas digitais**

Você pode desbloquear a tela com a sua digital em vez de usar um Padrão, PIN ou Senha.

- 1 Na tela de configurações, toque em **Biometria e segurança** → **Impressões digitais**.
- 2 Desbloqueie a tela usando o modo de bloqueio de tela predefinido.
- 3 Toque na opção **Desbloquear com digitais** para ativar.
- 4 Na Tela de bloqueio, coloque seu dedo no sensor e escaneie sua digital.

### **Remover as digitais**

Você pode excluir as digitais registradas.

- 1 Na tela de configurações, toque em **Biometria e segurança** → **Impressões digitais**.
- 2 Desbloqueie a tela usando o modo de bloqueio de tela predefinido.
- 3 Selecione uma digital para excluir e toque em **Remover**.

# **Privacidade**

Altere as configurações para gerenciar sua privacidade.

Na tela de configurações, toque em **Privacidade**.

- **Permissões usadas nas últimas 24 horas**: exibe o histórico de permissão de uso da função ou aplicativo.
- **Gerenciar permissões**: exibe a lista de funções e aplicativos que possuem permissão para usá-las. Você pode também editar as configurações de permissão.
- **Controles e alertas**: define as configurações para acesso do aplicativo.
- **Samsung**: gerencia os dados pessoais relacionados a sua Samsung account e altera as configurações para Serviços de personalização.
- **Google**: define configurações avançadas de privacidade.
- Algumas funções podem não estar disponíveis dependendo da sua operadora de ſИ serviços ou modelo.

# **Local**

Altere as configurações para permissões de informações de localização.

Na tela de configurações, toque em **Local**.

- **Permissões de aplicativo**: exibe a lista de aplicativos que tem permissão para acessar a localização do aparelho e editar as configurações de permissão.
- **Serviços de localização**: exibe os serviços de localização que seu aparelho está utilizando.
- **Acesso recente**: exibe quais aplicativos solicitaram sua informação de localização atual.

# **Segurança e emergência**

Gerencie seus dados médicos e contatos de emergência. Você também pode definir as configurações para funções de emergência, como alertas de emergência sem fio.

Na tela de configurações, toque em **Segurança e emergência.**

- **Informações médicas**: insira suas informações médicas.
- **Contatos de emergência**: insira seus contatos de emergência.
- **Enviar mensagens SOS**: define o aparelho para enviar mensagens de ajuda pressionando a Tecla Lateral várias vezes.
- **Alertas de emergência sem fio**: altere as configurações para alertas de emergência sem fio.
- **Serviço de localização de emergência**: ative o serviço de localização de emergência.
- **Modo de emergência**: alterne o aparelho para o modo de emergência para reduzir o consumo da bateria.
- IИ Algumas funções podem não estar disponíveis dependendo do modelo.

# **Contas e backup**

Sincronize, faça backups ou restaure os dados de seu aparelho usando a Samsung Cloud. Você pode também cadastrar e gerenciar sua Samsung account ou sua conta Google ou transferir dados para outros aparelhos através do Smart Switch.

Na tela de configurações, toque em **Contas e backup**.

- **Gerenciar contas:** adiciona suas contas Samsung, Google ou outras para sincronizá-las.
- **Samsung Cloud**: faça o backup dos seus dados e configurações e restaure os dados e configurações do aparelho anterior mesmo se você não possuí-lo.
- **Google Drive**: mantém suas informações pessoais, dados de aplicativos e configurações salvas em seu aparelho. Você pode fazer o backup de suas informações confidenciais. Você deve entrar em sua conta Google para fazer o backup dos dados.
- **Smart Switch**: inicia o Smart Switch e transfere dados de seu aparelho anterior.
- Faça o backup dos dados regularmente para um local seguro como a Samsung Cloud  $\mathbb{Z}$ ou para um computador, para que você possa restaurá-los se os dados estiverem corrompidos ou forem perdidos devido a uma restauração indesejada para o padrão de fábrica.

### **Samsung Cloud**

Faça o backup dos dados de seu aparelho com a Samsung Cloud e restaure-os posteriormente.

#### **Fazer backup de dados**

Você pode fazer o backup dos dados do seu aparelho com a Samsung Cloud.

- 1 Na tela de configurações, toque em **Contas e backup** e toque em **Fazer backup dos dados** sob **Samsung Cloud**.
- 2 Toque nos seletores próximos aos itens que deseja fazer backup e toque em **Fazer Backup já**.
- 3 Toque em **OK**.
- Alguns dados podem não ser copiados. Para verificar quais dados farão o backup, 网 na tela de configurações, toque em **Contas e backup** e toque em **Fazer backup dos dados** sob **Samsung Cloud**.
	- Para visualizar os dados de backup para outros aparelhos na sua Samsung Cloud, na tela de configurações, toque em **Contas e backup** → **Restaurar dados** e selecione um aparelho desejado.

### **Restaurar dados**

Você pode restaurar seus dados de backup da Samsung Cloud para o seu aparelho.

- 1 Na tela de configurações, toque em **Contas e backup**.
- 2 Toque em **Restaurar dados** e selecione um aparelho desejado.
- 3 Marque os itens desejados para restaurar e toque em **Restaurar**.

# **Google**

Define as configurações para algumas funções fornecidas pelo Google. Na tela de configurações, toque em **Google.**

### **Recursos avançados**

### **Opções**

Ative os recursos avançados e defina as configurações que as controlam.

Na tela de configurações, toque em **Recursos avançados**.

- **Android Auto**: conecte seu aparelho com um veículo e controle algumas funções direto da tela do veículo.
- **Quick Share**: altera as configurações do Quick Share.
- **Labs**: use funções experimentais do aparelho.
- **Tecla Lateral**: selecione um aplicativo ou uma função para executar usando a Tecla Lateral.
- **Movimentos e gestos**: ativa a função de movimentos e gestos e personaliza as configurações.
- **Modo de operação com uma mão**: ativa o modo de operações com uma mão para sua conveniência ao utilizar o aparelho com uma mão**.**
- **Telas capturadas**: altera as configurações para captura de tela.
- **Exibir contatos ao compartilhar conteúdo**: define o aparelho para exibir as pessoas com quem você contatou no painel de opções de compartilhamento para permitir que você compartilhe conteúdo diretamente.
- **Game Launcher**: ativa o Game Launcher.
- **Dual Messenger**: instala o aplicativo secundário e usa duas contas separadas para o mesmo aplicativo de mensagens.
- Algumas funções podem não estar disponíveis, dependendo da sua operadora de M serviços ou modelo.

### **Movimentos e gestos**

Ative a função de movimentos e gestos e personalize as configurações.

#### Na tela de configurações, toque em **Recursos avançados** → **Movimentos e gestos**.

- **Levantar para ativar:** define o aparelho para ativar a tela ao pegá-lo**.**
- **Tocar 2 vezes para ativar a tela**: define o aparelho para ativar a tela ao tocar duas vezes em qualquer lugar da tela enquanto ela estiver desativada.
- **Tocar 2 vezes para desativar a tela**: define o aparelho para desativar a tela ao tocar duas vezes em qualquer área vazia da Tela inicial ou Tela de bloqueio.
- **Tela ativada durante a visualização**: define o aparelho para evitar que a tela desative enquanto estiver olhando para ela.
- **Alertar ao pegar o telefone**: define o aparelho para alertá-lo sobre chamadas perdidas ou novas mensagens ao pegar o aparelho.
	- Esta função pode não funcionar adequadamente se a tela for ativada ou se o  $\mathbb{Z}$ aparelho não estiver em uma superfície plana.
- **Virar para silenciar**: define o aparelho para silenciar certos tipos de sons virando o aparelho com a tela para baixo.
- **Gestos do sensor de digital**: define o aparelho para capturar uma imagem ao deslizar a lateral de sua mão para a esquerda ou para a direita sobre a tela. Você pode ver as imagens capturadas na Galeria.
- $\mathbb{Z}$ Agitação excessiva ou impactos no aparelho pode causar um comando não intencional para algumas funções que usam sensores.

### **Dual Messenger**

Instale o aplicativo secundário e use duas contas separadas para o mesmo aplicativo.

- 1 Na tela de configurações, toque em **Recursos avançados** → **Dual Messenger**. Os aplicativos suportados irão aparecer.
- 2 Deslize o seletor do aplicativo para instalar o aplicativo secundário. O aplicativo secundário será instalado. O ícone do aplicativo secundário será exibido  $com$  este ícone  $\odot$ .

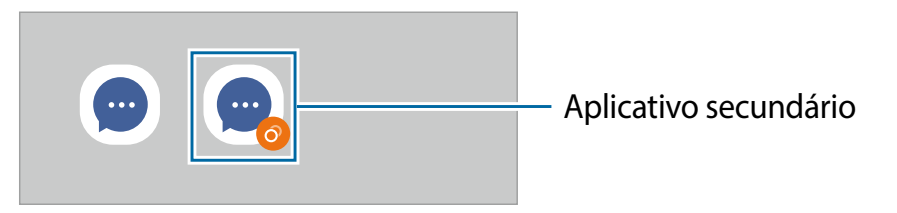

- A função Dual Messenger pode estar indisponível dependendo do aplicativo. M
	- Algumas funções podem ser limitadas no aplicativo secundário.

### **Desinstalar ou desativar o aplicativo secundário**

- 1 Na tela de configurações, toque em **Recursos avançados** → **Dual Messenger**.
- 2 Deslize o seletor do aplicativo desejado e toque em **Desativar** ou **Desinstalar**. Todos os dados relacionados com o aplicativo secundário serão excluídos.
- $\mathbb{Z}$ Se você desinstalar o aplicativo primário, o secundário também será excluído.

# **Bem-estar digital e controles parentais**

Veja o histórico de uso do seu aparelho e utilize funções para impedir que ele interfira em sua vida. Você pode também definir o controle parental para seus filhos e gerenciar o uso digital deles.

Na tela de configurações, toque em **Bem-estar digital e controles parentais** → **Bem-estar digital.**

- **Tempo de tela**: define metas de tempo de uso do seu aparelho no dia.
- **Temporizadores de aplicativos**: limita o tempo de uso diário para cada aplicativo ao definir um temporizador. Quando o tempo expirar, o aplicativo será desativado e você não poderá usá-lo.
- **Modo de foco**: ativa o Modo de foco para evitar distrações no seu aparelho e manter focado no que você quiser. Você pode usar os aplicativos que se permitiu usar no Modo Foco.
- **Modo Hora de dormir**: ative este modo para reduzir o cansaço visual antes de dormir e evitar que seu sono seja interrompido.
- **Monitor de direção**: ativa o monitor de direção para monitorar a quantidade de vezes que usa o aparelho enquanto dirige.
- **Controles parentais**: gerencie o uso digital de seus filhos.

# **Assistência do aparelho e bateria**

### **Introdução**

Esta função fornece uma visão geral do status da bateria, armazenamento, memória e do sistema de segurança do seu aparelho. Você pode também otimizar o aparelho automaticamente com apenas um toque.

### **Otimizar seu aparelho**

Na tela de configurações, toque em **Assistência do aparelho e bateria** → **Otimizar agora**. A função Otimização rápida melhora o desempenho do aparelho através das seguintes ações:

- Fechando aplicativos que estão executando em segundo plano.
- Ajustando o uso anormal da bateria.
- Buscando por aplicativos com falhas e malware.

### **Usar a função Otimização automática**

Você pode definir o aparelho para executar a otimização automática quando ele não estiver em uso. Toque em → **Automação** → **Otimização automática diária** e toque na opção **Desativado** para ativar. Se desejar agendar a hora para executar a otimização automática, toque em **Hora**.

### **Bateria**

Verifique a bateria restante e o tempo disponível para utilizar o aparelho. Quando o aparelho estiver com níveis baixos de bateria, mantenha a energia da bateria ativando funções de economia de energia.

Na tela de configurações, toque em **Assistência do aparelho e bateria** → **Bateria**.

- **Economia de energia**: ativa o modo economia de energia para estender o tempo de uso da bateria.
- **Limites de uso em segundo plano**: limita o uso da bateria para aplicativos não muito utilizados.
- **Mais configurações de bateria**: define configurações avançadas para a bateria.
- O tempo de uso restante exibe o tempo remanescente antes que a energia da  $\mathbb{Z}$ bateria acabe. O tempo de uso pode variar dependendo das configurações do seu aparelho e das condições de operação.
	- Você pode não receber notificações de alguns aplicativos que usem o modo de economia de energia.

### **Armazenamento**

Verifique o status da memória disponível e da memória utilizada.

Na tela de configurações, toque em **Assistência do aparelho e bateria** → **Armazenamento**. Para excluir arquivos ou desinstalar aplicativos que você não usa mais, selecione uma categoria. Em seguida, mantenha um item pressionado ou selecione um item e toque em **Excluir** ou **Desinstalar**.

- A capacidade atual disponível da memória interna é menor que a capacidade 网 especificada devido ao sistema operacional e aos aplicativos padrões ocuparem parte da memória. A capacidade disponível pode alterar ao atualizar o aparelho.
	- Você pode ver a capacidade disponível de memória interna de seu aparelho na seção Especificações no site da Samsung.

### **Memória**

Na tela de configurações, toque em **Assistência do aparelho e bateria** → **Memória**.

Para aumentar a velocidade de seu aparelho interrompendo a utilização de aplicativos executados em segundo plano, marque todos os aplicativos na lista e toque em **Limpar**.

### **Proteção do aparelho**

Verifique o status de segurança do aparelho. Essa função pesquisa por malware em seu aparelho.

Na tela de configurações, toque em **Assistência do aparelho e bateria** → **Proteção do aparelho** → **Verificar aparelho**.

### **Ultra economia de dados**

Monitore e reduza o uso de dados móveis, impedindo que aplicativos em segundo plano usem a conexão de dados móveis. Você também pode usar a função de compactação de dados para compactar dados da Internet, como imagens, vídeos e páginas da web, acessados via rede móvel.

M

Na tela de configurações, toque em **Assistência do aparelho e bateria** → **Ultra economia de dados** e toque na opção **Desativado** para ativar.

- Esta função pode estar indisponível, dependendo da operadora ou modelo.
	- Algumas páginas da internet ou conteúdo podem não estar disponíveis quando está função for ativada, dependendo da operadora ou das condições da rede móvel.

### **Atualização de software**

Atualize o software de seu aparelho através do serviço FOTA (Firmware-Over the Air). Você pode também agendar atualizações de software.

Na tela de configurações, toque em **Assistência do aparelho e bateria** → **Atualização de software**.

### **Diagnóstico**

Teste seu aparelho usando o Samsung Members.

Na tela de configurações, toque em **Assistência do aparelho e bateria** → **Diagnóstico**. Selecione um item para testar ou toque em **Testar tudo** para testar todos os itens.

# **Aplicativos**

Gerencie os aplicativos do aparelho e altere as suas configurações. Você pode visualizar a informação de uso dos aplicativos, alterar suas notificações, definir permissões ou desativar aplicativos desnecessários.

Na tela de configurações, toque em **Aplicativos**.

# **Gerenciamento geral**

Defina as configurações do sistema ou restaure o aparelho.

#### Na tela de configurações, toque em **Gerenciamento geral**.

- **Idioma**: seleciona idiomas para o aparelho e altera as configurações como teclados e tipos de entrada de voz. Algumas opções podem não estar disponíveis dependendo do idioma selecionado.
- **Leitura de texto**: altera as configurações de texto-para-fala, como idiomas, velocidade e muito mais, quando o TalkBack é ativado.
- **Data e hora**: acessa e altera as configurações de como a hora e a data serão exibidas na tela de seu aparelho.

- **Configurações Teclado Samsung**: define as configurações do Teclado Samsung.
- **Lista de teclados e padrão**: selecione o teclado a ser usado como padrão e altere suas configurações.
- **Teclado físico**: define as configurações para um teclado físico.
- **Mouse e trackpad**: define as configurações para um mouse ou trackpad externo.
- **Senhas e preenchimento automático**: seleciona um serviço de autopreenchimento para usar.
- **Restaurar:** restaura as configurações de seu aparelho ou executa uma restauração para o padrão de fábrica.
- **Fale conosco**: faça perguntas ou veja as perguntas mais frequentes.

#### **Adicionar idiomas no aparelho**

Você pode adicionar idiomas para usar em seu aparelho.

1 Na tela de configurações, toque em **Gerenciamento geral** → **Idioma** → **Adicionar o idioma**.

Para ver todos os idiomas que podem ser adicionados, toque em • → **Todos os idiomas**.

- 2 Selecione um idioma para adicionar.
- 3 Para definir o idioma selecionado como idioma padrão, toque em **Def. como padrão**. Para manter a configuração do idioma atual, toque em **Manter atual**. O idioma selecionado será adicionado em sua lista de idiomas. Se você alterar o idioma padrão, o idioma selecionado será adicionado ao topo da lista.

 $\mathbb{Z}$ Se a bateria permanecer completamente descarregada, a data e a hora serão zeradas.

Para alterar o idioma padrão de sua lista de idiomas, selecione o idioma desejado e toque em **Aplicar**. Se o aplicativo não suportar o idioma padrão, o próximo idioma suportado na lista será usado.

# **Acessibilidade**

Defina várias configurações para melhorar a acessibilidade ao aparelho.

Na tela de configurações, toque em **Acessibilidade**.

- **Recomendado para você**: verifica as funções de acessibilidade que você está usando no momento e exibe outras funções recomendadas.
- **TalkBack**: ativa o TalkBack, que fornece retorno por voz. Para visualizar informações de ajuda e aprender a usar essa função, toque em **Configurações** → **Tutorial e ajuda**.
- **Melhorias de visibilidade**: define as configurações para melhorar a acessibilidade para usuários com deficiência visual.
- **Melhorias de audição:** define as configurações para melhorar a acessibilidade para usuários com deficiência auditiva.
- **Interação e habilidade manual**: define as configurações para melhorar a acessibilidade para usuários com coordenação motora reduzida.
- **Configurações avançadas**: define as configurações das funções de acesso direto e notificação.
- **Aplicativos instalados**: consulta os serviços de acessibilidade instalados no aparelho.
- **Sobre Acessibilidade**: consulta as informações de acessibilidade.
- **Fale conosco**: faça perguntas ou consulte as perguntas mais frequentes.

# **Atualização de software**

Atualize o software de seu aparelho através do serviço FOTA (Firmware-Over the Air). Você pode também agendar atualizações de software.

Na tela de configurações, toque em **Atualização de software**.

- **Baixar e instalar**: verifica e instala atualizações manualmente.
- **Download automático via Wi-Fi**: define o aparelho para baixar atualizações automaticamente ao conectar a rede Wi-Fi.
- **Última atualização**: exibe informações sobre a última atualização de software.

Se atualizações de software emergenciais forem liberadas para a segurança do seu  $\mathbb{Z}$ aparelho e para bloquear novos tipos de ameaças de segurança, elas serão instaladas automaticamente sem o seu consentimento.

#### **Informações de atualização de segurança**

A Samsung Electronics oferece atualizações de segurança para reforçar a segurança de seu aparelho e proteger suas informações pessoais. Para atualizações de segurança para o seu modelo, visite o site [security.samsungmobile.com](http://security.samsungmobile.com).

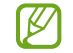

O site suporta somente alguns idiomas.

# **Manual do usuário**

Veja as informações de ajuda para aprender como usar o aparelho e os aplicativos ou definir configurações importantes.

Na Tela de aplicativos, toque em **Manual do Usuário** ou **Samsung** → **Manual do Usuário**.

### **Suporte remoto**

Se você tiver alguma pergunta ou problema técnico referente ao seu aparelho, você poderá obter ajuda usando o serviço de suporte remoto.

Na tela de configurações, toque em **Suporte remoto**.

# **Sobre o telefone**

Acesse as informações de seu aparelho.

Na tela de configurações, toque em **Sobre o telefone**.

Para alterar o nome do seu aparelho, toque em **Editar**.

- **Informações de status**: exibe várias informações do aparelho como status do chip, endereço MAC do Wi-Fi e número de série.
- **Informações legais**: exibe informações legais relacionadas ao aparelho como Informações de segurança e Licença de código aberto.
- **Informações do software**: exibe as informações de software como versão de Android e versão de firmware.
- **Informações da bateria**: exibe informações e status da bateria.

# **Avisos de utilização**

# **Cuidados ao usar o aparelho**

Por favor, leia este manual antes de utilizar seu aparelho de forma a garantir um uso seguro e adequado.

- As descrições nesse manual são baseadas nas configurações padrões do aparelho.
- Alguns conteúdos podem estar diferentes em seu aparelho dependendo do país, provedor de serviços, especificações do modelo ou versão de software.
- O aparelho pode solicitar uma conexão com a rede Wi-Fi ou móvel ao usar alguns aplicativos e funções.
- Conteúdos (de alta qualidade) que requerem alto processamento e uso elevado da memória RAM afetarão o desempenho geral do aparelho. Aplicativos relacionados ao conteúdo podem não funcionar adequadamente dependendo das especificações do aparelho e do ambiente em que é utilizado.
- A Samsung não é responsável por problemas no funcionamento causados por aplicativos de qualquer outro fornecedor diferente da Samsung.
- A Samsung não é responsável por problemas no funcionamento ou incompatibilidades causadas pela alteração das configurações por parte do usuário no sistema operacional. Tentar personalizar o sistema operacional pode fazer com que seu aparelho ou aplicativos não funcionem de forma adequada.
- Softwares, sons, papéis de parede, imagens e outras mídias fornecidas com este aparelho estão licenciados para uso limitado. Extrair e utilizar estes materiais para comercialização ou outros propósitos são infrações à lei dos direitos autorais. Os usuários são inteiramente responsáveis pelo uso ilegal de mídia.
- Podem existir cobranças adicionais de acesso referentes à transmissão de dados, tais como mensagens, transferências e downloads, sincronização automática ou utilização de serviços de localização dependendo do seu plano de dados. Para grandes transferências de dados, é recomendável utilizar a função Wi-Fi.
- Aplicativos já instalados no aparelho estão sujeitos a atualizações e podem deixar de ser suportados sem aviso prévio.
- Alterar o sistema operacional do aparelho ou instalar softwares de fontes não oficiais pode resultar em mau funcionamento do aparelho e corrompimento ou perda de dados. Essas ações são violações do seu contrato de licença Samsung e anularão sua garantia.
- Você pode ver a tela claramente mesmo sob a luz solar direta ao ajustar automaticamente o nível de contraste com base em seus arredores. Devido à natureza do produto, a exposição de gráficos por longos períodos pode resultar em imagens persistentes (desvanecendo na tela) ou efeito duplicado.
	- Recomenda-se não usar gráficos fixos em parte ou em toda a tela por longos períodos e desativá-la quando o aparelho não estiver sendo utilizado.
	- Você pode definir a tela para desativar automaticamente quando não estiver usando. Inicie o aplicativo **Config.**, toque em **Visor** → **Duração da luz de fundo** e selecione o período que deseja que o aparelho aguarde antes de desativar a tela.
	- Para definir a tela para ajustar o brilho automaticamente com base em seus arredores, inicie o aplicativo **Config.**, toque em **Visor** e toque na opção **Brilho adaptável** para ativar.
- Dependendo do país ou modelo, alguns aparelhos precisam receber a aprovação da Federal Communications Commission (FCC).

Se o seu aparelho for aprovado pela FCC, você poderá visualizar a Certificação FCC do aparelho. Para visualizar a Certificação FCC, inicie o aplicativo **Config.** e toque em **Sobre o telefone** → **Informações de status**.

- Dependendo do país, você poderá visualizar informações regulamentares no aparelho. Para visualizar essas informações, inicie o aplicativo **Config.** e toque em **Sobre o telefone** → **Informações legais**.
- Seu aparelho contém ímãs. Mantenha uma distância segura entre seu aparelho e objetos que podem ser afetados por ímãs, como cartões de crédito e dispositivos médicos implantáveis. Se faz o uso de algum desses dispositivos, consulte seu médico antes de usar.

### **Ícones de instrução**

- **A Aviso**: situações que podem prejudicar você ou terceiros.
- **Atenção**: situações que podem danificar seu aparelho ou outro equipamento.
- **Nota**: notas, dicas de uso ou informações adicionais.

# **Notas sobre a embalagem e acessórios**

Consulte o Guia rápido para saber o conteúdo da embalagem.

- Os itens fornecidos com seu aparelho e acessórios disponíveis podem variar dependendo de seu país e operadora de serviços.
- Os itens fornecidos são projetados apenas para o seu aparelho e podem não ser compatíveis com outros aparelhos.
- Imagens e especificações estão sujeitas a mudanças sem aviso prévio.
- Você pode comprar acessórios adicionais Samsung na loja de sua operadora. Certifique-se de que eles sejam compatíveis com seu aparelho antes de comprá-los.
- Utilize somente acessórios aprovados pela Samsung. A utilização de acessórios não aprovados pode causar problemas de desempenho e mau funcionamento que não são cobertos pela garantia.
- A disponibilidade de todos os acessórios está sujeita a mudanças dependendo exclusivamente do fabricante. Para mais informações sobre os acessórios disponíveis, consulte o site da Samsung.

# **Situações e soluções para o superaquecimento do aparelho**

### **Quando o aparelho aquecer enquanto carrega**

O aparelho e o carregador podem aquecer enquanto carregam. Durante o Carregamento sem fio ou Carregamento rápido, o aparelho pode parecer mais quente ao manuseá-lo. Isso não afeta a vida útil dele ou seu desempenho e está na faixa normal de funcionamento. Se a bateria aquecer muito, a velocidade do carregamento pode diminuir ou o carregador pode interromper o carregamento.

#### **Quando o aparelho aquecer, siga esses passos:**

- Desconecte o carregador do aparelho e feche quaisquer aplicativos em execução. Aguarde o aparelho resfriar e recomece a carregar.
- Se a parte inferior do aparelho aquecer, pode ser que o cabo USB esteja danificado. Substitua o cabo USB danificado por um novo aprovado pela Samsung.

### **Quando o aparelho aquecer durante o uso**

Ao utilizar funções ou aplicativos que requerem mais energia ou usá-los por longos períodos, seu aparelho pode aquecer temporariamente devido ao consumo elevado da bateria. Feche quaisquer aplicativos em execução e não use o aparelho por um tempo.

A seguir, alguns exemplos de situações em que o aparelho pode superaquecer. Dependendo das funções e aplicativos usados, esses exemplos podem não se aplicar ao seu modelo.

- Durante a configuração inicial, após a compra ou ao restaurar os dados
- Ao baixar arquivos extensos
- Ao usar aplicativos que requerem mais energia ou usar aplicativos por longos períodos
	- Ao jogar com resolução em alta qualidade por longos períodos
	- Ao gravar vídeos por longos períodos
	- Ao transmitir vídeos enquanto usa a configuração máxima de brilho
	- Ao conectar em uma TV
- Ao executar multitarefas (ou executar vários aplicativos em segundo plano)
	- Ao usar a função Múltiplas janelas
	- Ao atualizar ou instalar aplicativos enquanto grava vídeos
	- Ao baixar arquivos extensos durante uma videochamada
	- Ao filmar enquanto usa um aplicativo de navegação
- Ao usar grandes quantidades de dados para sincronização com a nuvem, e-mail ou outras contas
- Ao usar um aplicativo de navegação em um veículo enquanto o aparelho é exposto à luz solar direta
- Ao usar a função Roteador Wi-Fi ou Ancoragem
- Ao usar o aparelho em áreas com sinal fraco ou sem recepção de sinal
- Ao carregar a bateria com um cabo USB danificado
- Quando o conector multifuncional do aparelho estiver danificado ou exposto a materiais estranhos como líquidos, poeira, pó metálico e grafite
- Quando você estiver em roaming

#### **Quando o aparelho aquecer, siga esses passos:**

- Mantenha o aparelho atualizado com o software mais recente.
- Incompatibilidades entre os aplicativos em execução podem causar o aquecimento do aparelho. Reinicie o aparelho.
- Desative as funções Wi-Fi, GPS e Bluetooth quando não estiver utilizando.
- Feche os aplicativos que aumentam o consumo da bateria ou que estão sendo executados em segundo plano quando não estiverem em uso.
- Exclua arquivos desnecessários ou aplicativos não utilizados.
- Diminua o brilho da tela.
- Se o aparelho superaquecer por longos períodos, não o utilize por um tempo. Se continuar a superaquecer, contate um Serviço Autorizado Samsung.

### **Precauções para o superaquecimento do aparelho**

Se você começar a se sentir desconfortável devido ao superaquecimento do aparelho, pare de utilizá-lo.

Quando o aparelho superaquece, as funções e o desempenho podem ser limitados ou o aparelho pode desligar para resfriar. Essa função está disponível somente em modelos suportados.

- Se o aparelho superaquece e atinge uma determinada temperatura, uma mensagem de advertência aparecerá para evitar a falha do aparelho, irritações de pele e ferimentos e vazamento da bateria. Para diminuir a temperatura do aparelho, o brilho da tela e a velocidade do desempenho serão limitados e o carregamento da bateria será interrompido. Os aplicativos em execução serão encerrados e chamadas e outras funções serão limitadas, exceto chamadas de emergência, até o aparelho resfriar.
- Se a segunda mensagem aparecer devido a um aumento adicional da temperatura do aparelho, ele irá se desligar. Não use o aparelho até que a temperatura dele diminua abaixo do nível especificado. Se a segunda mensagem de aviso aparecer durante uma chamada de emergência, a chamada não será desligada por um desligamento forçado.

### **Precauções para o ambiente de operação**

Seu aparelho pode aquecer devido ao ambiente nas seguintes condições. Tenha cuidado para evitar que a vida útil da bateria encurte, danifique o aparelho ou cause um incêndio.

- Não utilize ou guarde seu aparelho em locais muito quentes ou muito frios.
- Não exponha o aparelho à luz solar direta por longos períodos.
- Não use ou guarde seu aparelho por muito tempo dentro de áreas muito quentes, tais como dentro de um carro no verão.
- Não coloque o aparelho em quaisquer áreas que possam superaquecer como objetos térmicos (tapete, colchão, cobertor etc.).
- Não utilize ou guarde seu aparelho próximo ou dentro de aquecedores, micro-ondas, equipamentos de cozinha ou reservatórios de alta pressão.
- Não use um cabo que esteja desencapado ou danificado e não use qualquer carregador ou bateria que estejam danificados ou com mau funcionamento.

# **Solução de problemas**

# **Introdução**

Antes de contatar a Central de Atendimento Samsung, tente as seguintes soluções. Algumas situações podem não se aplicar ao seu aparelho.

Você também pode usar o Samsung Members para resolver qualquer problema que encontre enquanto usa o aparelho.

#### **Ao ligar seu aparelho ou enquanto o usa, a inserção de um dos seguintes códigos pode ser solicitada:**

- Senha: quando a função de bloqueio do aparelho está ativada, você precisa inserir a senha que configurou para desbloqueá-lo.
- PIN: ao usar o aparelho pela primeira vez ou quando a solicitação de PIN está ativada, você precisa inserir o PIN fornecido com seu chip. Você pode desativar essa função. Na tela de configurações, toque em **Biometria e segurança** → **Outras config. de segurança** → **Conf. bloqueio cartão SIM**.
- PUK: seu chip bloqueia normalmente como resultado de inserir seu PIN incorretamente várias vezes. Você deve inserir o PUK fornecido pela sua operadora de serviços.
- PIN2: ao acessar um menu que requer o PIN2, precisa ser inserido o PIN2 fornecido com o chip. Para maiores detalhes, contate sua operadora de serviços.

### **Seu aparelho exibe mensagens de erro de rede ou falha no serviço**

- Quando você está em áreas com sinal fraco ou recepção fraca, você pode perder a recepção do sinal. Vá para outra área e tente novamente. Ao se mover, mensagens de erro podem aparecer repetidamente.
- Você pode não acessar algumas opções sem um plano de dados. Para maiores detalhes, contate sua operadora de serviços.

### **Seu aparelho não liga**

Quando a bateria estiver completamente descarregada, seu aparelho não ligará. Carregue a bateria completamente antes de ligar o aparelho.

### **O touchscreen responde lentamente ou indevidamente**

- Se você anexar uma capa protetora ou acessórios opcionais para o touchscreen, ele poderá não funcionar corretamente.
- Se estiver usando luvas, se suas mãos não estiverem limpas ao tocar a tela ou se você tocá-la com objetos pontiagudos ou com as pontas dos dedos, o touchscreen poderá ter um mau funcionamento.
- O touchscreen poderá ter um mau funcionamento quando exposto a condições úmidas ou à água.
- Reinicie seu aparelho para limpar erros temporários de software.
- Certifique-se que o seu aparelho está atualizado com a versão de software mais recente.
- Se a tela estiver arranhada ou danificada, leve seu aparelho para um Serviço Autorizado Samsung.

### **Seu aparelho trava ou possui erros graves**

Tente as seguintes soluções. Se o problema persistir, contate o Serviço Autorizado Samsung.

### **Reiniciar o aparelho**

Se o seu aparelho travar ou interromper a funcionalidade, você precisará encerrar os aplicativos ou reiniciá-lo.

### **Forçar reinício**

Se o seu aparelho estiver travado e sem operação, mantenha as teclas Lateral e Diminuir volume pressionadas por mais de 7 segundos para reiniciá-lo.

#### **Restaurar o aparelho**

Se os métodos acima não resolverem seu problema, execute uma restauração para o padrão de fábrica.

Inicie o aplicativo **Config.** e toque em **Gerenciamento geral** → **Restaurar** → **Restaurar padrão de fábrica** → **Redefinir** → **Apagar tudo**. Antes de executar a restauração para o padrão de fábrica, lembre-se de fazer um backup de todos os dados importantes armazenados no aparelho.

### **As chamadas recebidas não são conectadas**

- Certifique-se de que acessou a rede de telefonia correta.
- Certifique-se de que não configurou a restrição de chamada para o número que está ligando.
- Certifique-se de que você não configurou a restrição de chamada para o número que está recebendo a chamada.

### **As pessoas não conseguem ouvi-lo durante uma chamada**

- Certifique-se de que você não está bloqueando o microfone.
- Certifique-se de que o microfone está próximo à sua boca.
- Se você estiver utilizando um fone de ouvido, certifique-se de que ele está corretamente conectado.

### **O som ecoa durante uma chamada**

Ajuste o volume ao pressionar a Tecla Volume ou vá para outra área.

#### **A rede móvel ou a internet é desconectada muitas vezes ou a qualidade do áudio é ruim**

- Certifique-se de que você não está bloqueando a antena interna do aparelho.
- Quando você está em áreas com sinal fraco ou recepção fraca, você pode perder a recepção do sinal. Você poderá ter problemas de conectividade devido a problemas com a estação rádio base da operadora. Vá para outra área e tente novamente.
- Quando utilizar o aparelho em movimento, os serviços de rede sem fio poderão ser desativados devido a problemas com a rede da operadora.

### **A bateria não carrega corretamente (Em caso de utilizar carregadores Samsung)**

- Certifique-se de que o carregador está conectado corretamente.
- Visite um Serviço Autorizado Samsung para trocar a bateria.
- Para carregadores não Samsung, contate o fabricante do carregador.

### **A duração da bateria é menor do que nos primeiros dias de uso**

- Quando você expõe a bateria a temperaturas muito baixas ou muito altas, a carga útil pode reduzir.
- O consumo de bateria aumenta quando você usa certas funções ou aplicativos como GPS, jogos ou internet.
- A bateria é consumível e a carga útil será menor ao longo do tempo.

### **Mensagens de erro aparecem ao iniciar a câmera**

Seu aparelho deve possuir espaço de memória suficiente e energia de bateria para operar a câmera. Se você receber mensagens de erro ao iniciar a câmera, tente o seguinte:

- Carregue a bateria.
- Deixe um espaço de memória livre ao transferir arquivos para o computador ou ao apagar arquivos de seu aparelho.
- Reinicie o aparelho. Se os problemas com a câmera persistirem após tentar estas dicas, contate o Serviço Autorizado Samsung.

### **A qualidade da foto é pior que na tela da câmera**

- A qualidade de suas fotos pode variar, dependendo dos arredores e das técnicas fotográficas utilizadas.
- Ao tirar fotos em áreas escuras, à noite ou em ambientes fechados, poderá ocorrer ruído na imagem ou as imagens poderão ficar fora de foco.

### **Mensagens de erro aparecem ao abrir arquivos multimídia**

Se você receber mensagens de erro ou os arquivos não reproduzirem ao tentar abri-los em seu aparelho, tente o seguinte:

- Deixe um espaço de memória livre ao transferir arquivos para o computador ou ao apagar arquivos de seu aparelho.
- Certifique-se de que o arquivo de música não é protegido por DRM (Gerenciamento de Direitos Digitais). Se o arquivo for protegido, certifique-se de que você possui a licença apropriada ou chave para reproduzí-lo.
- Certifique-se de que os formatos de arquivos sejam suportados pelo aparelho. Se um formato de arquivo não for suportado, tais como DivX ou AC3, instale um aplicativo que o suporte. Para confirmar os formatos de arquivos que seu aparelho suporta, visite o site [www.samsung.com.br](http://www.samsung.com.br).
- Seu aparelho suporta fotos e vídeos feitos por ele. Fotos e vídeos feitos por outros dispositivos podem não funcionar adequadamente.
- Seu aparelho suporta arquivos de multimídia que são autorizados pela rede da sua operadora ou provedores de serviços adicionais. Alguns conteúdos que circulam na internet, tais como toques de chamada, vídeos ou papéis de parede, podem não funcionar adequadamente.

### **O Bluetooth não está funcionando bem**

Se outro aparelho Bluetooth não é localizado, houver problemas na conexão ou falhas de desempenho, tente o seguinte:

- Certifique-se de que o aparelho que deseja se conectar está pronto para ser procurado ou conectado.
- Certifique-se de que seu aparelho e o outro aparelho Bluetooth estão dentro do alcance máximo do Bluetooth (10 m).
- Em seu aparelho, inicie o aplicativo **Config.**, toque em **Conexões** e toque na opção **Bluetooth** para reativar.
- Em seu aparelho, inicie o aplicativo **Config.** e toque em **Gerenciamento geral** → **Restaurar** → **Redefinir as configurações de rede** → **Redefinir configurações** → **Redefinir** para redefinir as configurações de rede. Você poderá perder as informações registradas ao realizar a restauração.

Se as dicas acima não resolverem o problema, contate um Serviço Autorizado Samsung.

### **A barra de ajuste de brilho da tela não aparece no painel de notificações**

Abra o painel de notificações e arraste o painel para baixo novamente. Toque em •→ **Aparência do Painel rápido** → **Controle de brilho** → **Exibir sempre**.

### **A conexão não se estabelece quando você conecta o aparelho ao computador**

- Certifique-se de que o cabo USB que está utilizando é compatível com seu aparelho.
- Certifique-se de que você possui os drivers apropriados instalados e atualizados em seu computador.

#### **Seu aparelho não consegue encontrar sua posição atual**

Sinais GPS podem ser obstruídos em ambientes fechados. Defina o aparelho para usar a rede móvel ou Wi-Fi para encontrar sua localização atual nessas situações.

#### **Os dados armazenados no aparelho foram perdidos**

Faça um backup de todos os dados importantes armazenados no aparelho. Caso contrário, você não poderá restaurá-los, se eles estiverem corrompidos ou perdidos. A Samsung não se responsabiliza pela perda de dados armazenados em seu aparelho.

### **Não há espaço suficiente no armazenamento do aparelho**

Exclua dados desnecessários como o cache usando a função Assistência do aparelho e bateria ou exclua manualmente aplicativos ou arquivos que não sejam utilizados para liberar espaço de armazenamento.

### **O Botão Início não aparece**

A barra de navegação, que contém o Botão Início, pode desaparecer enquanto utilizar certos tipos de aplicativos ou funções. Para ver a barra de navegação, deslize a tela da parte inferior para o topo.

#### **Direitos autorais**

Direitos autorais © 2022 Samsung Electronics Co., Ltd.

Este manual está protegido pelas leis internacionais dos direitos autorais.

Parte alguma deste manual pode ser reproduzida, distribuída, traduzida ou transmitida de qualquer forma e em qualquer meio, seja eletrônico ou mecânico, incluindo fotocopiadora, gravação ou armazenamento em qualquer sistema de informação ou recuperação.

#### **Marcas registradas**

- SAMSUNG e o logo SAMSUNG são marcas registradas da Samsung Electronics Co., Ltd.
- Bluetooth<sup>®</sup> é uma marca mundialmente registrada da Bluetooth SIG, Inc.
- Wi-Fi®, Wi-Fi Direct™, Wi-Fi CERTIFIED™ e o logo Wi-Fi são marcas registradas da Wi-Fi Alliance.
- Fabricado sob a licença da Dolby Laboratories. Dolby, Dolby Atmos e o símbolo duplo D são marcas registradas da Dolby Laboratories.
- Todas as outras marcas registradas e direitos autorais são de propriedade de seus respectivos proprietários.

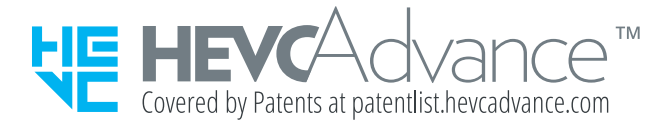